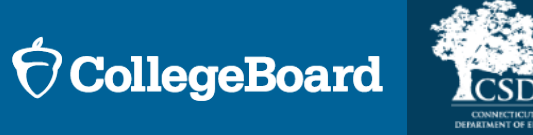

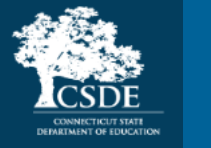

# SAT Coordinators Workshop: Spring 2024 Digital SAT ® CT SAT School Day Testing

February 6, 2024

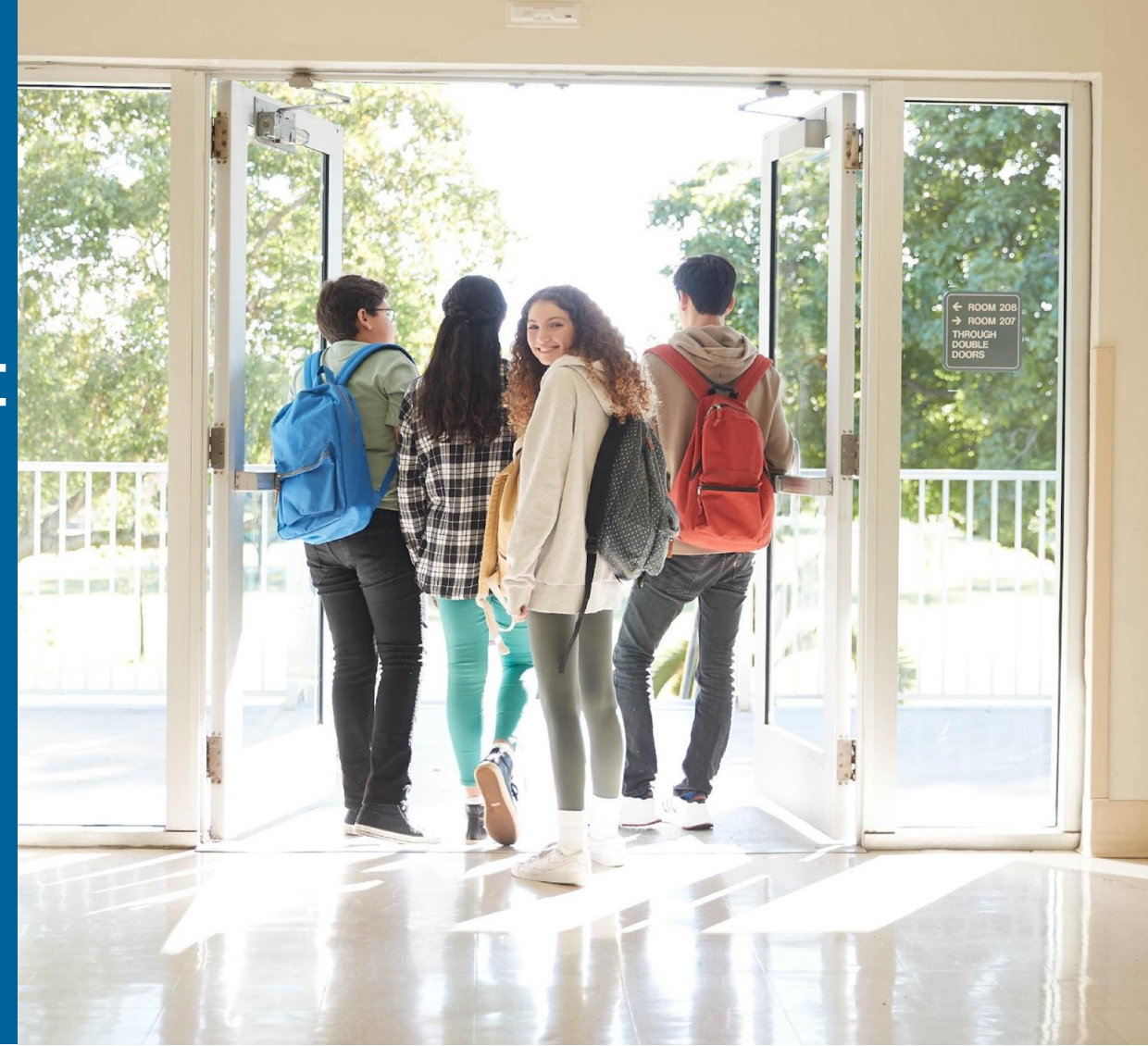

# **CSDE Staff**

Michelle Rosado Phone: 860-713-6748 Email: [michelle.rosado@ct.gov](mailto:michelle.rosado@ct.gov)

Deirdre Ducharme Phone: 860-713-6859 Email: [deirdre.ducharme@ct.gov](mailto:deirdre.ducharme@ct.gov)

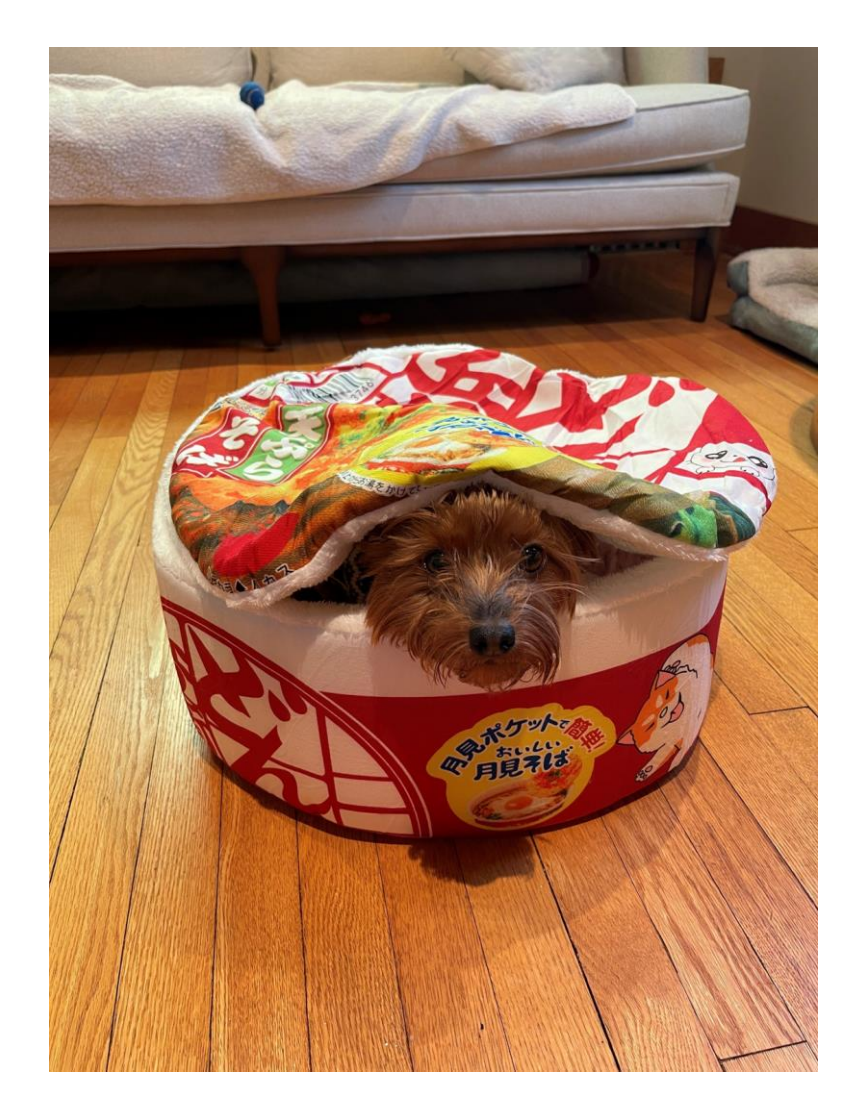

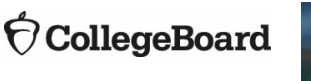

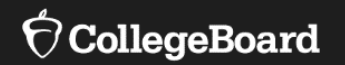

# **College Board Staff**

#### State Contract Implementation Field Liaison

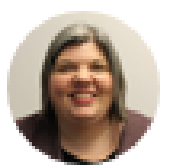

Kupper, Adrienne Executive Director, Outreach & Implementation Operations

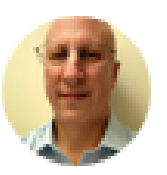

Wilson, James (He/Him/His) Director, Outreach and Implementation Operations

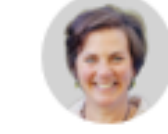

Cosner, Michelle (She/Her/Hers) Director, K-12 State & District Partnerships

#### Services for Students with **Disabilities**

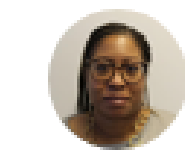

Smith, Kisha Senior Director, SSD Customer Service Risk Management

# **Session Goals**

Our objective today is to present the most current information regarding the Spring 2024 administration and offer an overview of the digital SAT.

### 00

This session will build on last fall's overview webinars to provide a detailed review of the of the school test coordinator's tasks and responsibilities

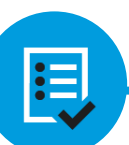

By the end of the session, you will have a clear understanding of the next steps required to prepare your school for the 2024 CT SAT.

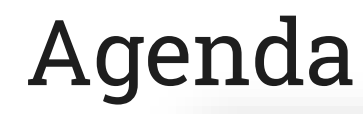

**Digital SAT School Day Test Window**

**State Data Management System**

**Test Administration Systems**

**Using Accommodations on Digital Test**

**Using Test Day Toolkit & Proctoring**

**Further Support, Resources, Q & A**

**CollegeBoard** 

# 2024 Digital CT SAT School Day Testing

**Students in grade 11 are required to take the CT SAT.**

## **The testing window is March 4 through April 19.**

Schools can choose whichever dates to test students. All students do not need to be tested on the same day. Schools should plan to test all students by April 12.

We recommend that schools reserve the week of April 15-19 to test students who were absent and students who experienced testing irregularities.

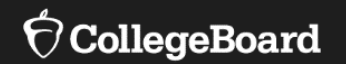

# **State Data Management System (SDMS)**

# Student Registration – Spring 2024

- CSDE uploads a registration file from PSIS for all grade 11 students into College Board's State Data Management System (SDMS). Updated files will be uploaded each Tuesday and daily during the testing window to account for new or updated students.
- College Board sent an email January 30, 2024, granting Test Coordinators, SSD Coordinators, Tech Coordinators and DAs access to SDMS for data review and management purposes.
- CT SAT is NOT ordered via SSOR.

# State Data Management System (SDMS) Function

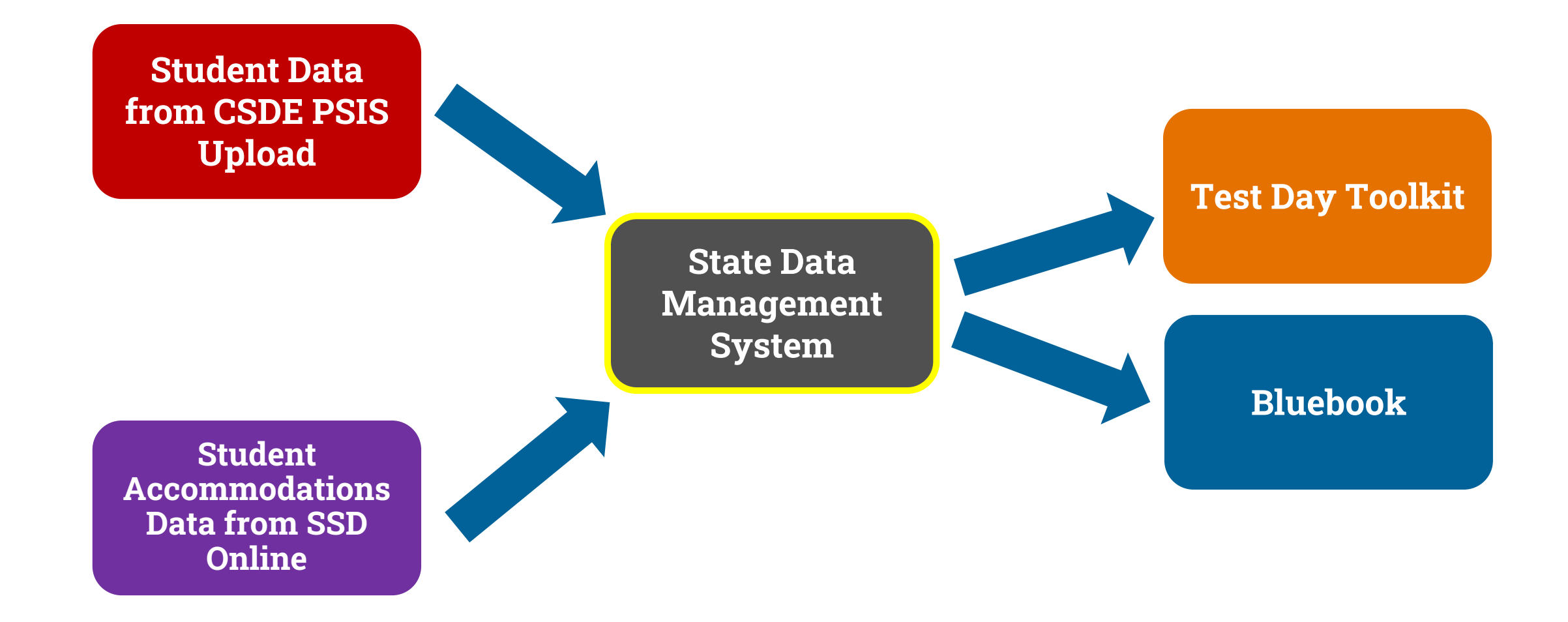

# SDMS Function Review

- **Data from SDMS integrates with accommodations data from SSD Online.**
	- Approved accommodations will appear in the student's record in SDMS.
	- Approved accommodations may be waived in SDMS if a student chooses and their guardian consents (written documentation must be provided by student/guardian and maintained locally).
- **Student rosters from SDMS automatically populate Test Day Toolkit.**
- **Student data in SDMS determines the generation of a student's test in Bluebook.**

# Accessing SDMS

Now's the time to use the State Data Management System (SDMS) to submit student data electronically and securely.

#### Access State Data Management System (SDMS)

1. Click the button below and sign into your College Board professional account.

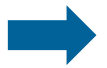

**Access State Data Management System** 

You can also paste this personalized link into your browser.

#### **SDMS Access Tips**

- · If you don't have a College Board professional account, create one after clicking the Access State Data Management System button above.
- · If you sign in successfully, but don't land on a page that has State Data Management System as the header, click the Access State Data Management System button in this email again.
- · This email is just for you, so please don't forward it. Each SDMS user will receive their own unique access email.

#### **Contact Us**

If you have questions, email us or call 877-348-5728.

**Email Us** 

Thank you. We couldn't do this without you.

Sincerely,

College Board

 $\bigcirc$  CollegeBoard

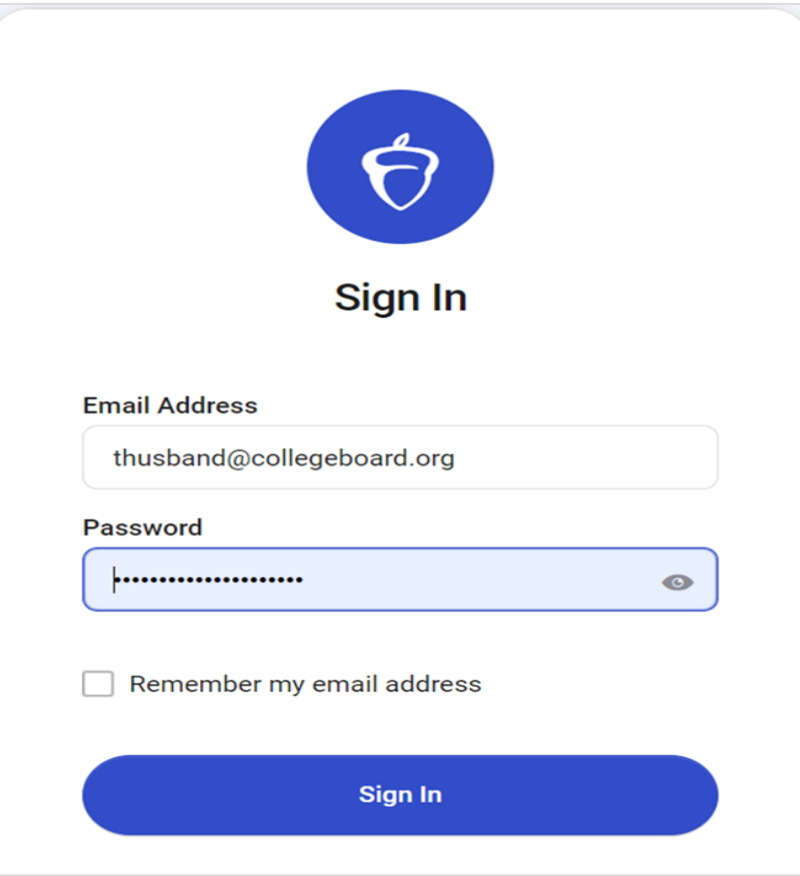

# The SDMS Dashboard

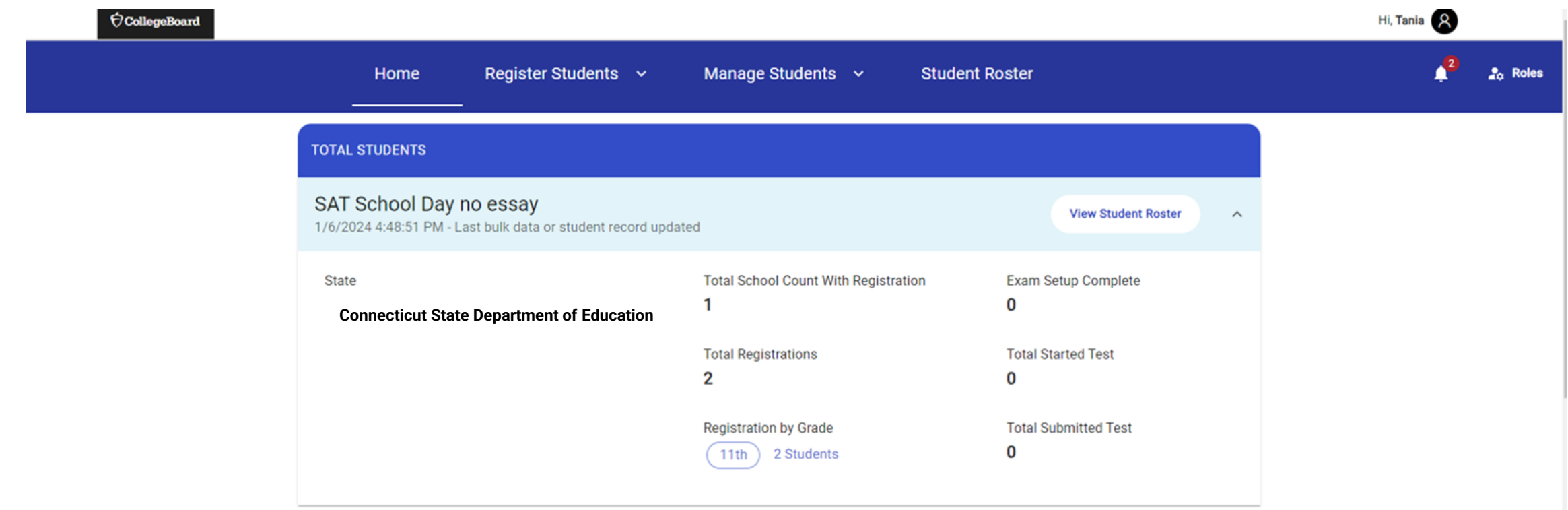

## Managing Students: Seeing Details

Scroll down to "Student Details" to **waive** any listed accommodations or **force match** a student's registration with their SSD ID.

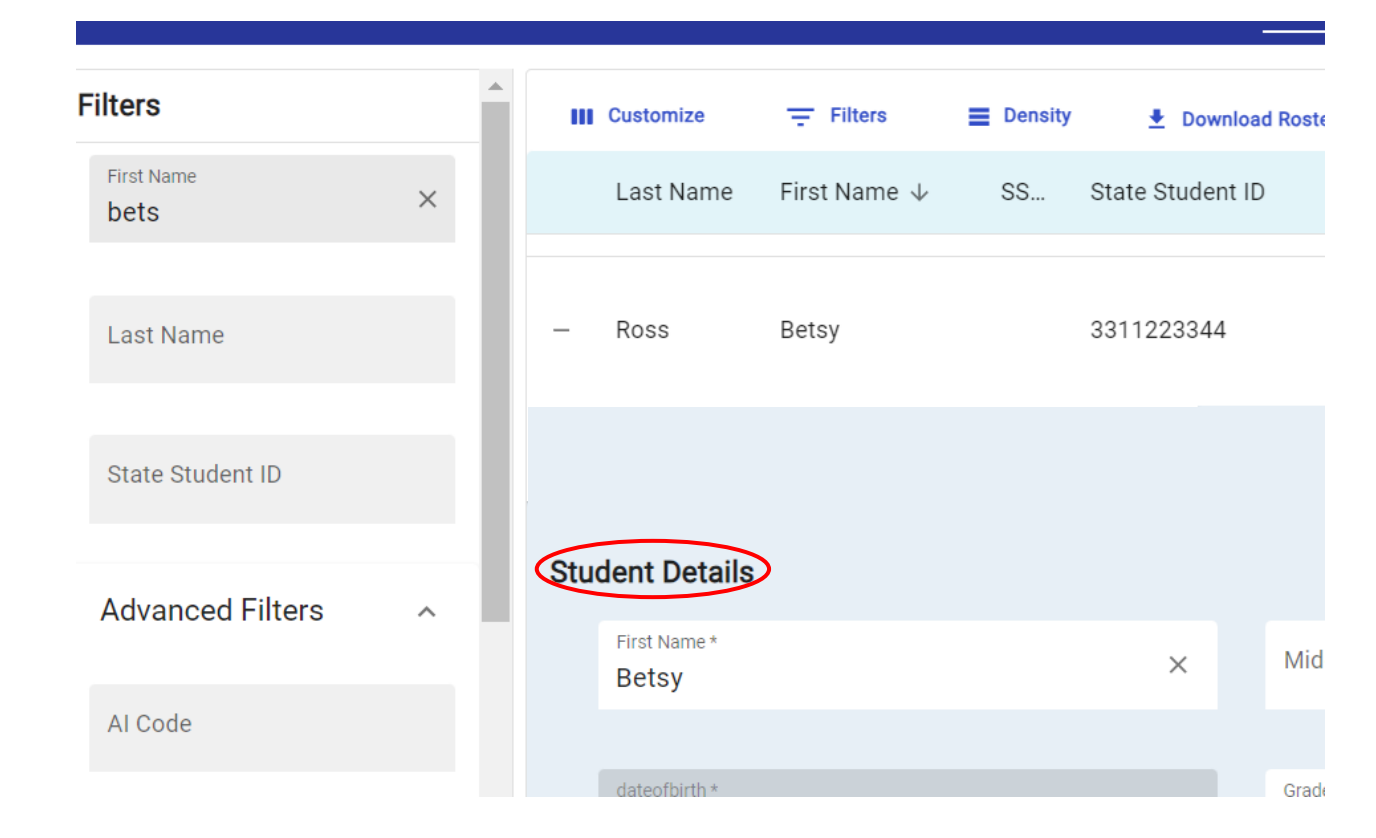

# Managing Students: Waiving Accommodations

If a student is approved for accommodations in SSD Online but would like to waive them for the 2024 CT SAT, SSD Coordinators are able to do this in SDMS.

- Navigate to the student's profile in SDMS.
- Use the toggle switch next to each of the student's accommodations listed under their "student details" to waive any that the student does not want to use.
- We recommend that the school obtain the request to waive accommodations in writing from the student's parent/guardian or the student (if 18 or older).
- **Accommodations must be waived no later than 4 days prior to the student's test to make sure the student's test package is configured properly.**

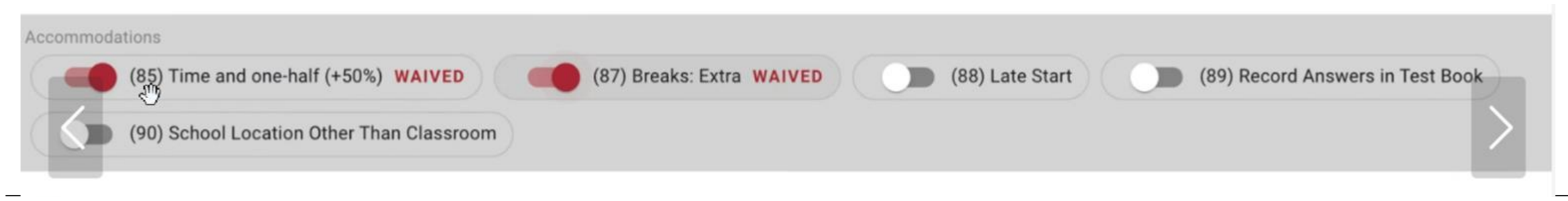

#### CollegeBoard

# Managing Students: Force Matching

If a student's SDMS registration data does not exactly match their demographic data in SSD Online, a match will not occur and that student's approved accommodations will not appear in SDMS, Test Day Toolkit, or their exam in Bluebook.

If you are certain the student in SDMS is the same student associated with a particular SSD ID in SSD Online, you may "force match" these students by entering the SSD ID from SSD Online in the SSD ID field in SDMS under that student's "student details". This will generate the confirmation prompt.

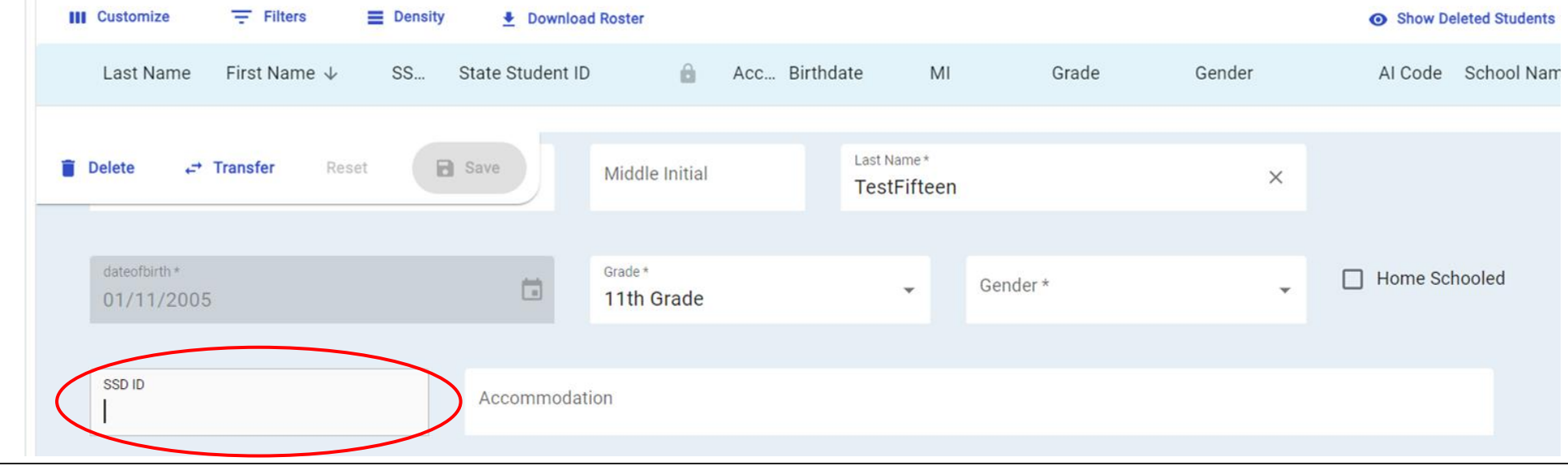

# Managing Students: Force Matching

#### Are you sure?

The entered SSD ID will be used to match this student to a student record in SSD Online. You should confirm this is the student's accurate SSD ID from SSD Online before proceeding to ensure a student receives their correct accommodations on test day.

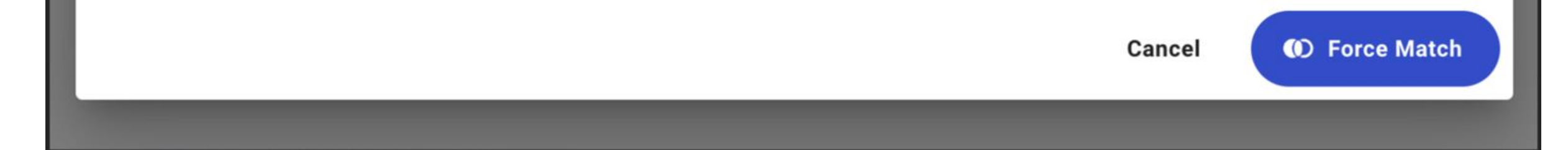

### Adjust Your View: Expand or Collapse Summary

Note: What appears in your summary depends on whether viewing as a district or a school, as does your ability to filter what you see: all schools within district, all students within a school.

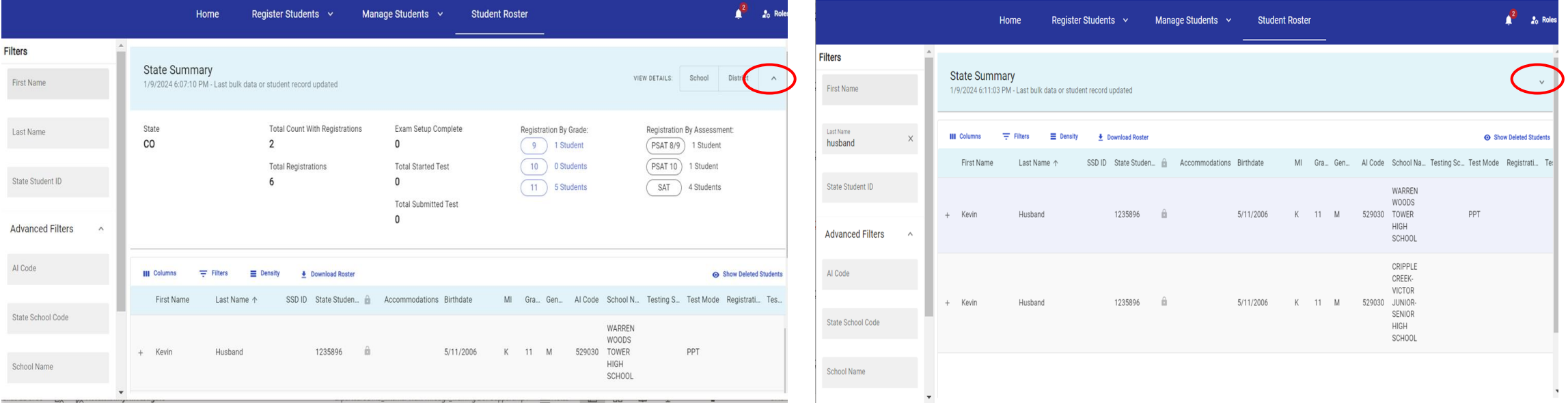

### View Student Roster –Student Details

The student roster view  $-$  in addition to providing the option to download that roster  $$ provides the most options to adjust what columns you see, apply filters, and manage the density of information on the screen.

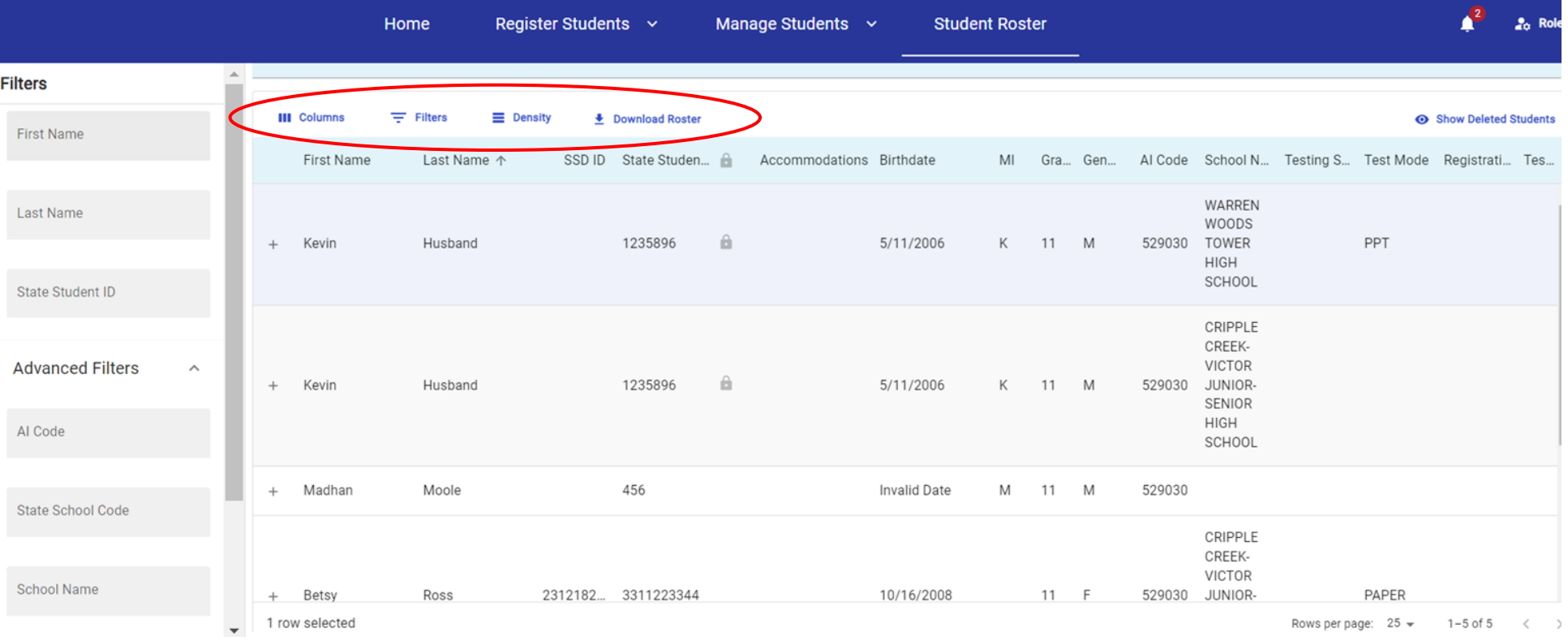

## View Student Roster – Manage Columns in View

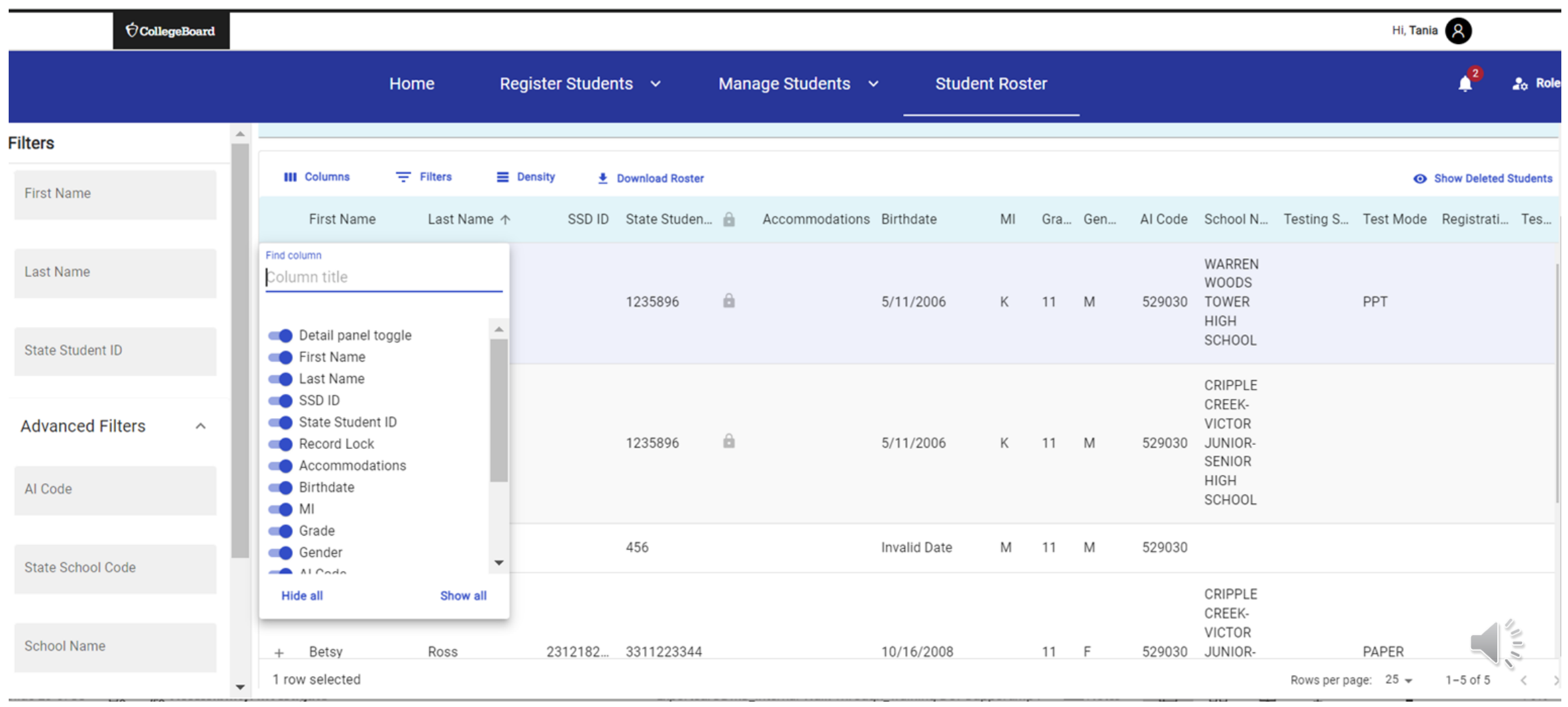

#### View Online Registration Roster – Multi-Faceted Filters

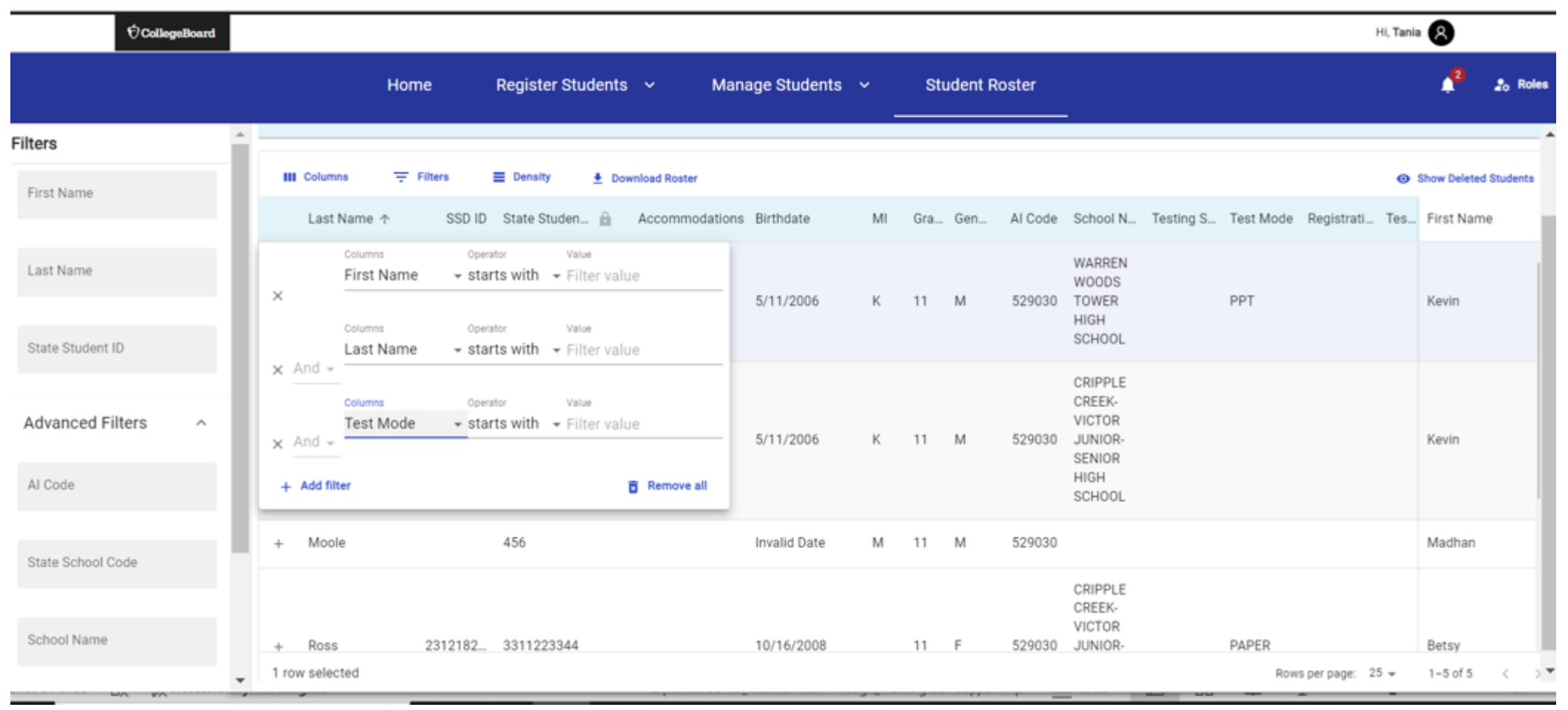

Screens are mockups, final views may vary

Ě

### View Student Roster – Field Level Menu Options

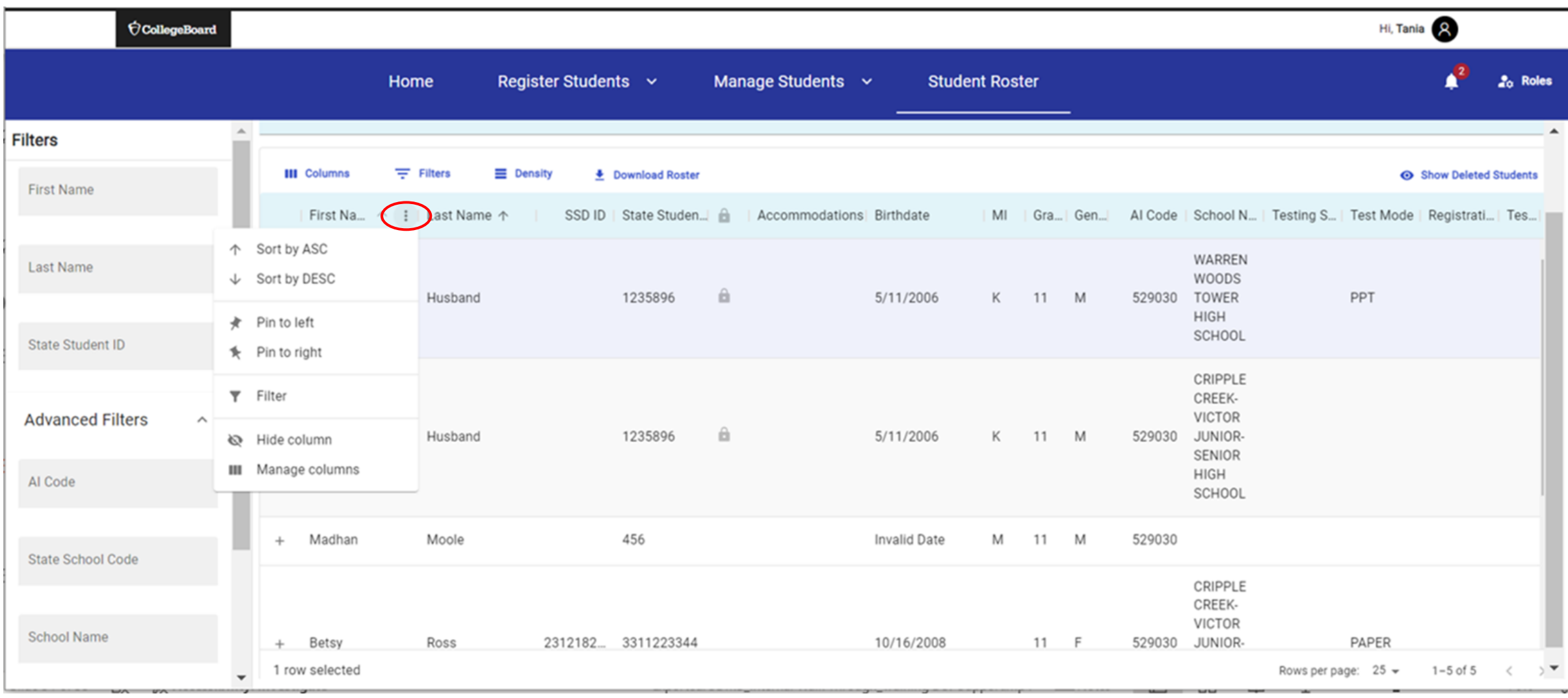

#### $\acute{\nabla}$ CollegeBoard

#### View Student Roster – Sort

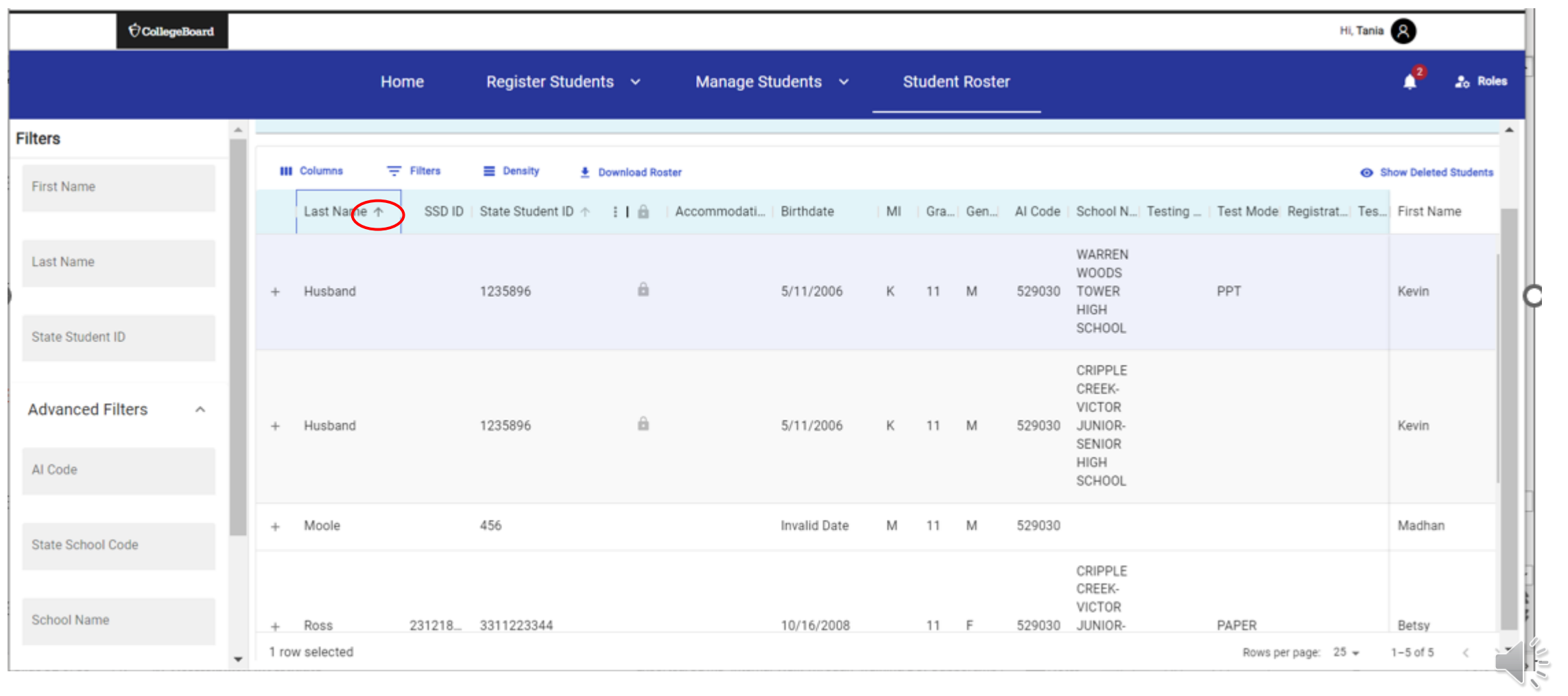

Screens are mockups, final views may vary

### View Student Roster – Density

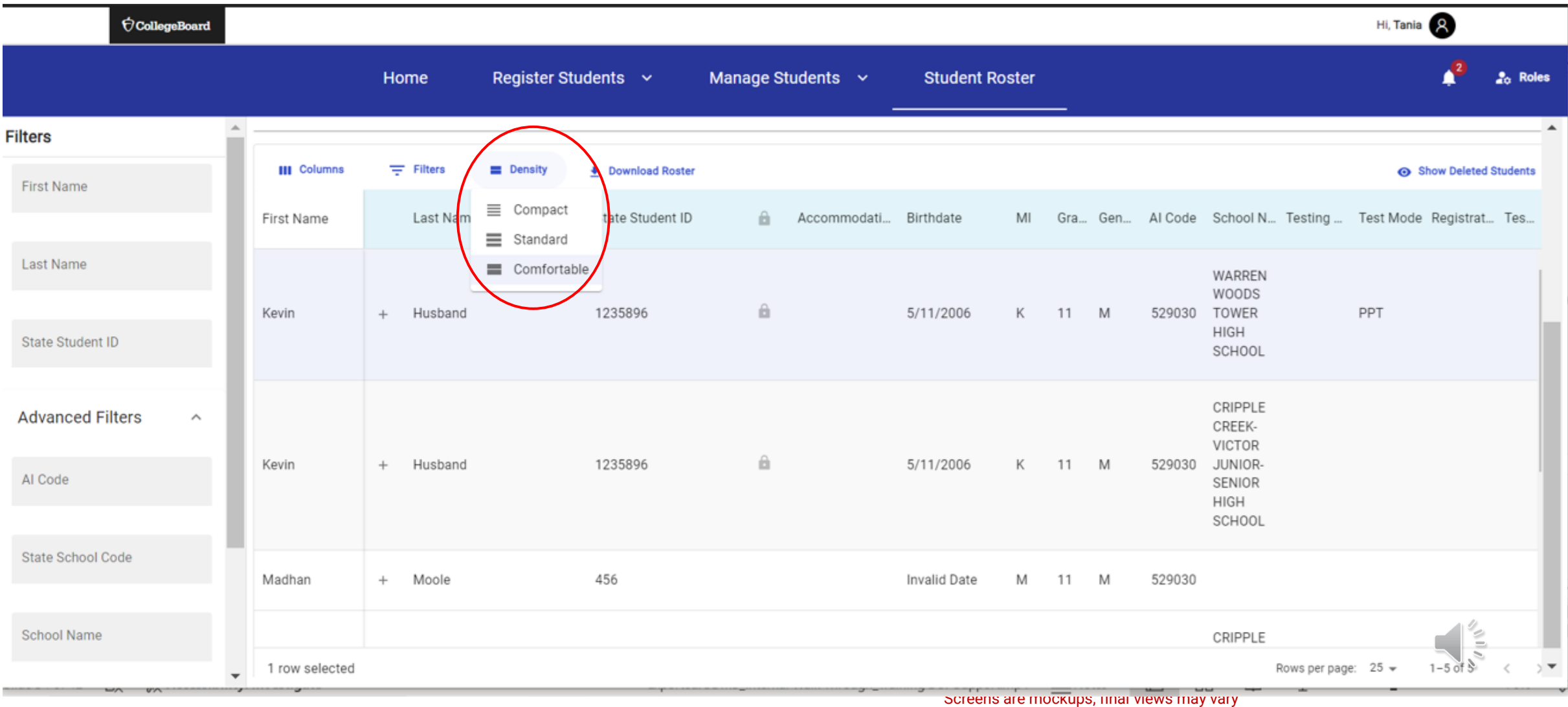

 $\acute{\nabla}$ CollegeBoard

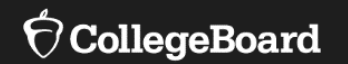

# **Test Administration System Overview**

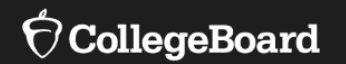

# **Test Administration System**

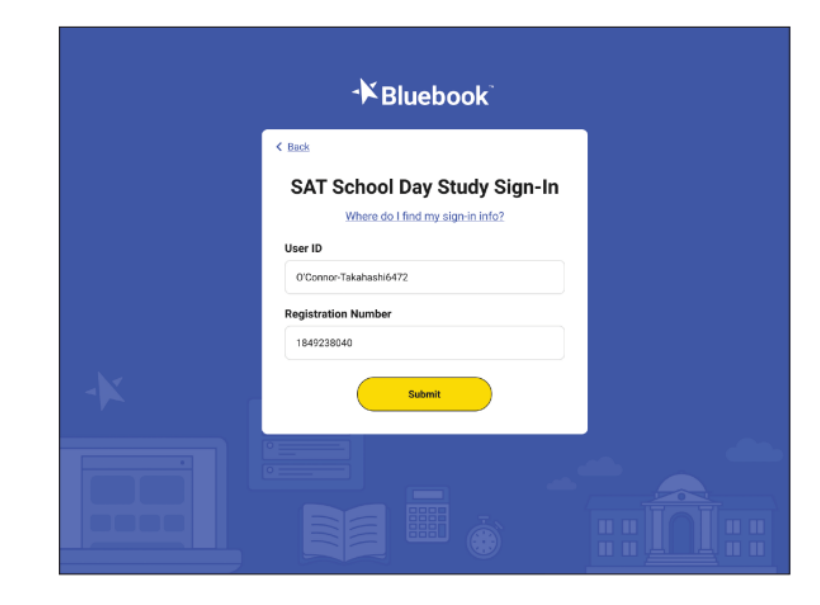

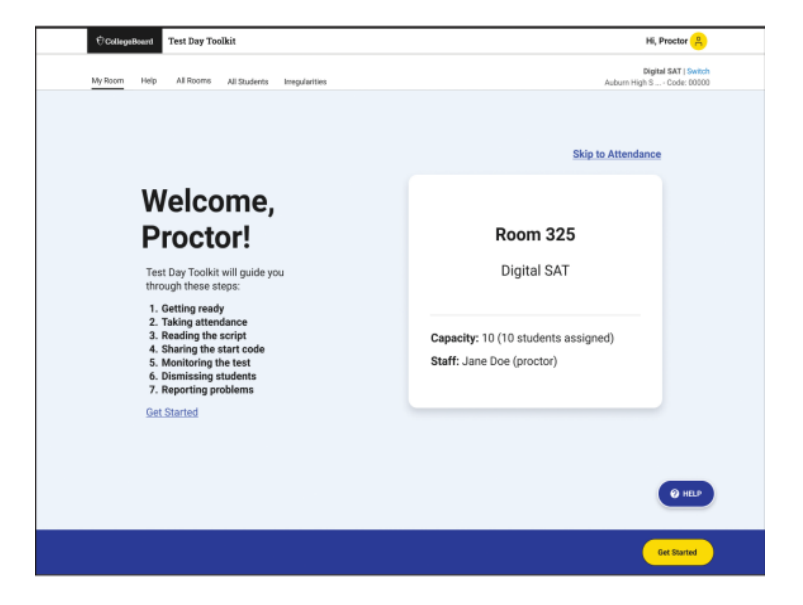

Bluebook (for Students)

Test Day Toolkit (for Test Coordinators and Proctors)

# Student Digital Readiness Check

The Digital Readiness Check should be scheduled 1-2 weeks prior to the test date by the Test Coordinator to ensure student and staff technical readiness.

Students will sign into Bluebook<sup>™</sup> using the device they will test with, complete exam set up, and may also take a test preview or fulllength practice.

#### **To enable the digital readiness check:**

- Bluebook<sup> $M$ </sup> must be installed on all devices that students will use during test day (whether schoolmanaged or student-provided).
- The network must be configured to allow all necessary traffic.
- The password to any necessary guest network must have been shared with administrating staff.

# Purpose of the Student Digital Readiness Check

 $\sqrt{\ }$  Ensure devices being used for testing meet technical requirements.

- $\sqrt{\ }$  Ensure Bluebook is installed correctly.
- ✔Complete Exam Set-Up process.
	- o Review of test taker rules
	- o Opportunity to opt-in to participate in BigFuture School and Connections
- ◆ Add 4 Free Score Sends.
- ✔Complete Test Preview or Full-Length Practice Test.
	- o Explore universal tools and ensure correct configuration of assistive technology for approved accommodations.
	- o Become familiar with directions in advance and review sample questions.

# Students Login to Bluebook

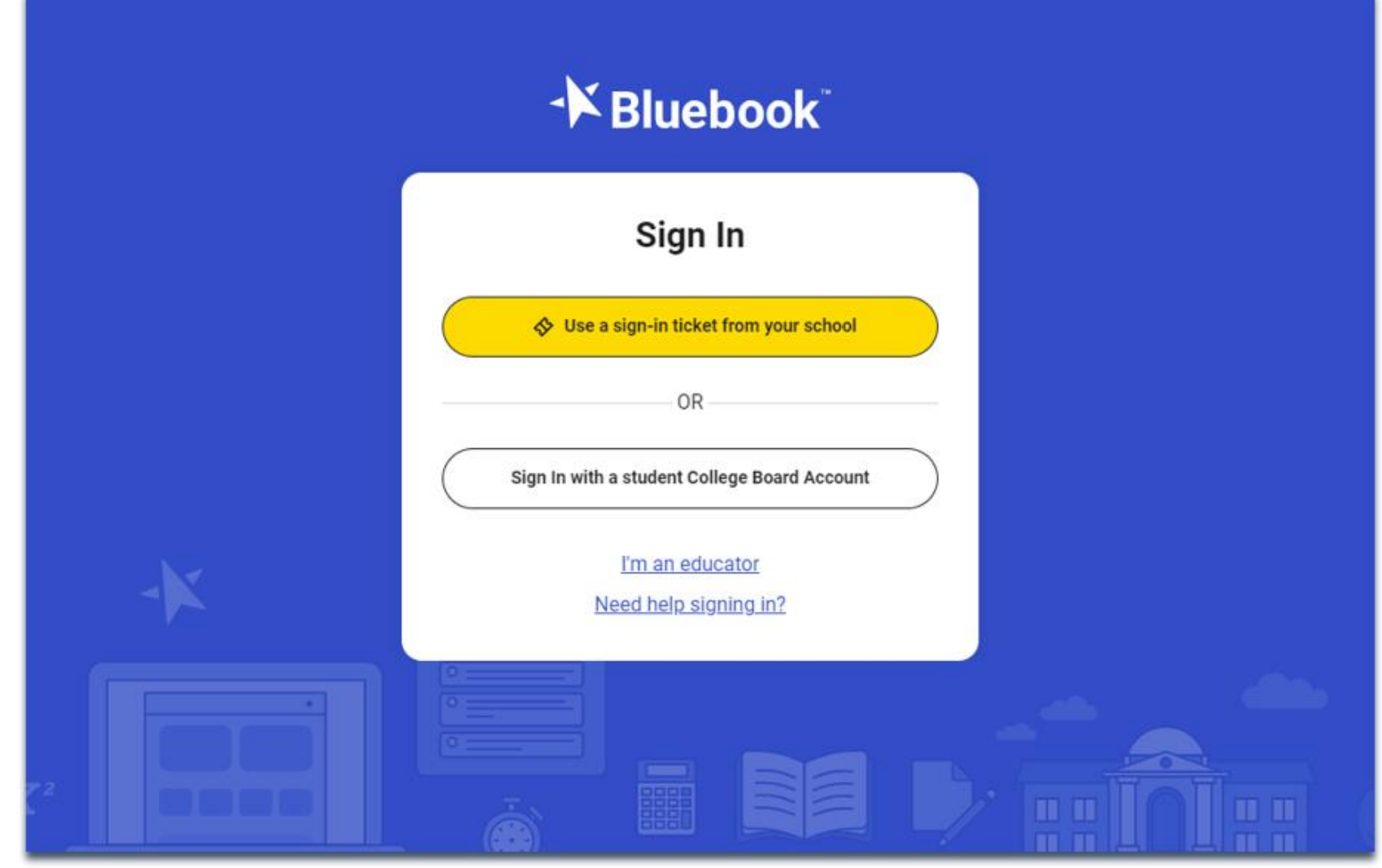

# Privacy Policy and Use of Bluebook App

#### Privacy Policy and Use of This App

Welcome to Bluebook" (the "Exam App").

This Exam App and all of its content, features and functionality are property of College Board and/or its licensors and are protected by copyright laws. You may only use the Exam App for its intended purposes. You are prohibited from taking screenshots in the Exam App and from attempting to reverse engineer, decompile, or otherwise attempt to reproduce, tamper with, or compromise the security of the Exam App in any way.

We (College Board) are committed to protecting your privacy. Please review our Privacy Policies at privacy.collegeboard.org. You can also read the Privacy Statement under Help on the Bluebook homepage.

• Device Data: When you download and use the Exam App, College Board will receive certain information about your device, including device type, operating system type and version, applications and processes running on your device, Internet Protocol (IP) address, screen size and resolution, number of screens, available memory, diale busha a aliale manush kuna anal aina hatkan

Back

Step 1 of 1

Next

# Start Exam Set-Up

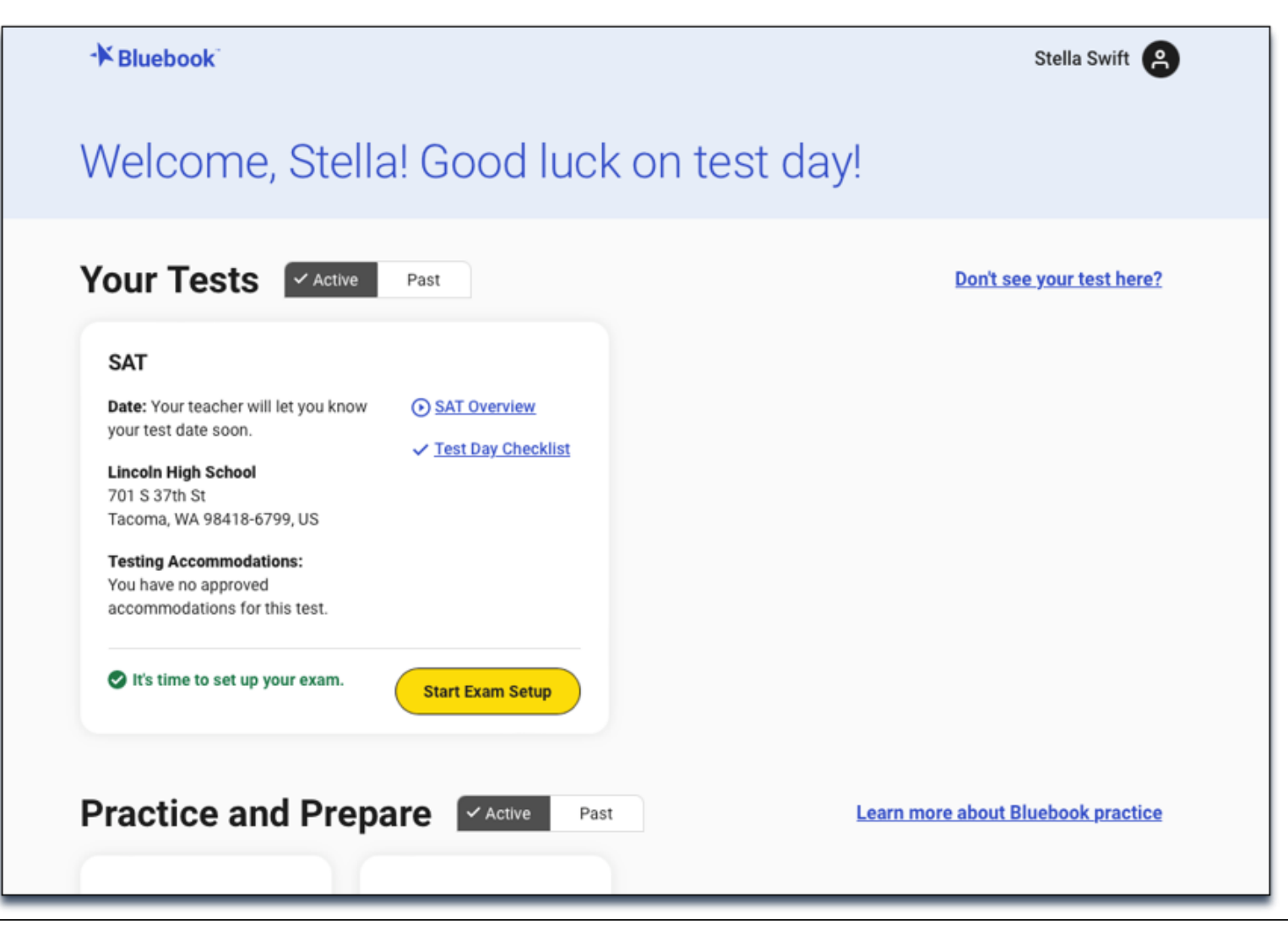

# Students Confirm Personal Information

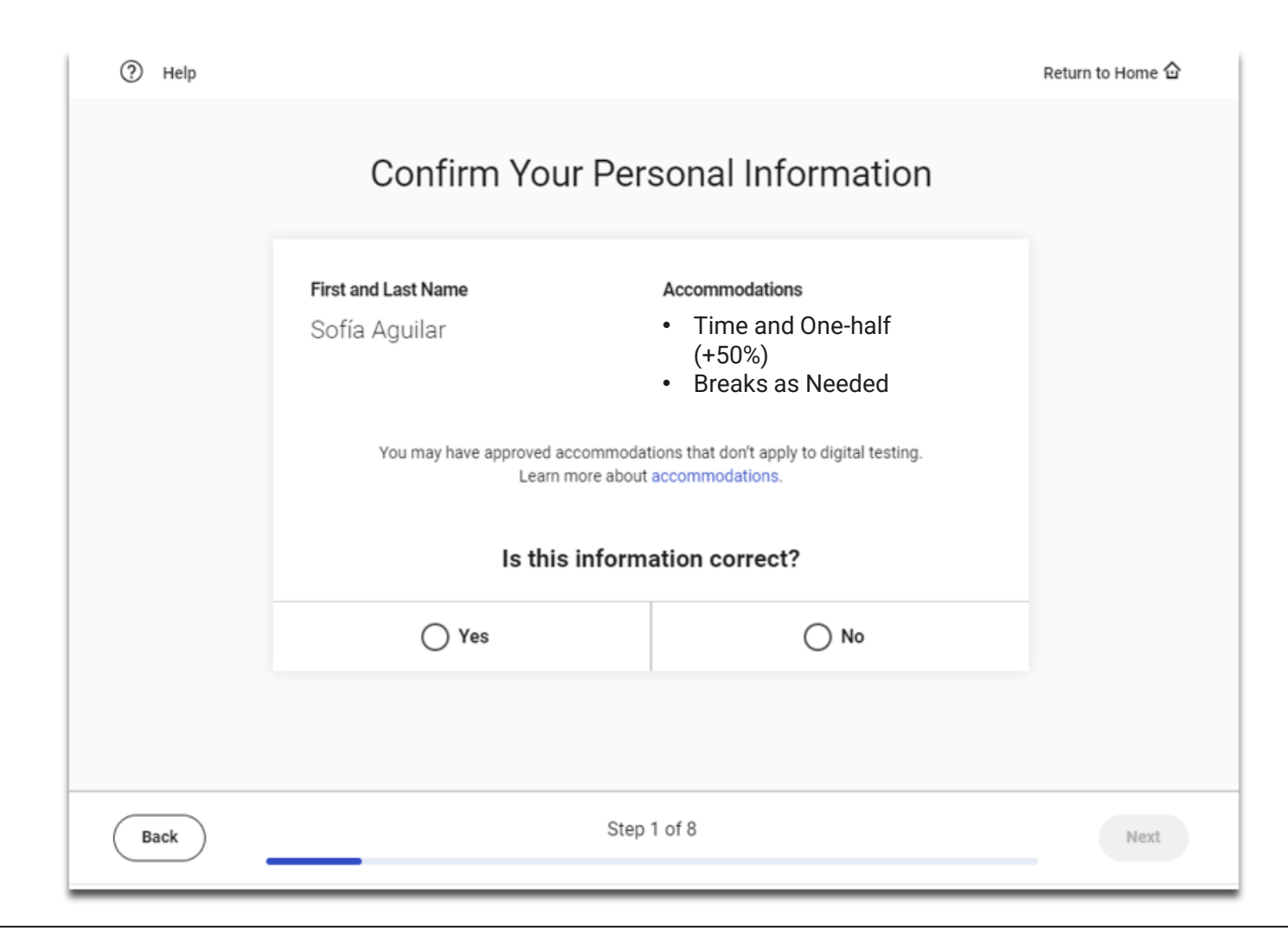

# Review & Agree to Test Taker Rules

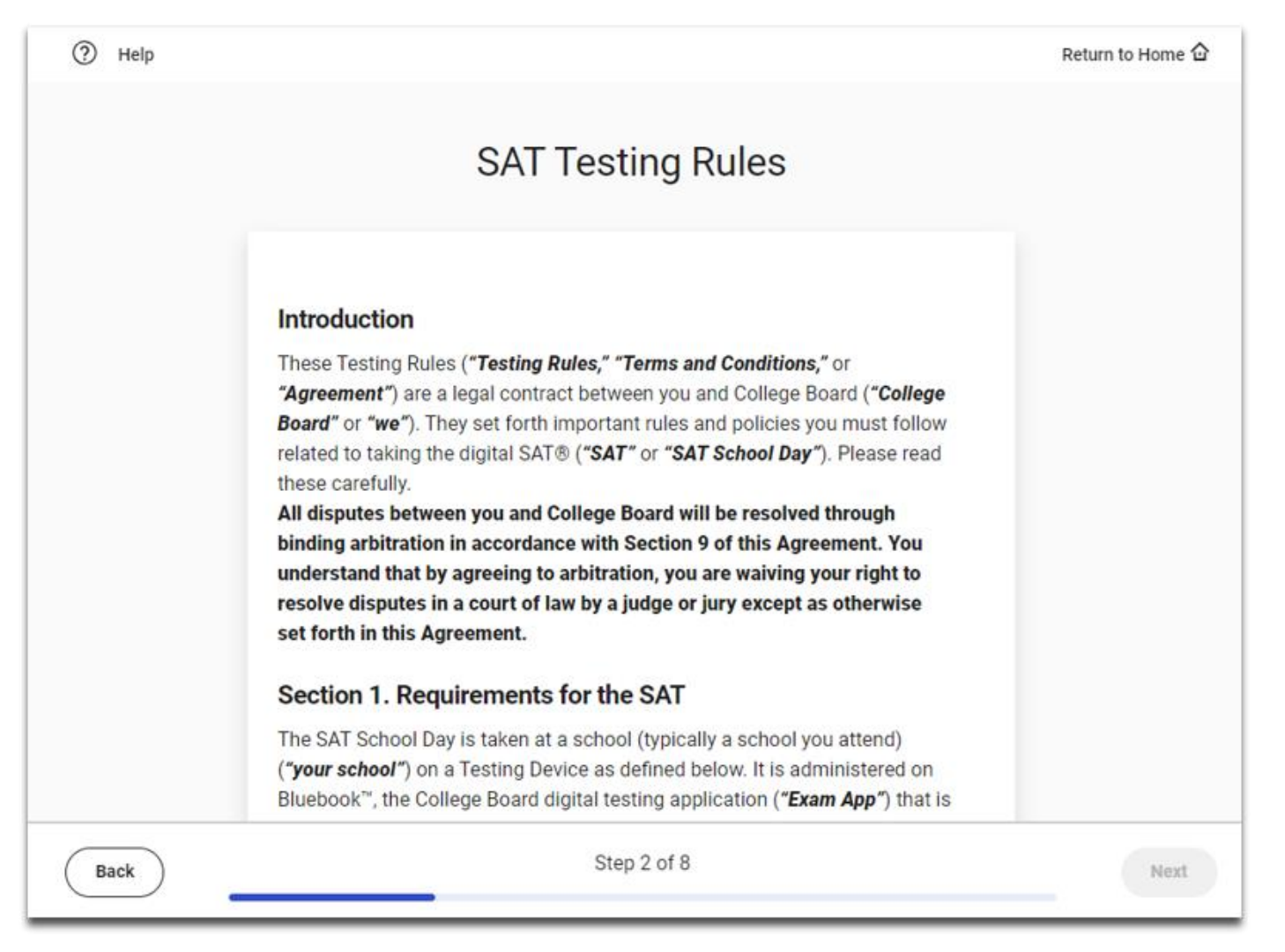

# BigFuture School Participation Option

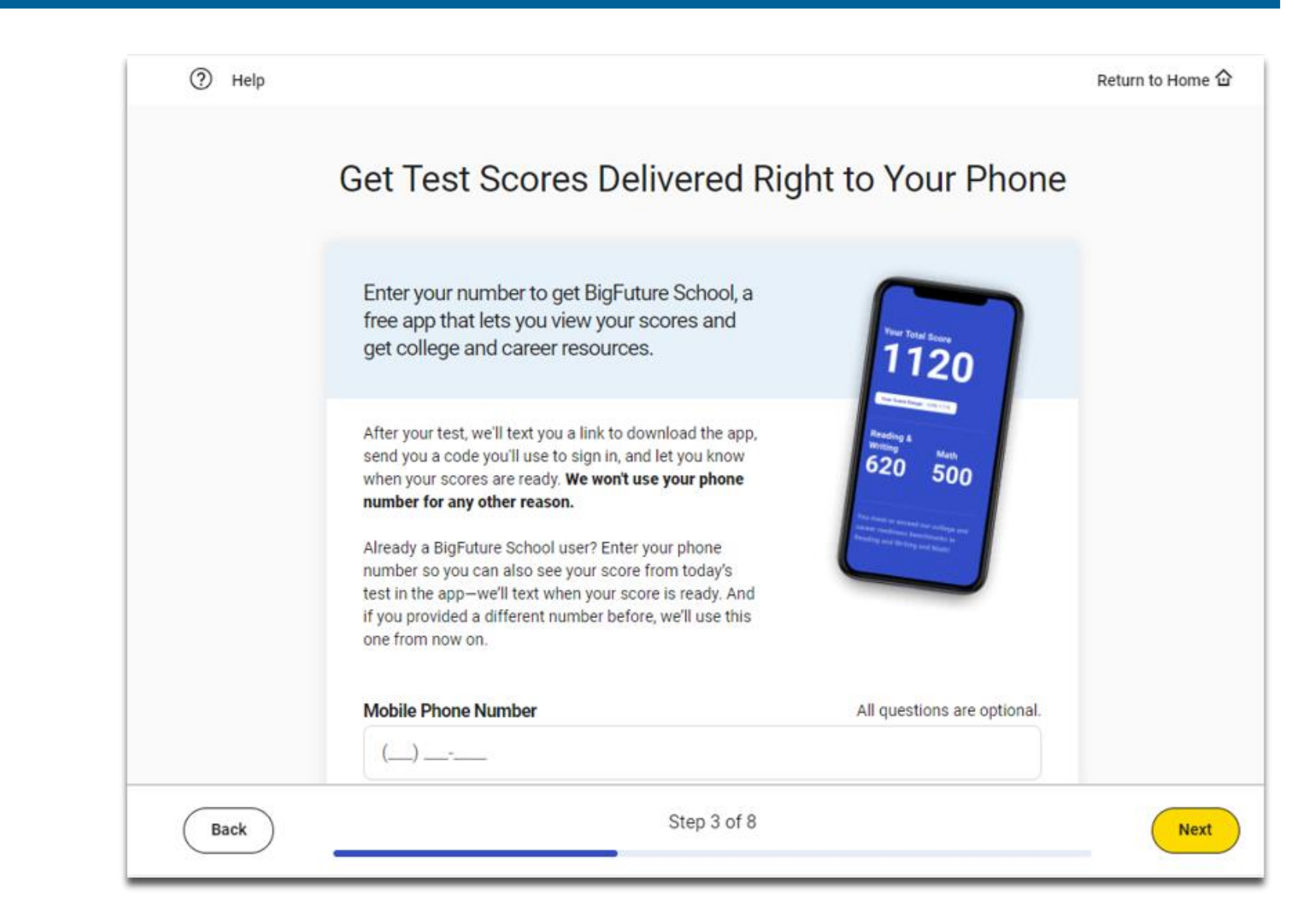

# BigFuture School Participation Option

#### Get Test Scores Delivered Right to Your Phone

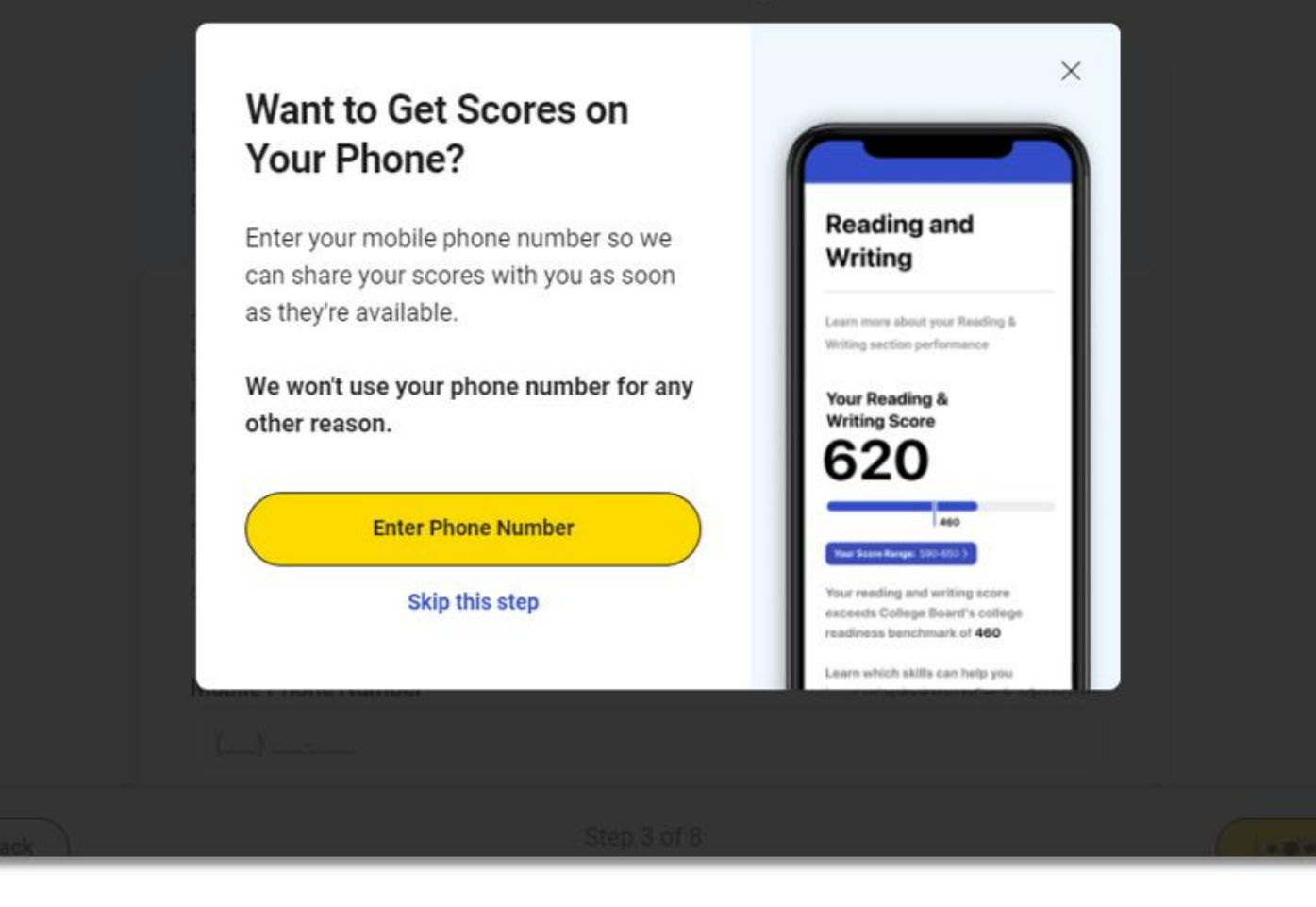

# Connections Opt-In

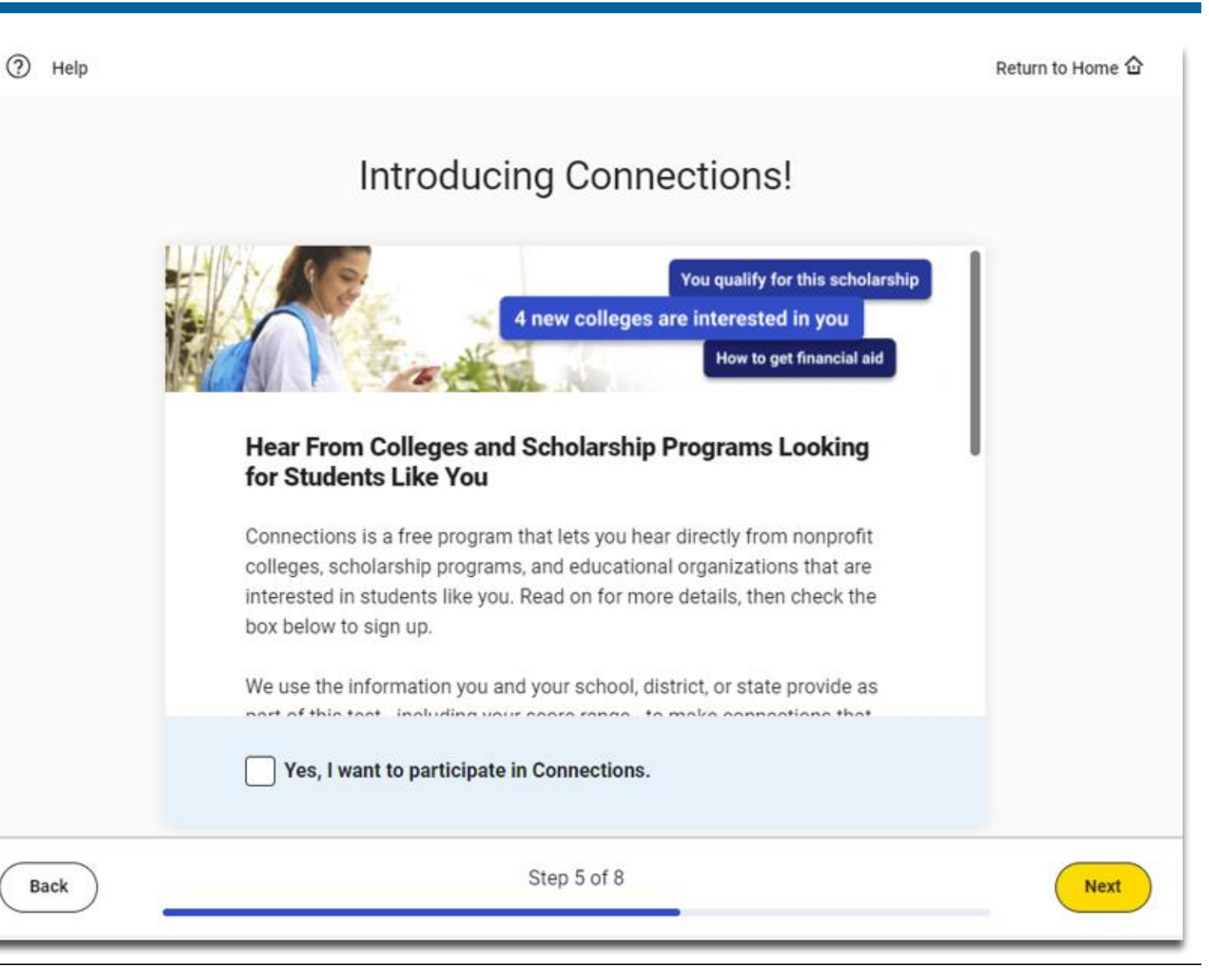

# SAT Free Score Sends

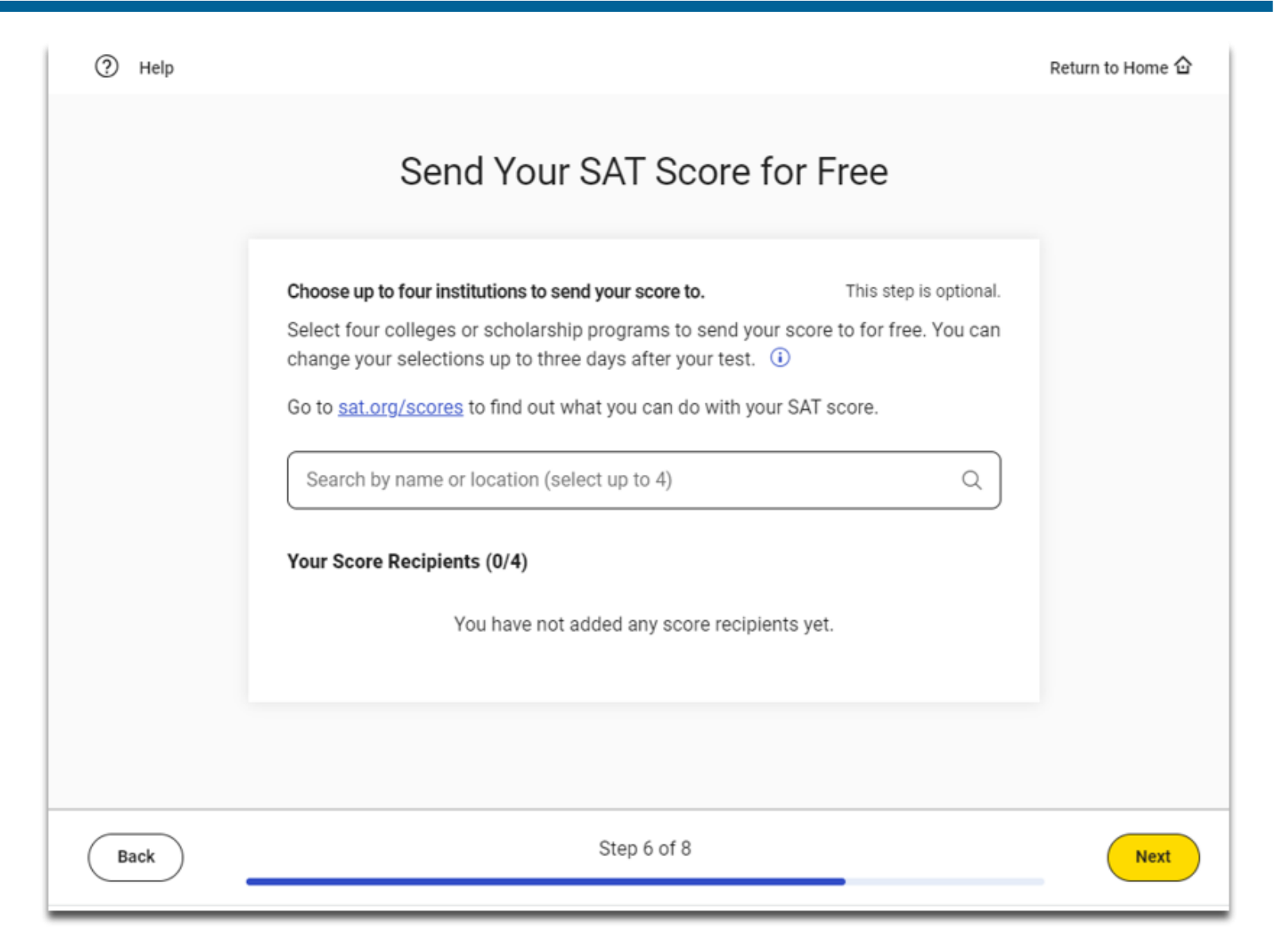

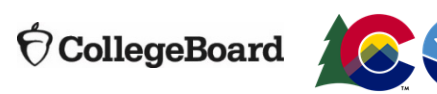
## SAT Free Score Sends

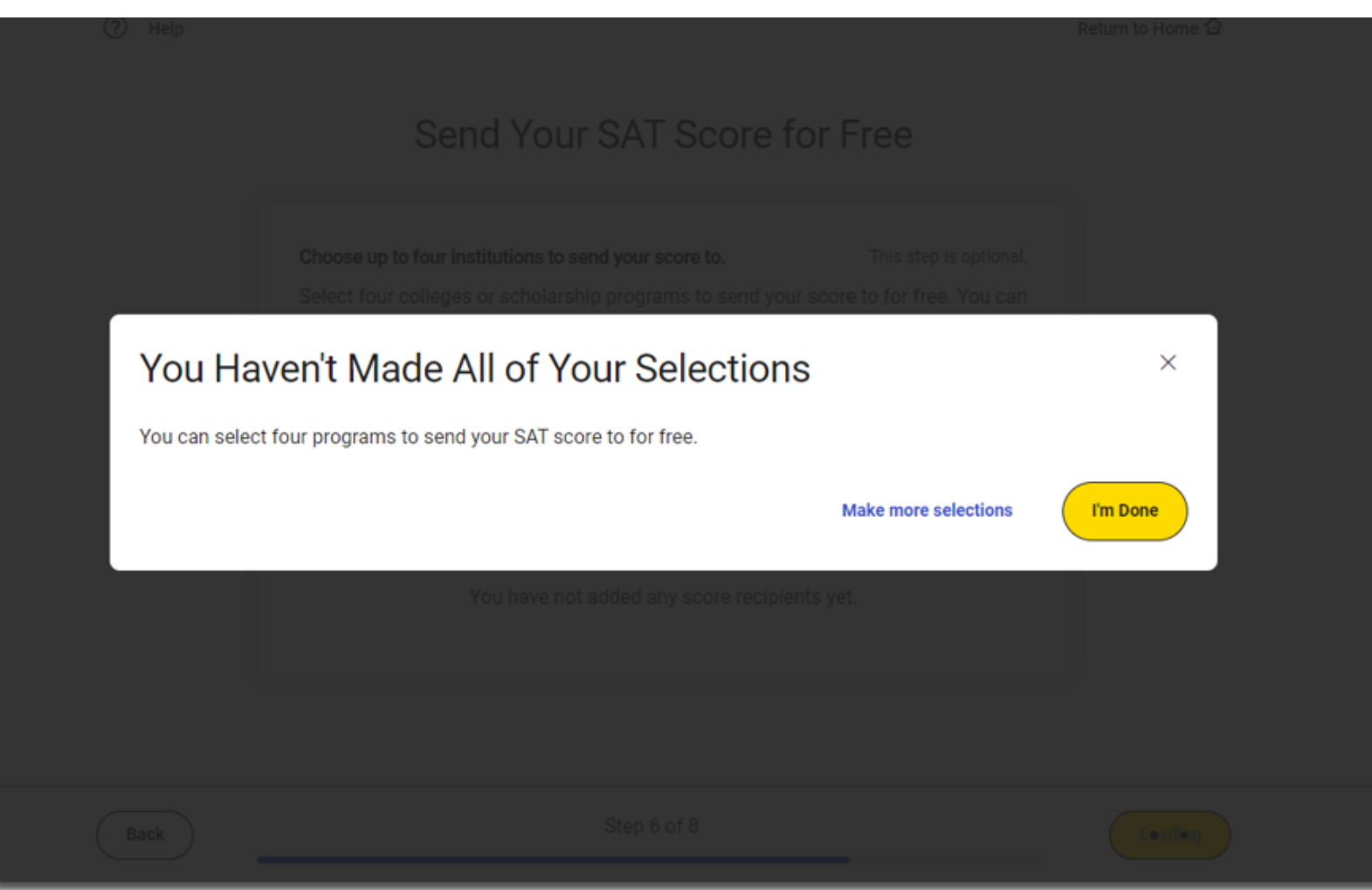

## Test Day Checklist

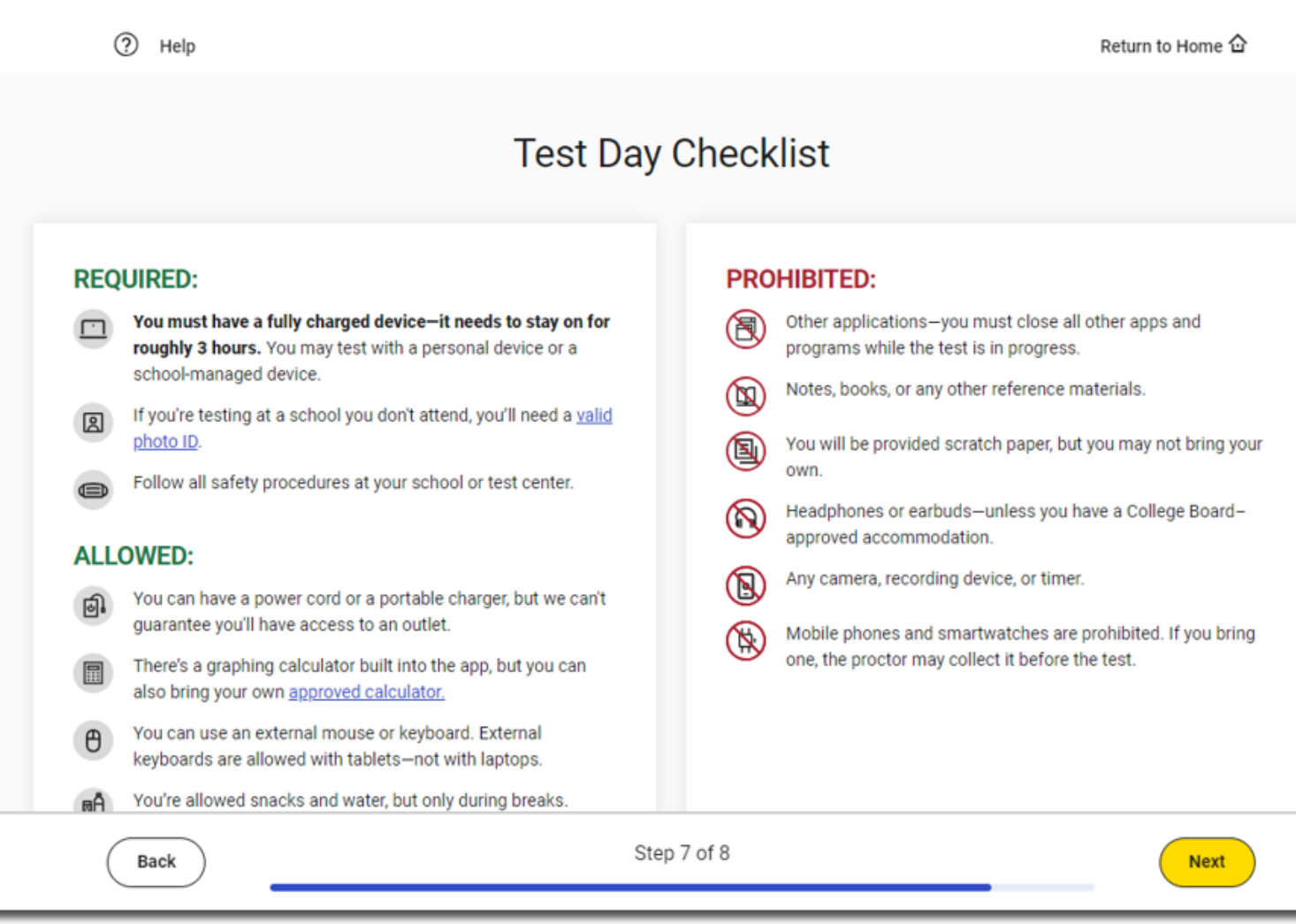

## Exam Set-Up Complete

## Exam Setup Is Complete

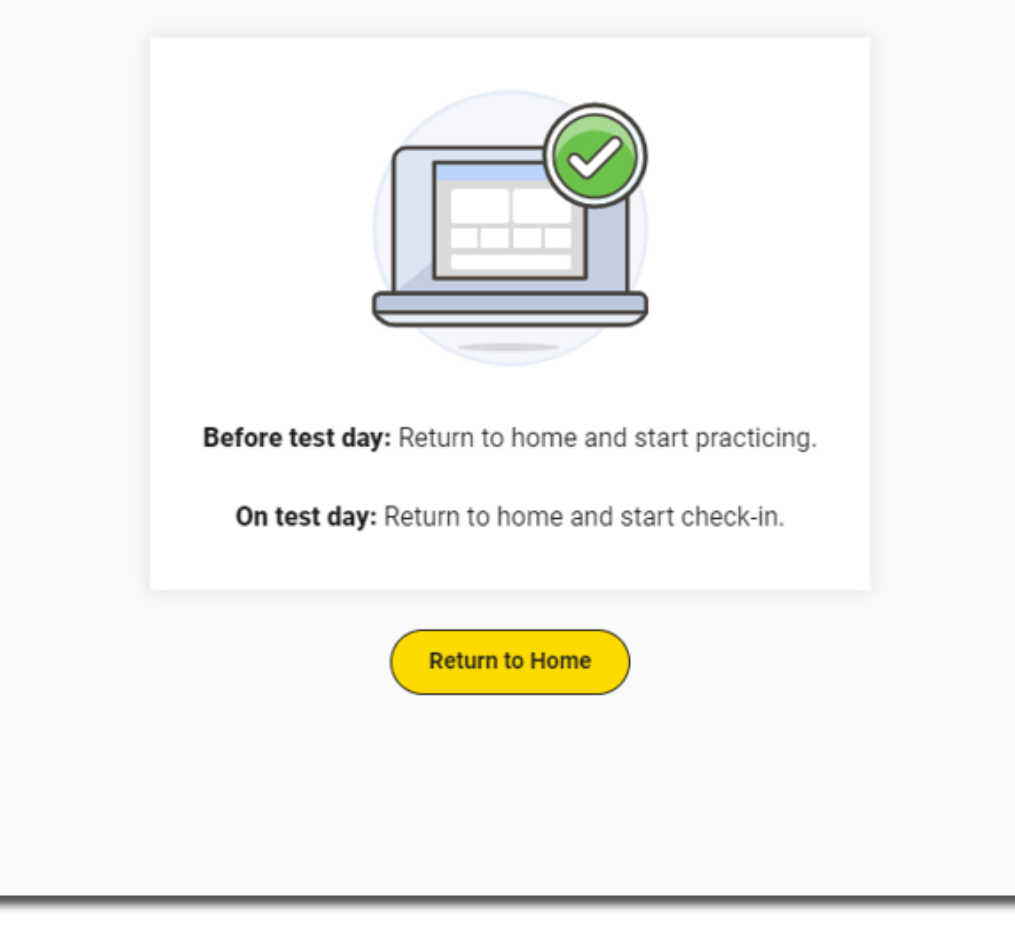

## Free Score Sends in Bluebook

- Students will be able to request where to send their four free *SAT School Day* scores sends as part of Exam Set-Up.
- Score send requests can be changed until three days after the student takes the test in Bluebook.
	- -Students will need to use their School Day sign-in ticket credentials to access Bluebook if they would like to add or change score send requests after testing is completed.

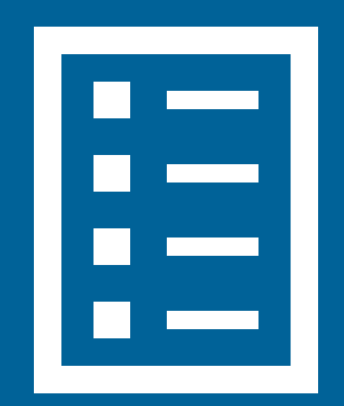

CollegeBoard

## Free Score Sends in Bluebook After Testing

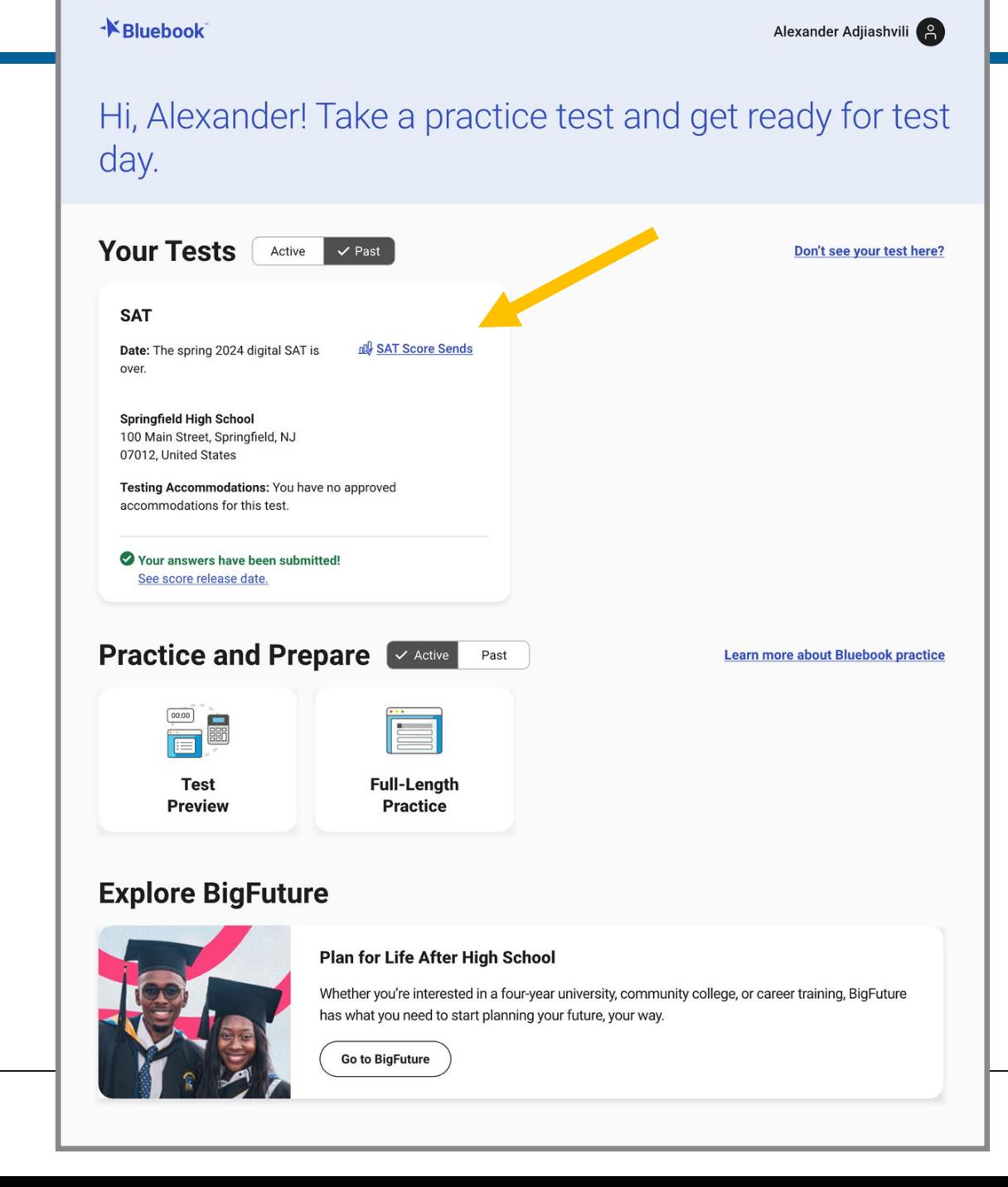

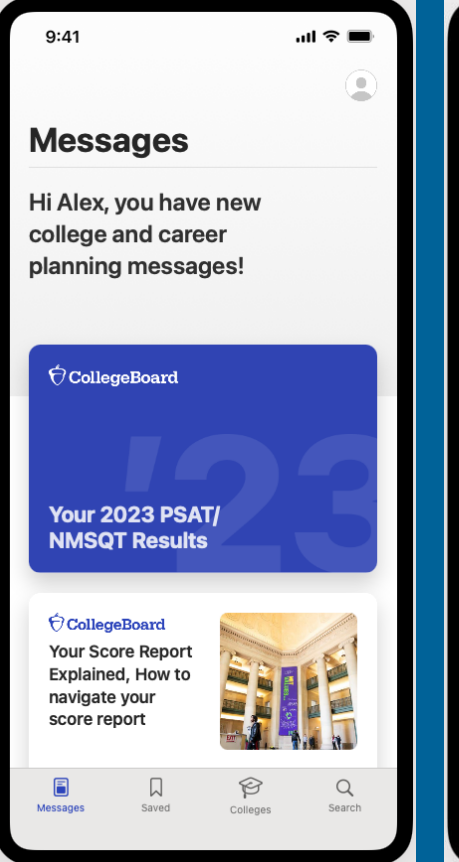

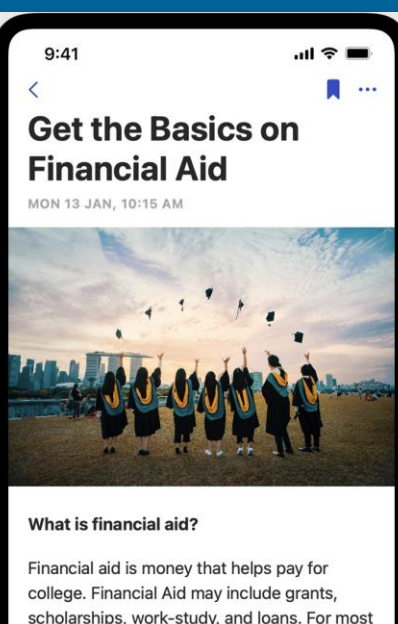

scholarships, work-study, and loans. For most students, financial aid is essential to making college affordable.

These applications are used by the college and government to determine your eligibility for different types of financial aid that can help lower the cost of attending college. You can also receive financial aid from other sources, including local and national scholarship

## Introducing the BigFuture School Mobile App

### **The power to plan – in the palm of students' hands**

- Direct access to digital PSAT/NMSQT, PSAT 10 and SAT School Day scores.
- Customized career guidance and information about planning and paying for college.
- Connections  $-$  a feature exclusively for school day test takers that allows them to hear from nonprofit colleges and scholarship programs that may be a good match – without sharing personal information.

In early 2024, educators will receive aggregate information and insights about student engagement with the app and its features.

## BigFuture School Video

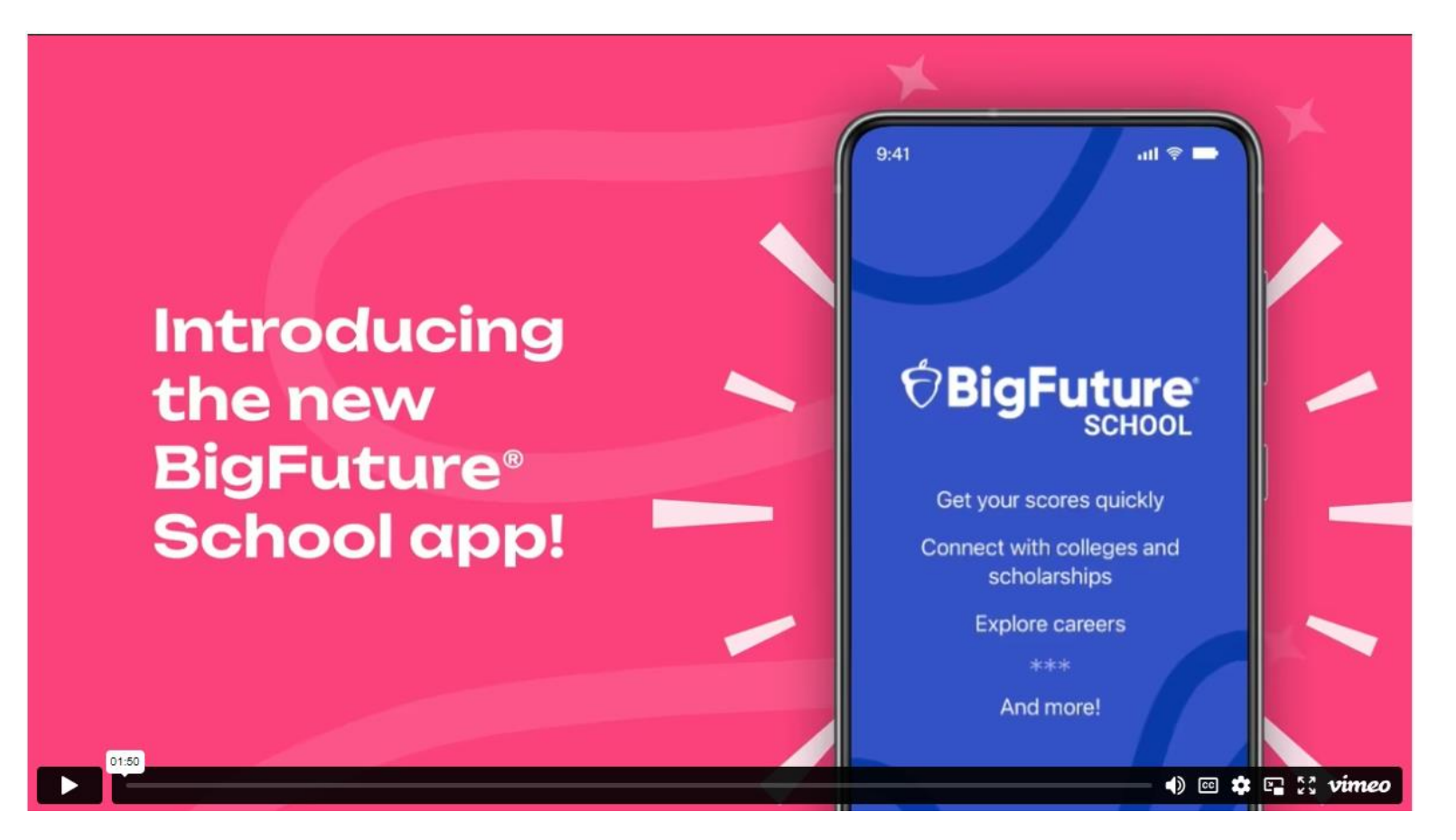

<https://www.youtube.com/watch?v=8EBLaG5yIvs>

## The Student Experience - Connections

**Giving students control over the planning process** 

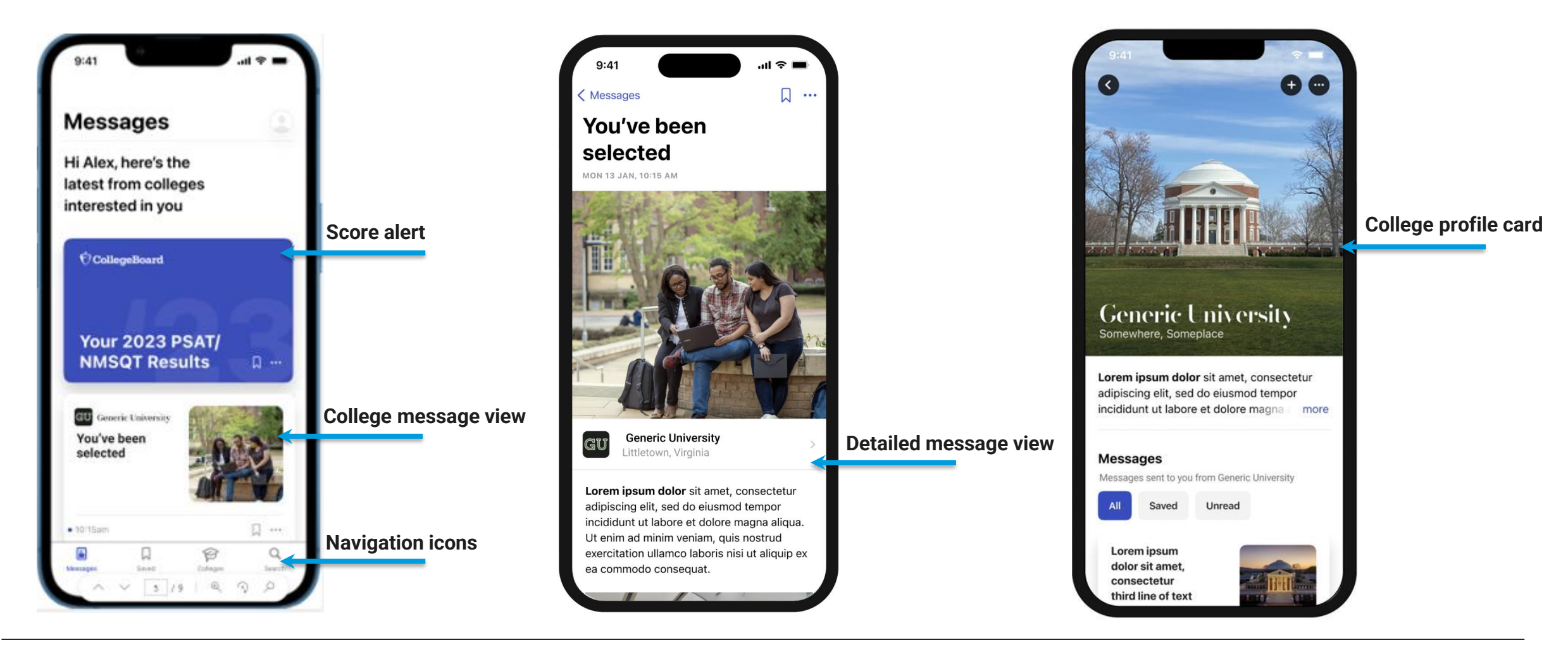

 $\bigcirc$  CollegeBoard

## Test Preview and Full-Length Practice Test

### **\*Bluebook**

Preview

Alexander Adjiashvill

Hi, Alexander! Take a practice test and get ready for test day.

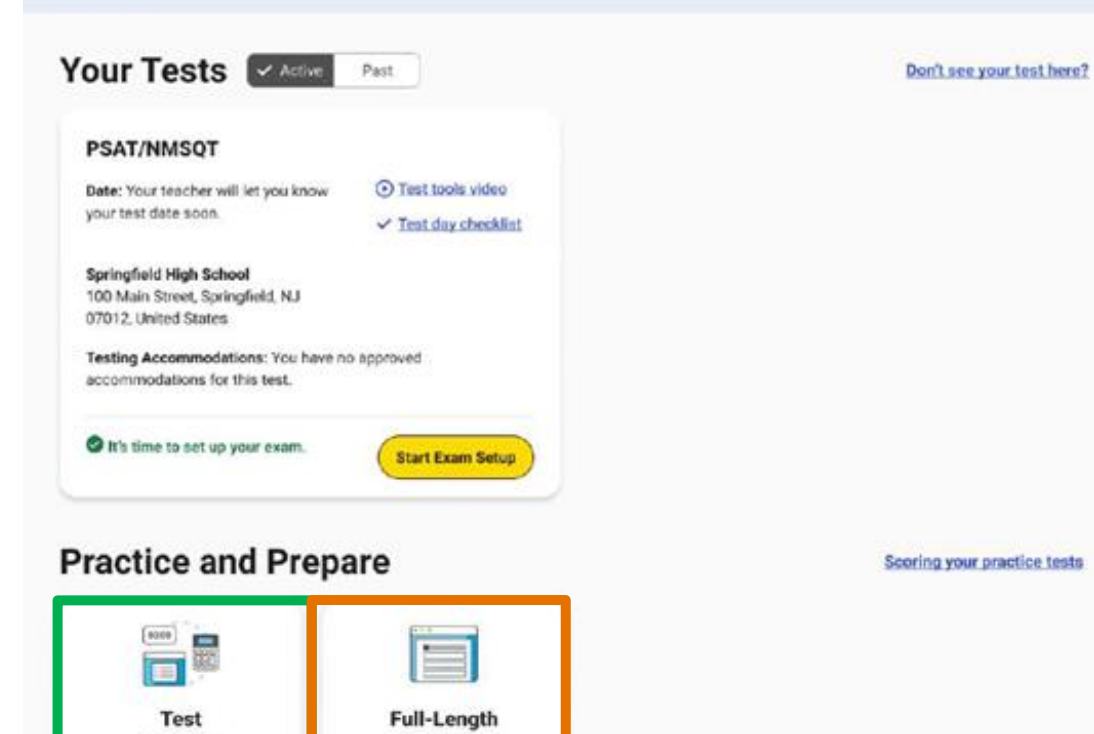

Practice

# Practice Tests on Bluebook

- ✔ 4 Full-Length Practice exams for all SAT Suite Assessments currently available
- $\checkmark$  No time lost for exiting and coming back
- $\sqrt{\ }$  Retake as many times as you want
- ✔ Practice Test Question Review and Scores in **MyPractice**
- ✔ Students can practice with the same accommodations and supports they will receive on test day.

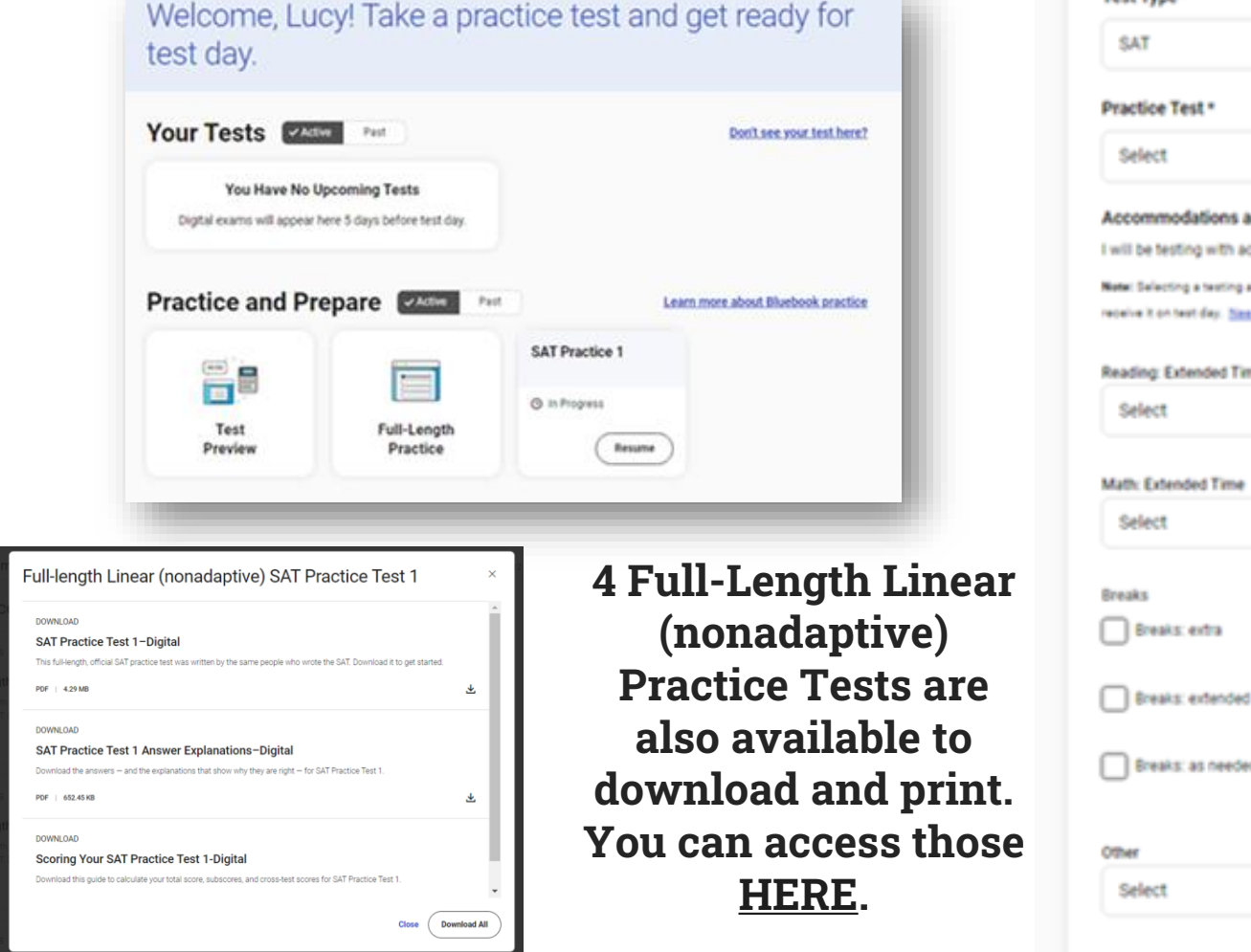

### Choose a Full-Length Practice

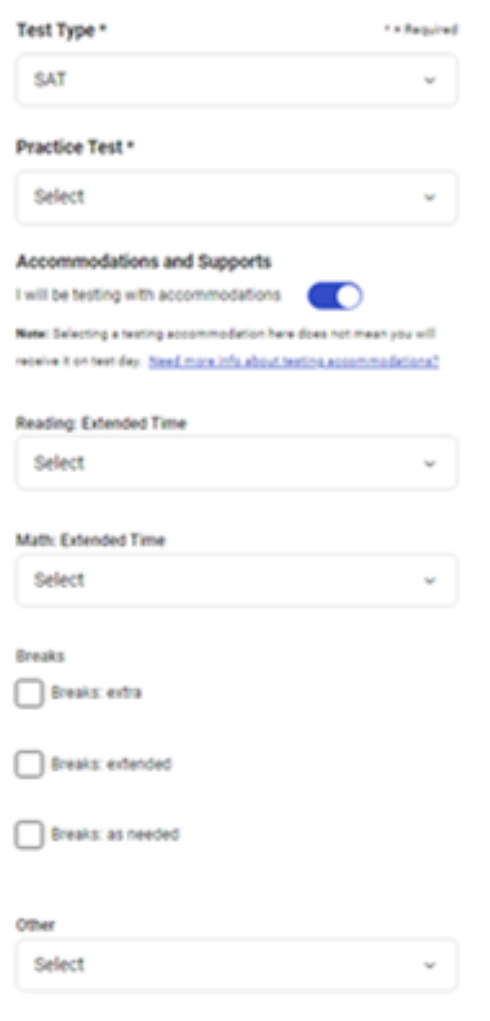

# Official Digital SAT ® Prep Course on Khan Academy

### **Test prep Official Digital SAT® Prep**

### Who should use this course?

This course is for learners taking the digital SAT, which includes those taking the test outside of the U.S., Puerto Rico, and U.S. Virgin Islands or within the U.S. starting in spring 2024. If you're taking the SAT in the U.S. in 2023, please go to Official SAT Practice to prepare for the paper-and-pencil version of the SAT.

Students the Spring 2024 SAT can use this course to better understand the SAT, complete practice questions, and receive video instruction in each of the content domain areas.

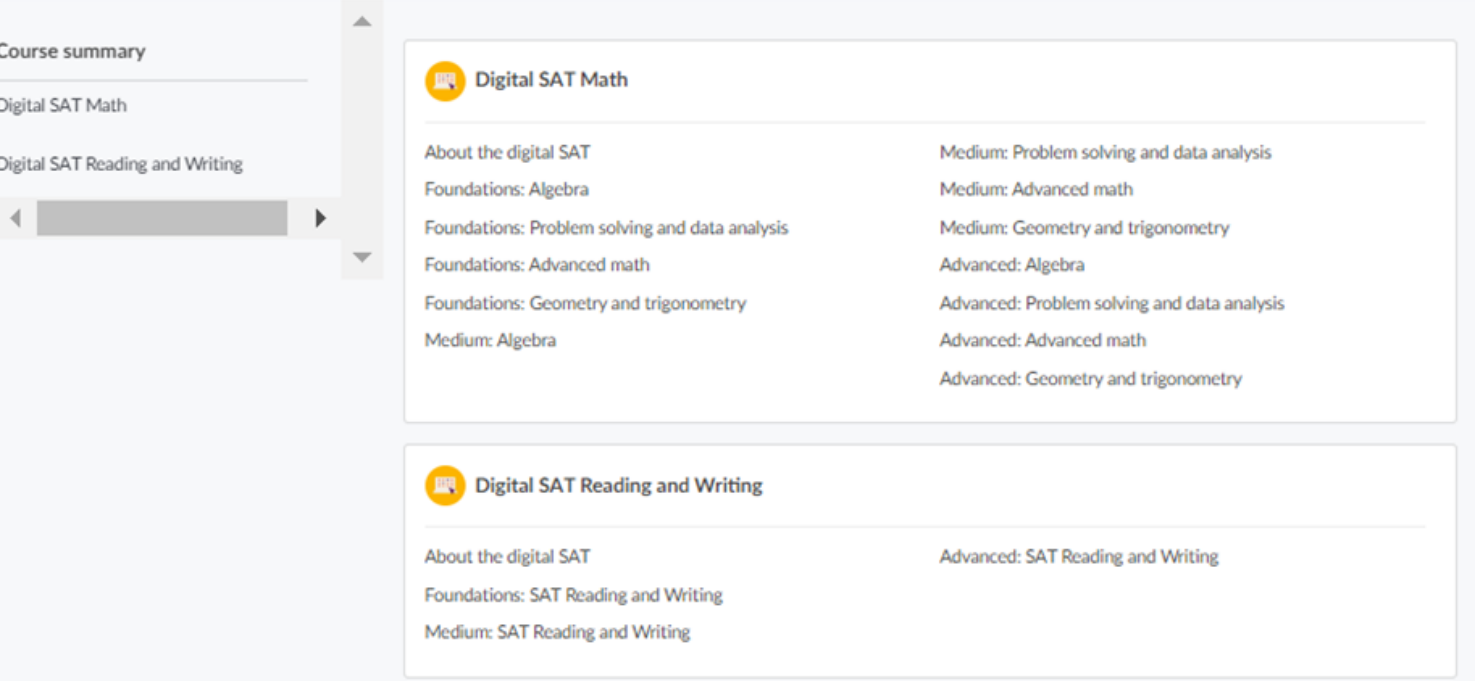

## Educator Question Bank

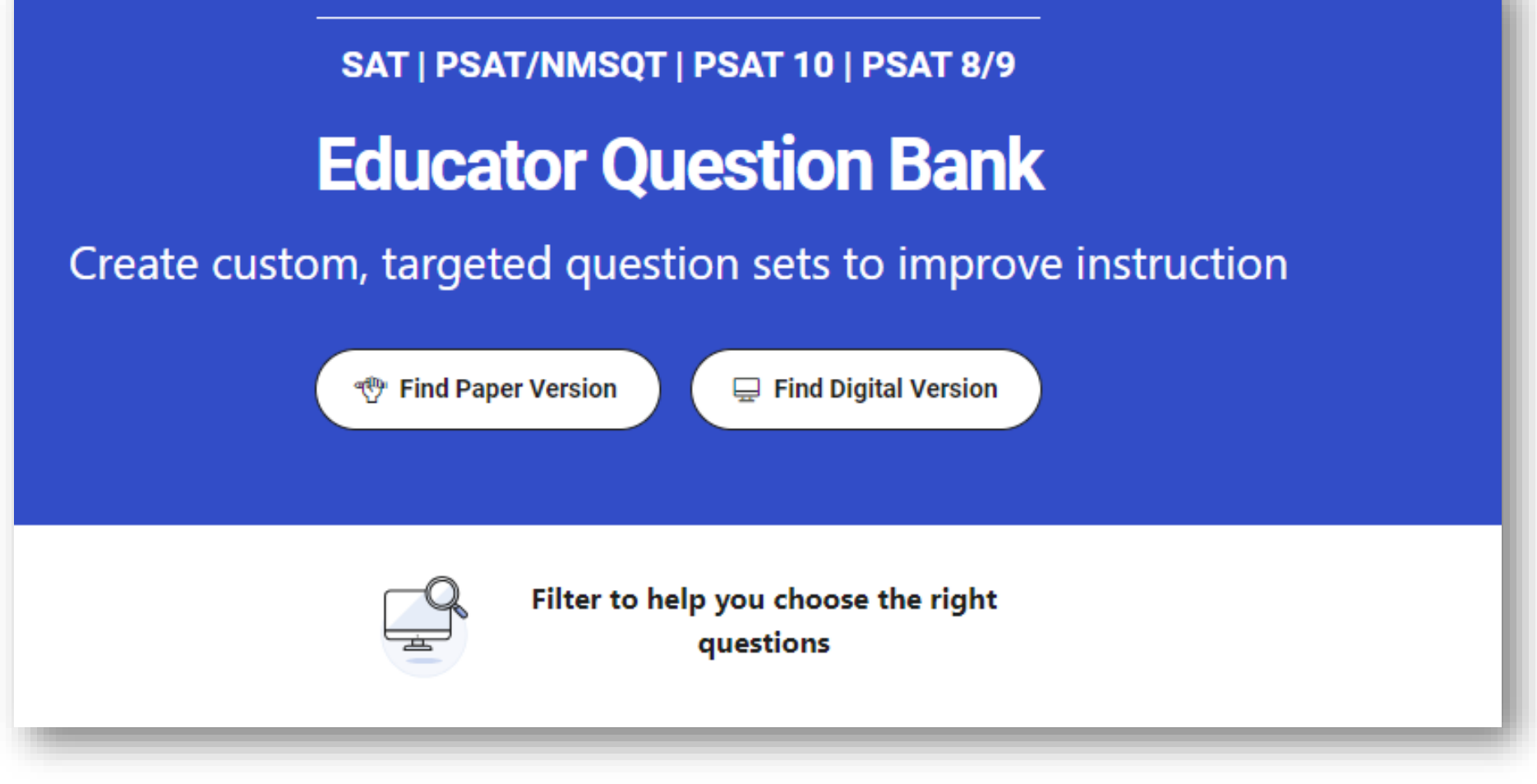

Thousands of PDF exportable practice SAT Suite questions

**CollegeBoard** 

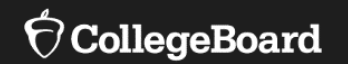

# **Using Accommodations on Digital Tests**

## Review Accommodations Needs

**The School SSD Coordinator will have a list of students approved for test day accommodations.** Some of these accommodations may require the use of assistive technology, which the student should already be using during regular classroom instruction or on local assessments. Check with the SSD Coordinator to determine if there are any specific needs to support this technology.

**Some accommodations are administered differently on digital exams than on paper and pencil exams.** For example, a student who is approved to use a human reader on paper and pencil exams may use a screen reader for digital exams. Also, some accommodations may not be needed for a digital exam. For example, a student who is approved for large print may use the zoom tool that's available to all test takers.

**All Bluebook exams are configured to work for students who test with accommodations or assistive technology.** Students should open Bluebook on the type of device they'll test with and try a test preview or full-length practice test to see how their accommodations and assistive technology will work on test day.

## Configuring & Using Assistive Technology

Configuration steps need to be taken each time a student uses Bluebook, both for answering preview questions and for exam day.

In some cases, your school's technology staff may need to complete the configuration steps on the student's testing device (for instance, if the device is school managed and settings cannot be adjusted by the student).

If any settings need to be adjusted on exam day, configuration steps should be completed before beginning the check-in process in Bluebook. Once a student enters the start code at the end of the check-in process, they won't be able to adjust settings because Bluebook locks their device.

## For More Information on Accommodations & AT

For more information on digital accommodations visit: https://satsuite.collegeboard.org/digital/accommodations-digital-testing/usingaccommodations-digital-tests

For more information on assistive technology visit: [https://satsuite.collegeboard.org/digital/accommodations-digital-testing/assistive](https://satsuite.collegeboard.org/digital/accommodations-digital-testing/assistive-technology)[technology](https://satsuite.collegeboard.org/digital/accommodations-digital-testing/assistive-technology)

## Important Final Note on Testing with Accommodations

The Connecticut deadline for submitting SSD Accommodations requests was January 12, 2024.

It is imperative that any outstanding requests be submitted immediately.

If you have new students, please continue to submit requests in SSD online.

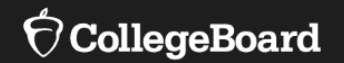

# **Test Day Toolkit Overview**

The Test Coordinator's Role, Tasks & Activities

# Test Day Toolkit – For Test Coordinators

Organize:

- Staff
- Rooms
- Rosters

Print student sign-in tickets

Monitor testing

Submit irregularity reports

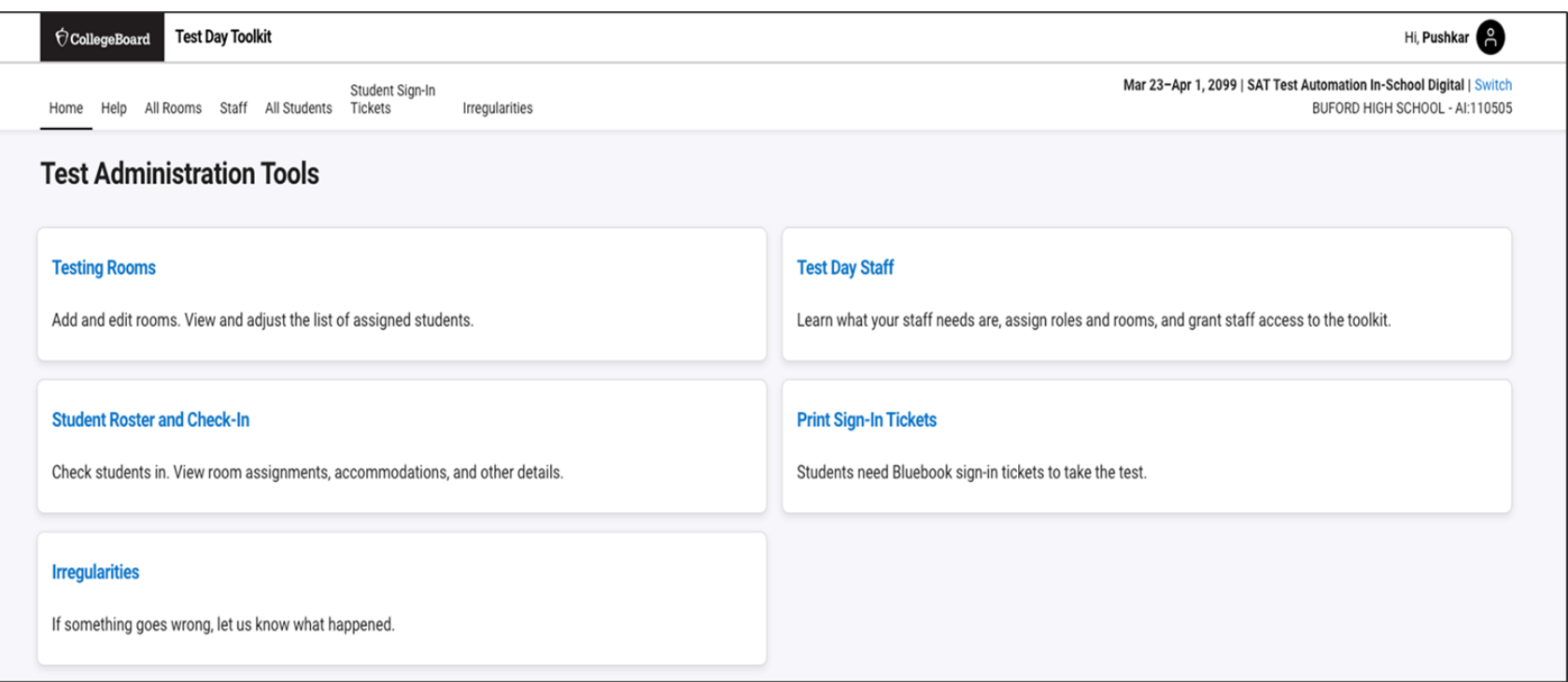

## Test Day Toolkit – Pre-Test Day Steps

Digital test administrations depend on Test Day Toolkit, a web application.

All test coordinators, proctors, and monitors need to access it on test day.

- They'll need a College Board professional account to access it.
- They can use their own laptop, tablet, mobile device, or one provided by the school.

Before test day, test coordinators complete the following activities in Test Day Toolkit to prepare for the test administration. Coordinators need to complete test day readiness steps for each event (i.e., SAT School Day, PSAT 8/9, PSAT/NMSQT, retests):

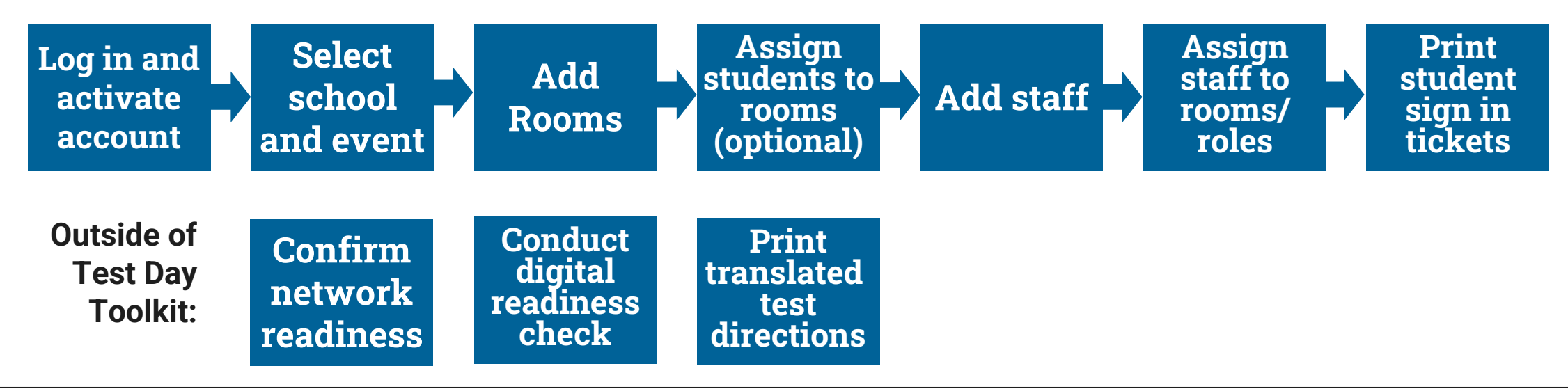

## Login and Activate Account

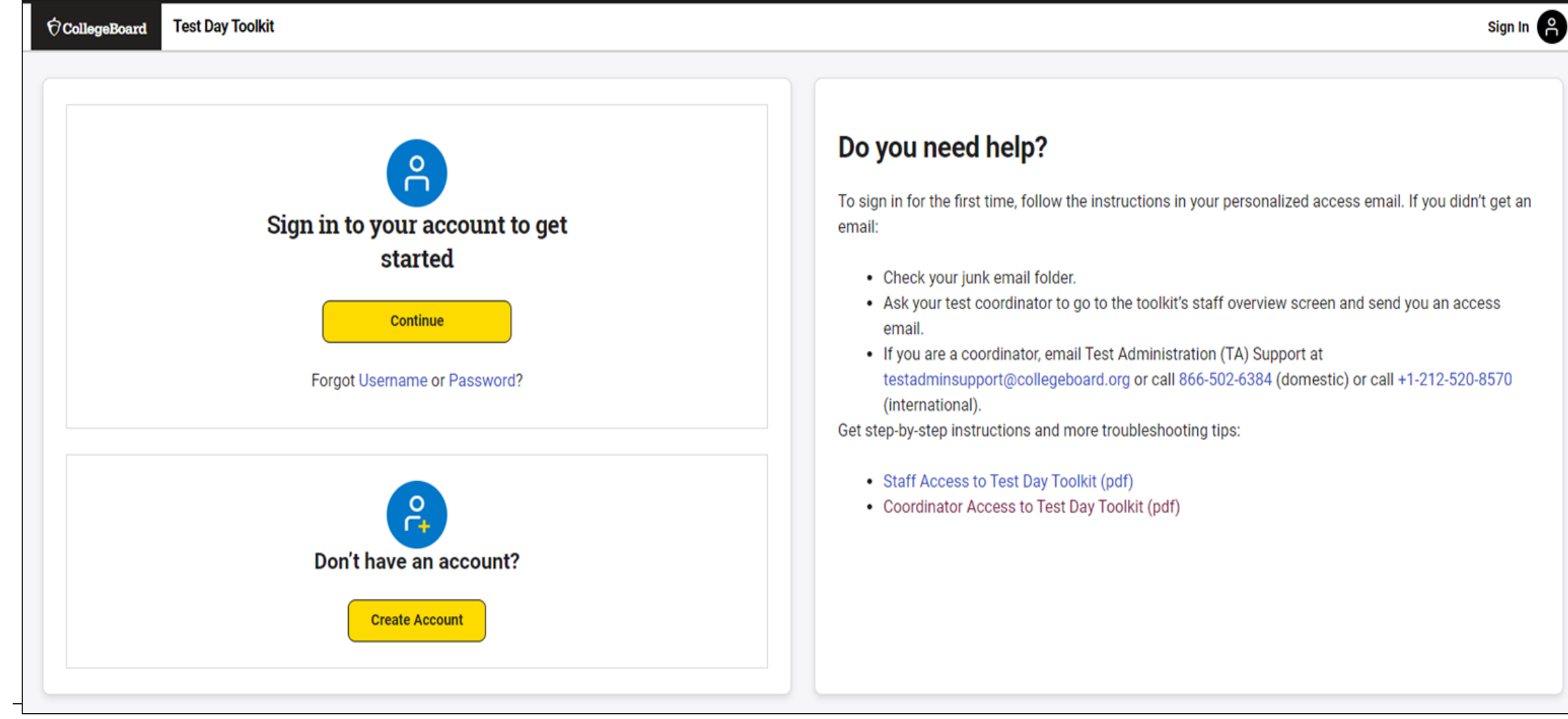

 $\bigcirc$  CollegeBoard

## Login and Activate Account

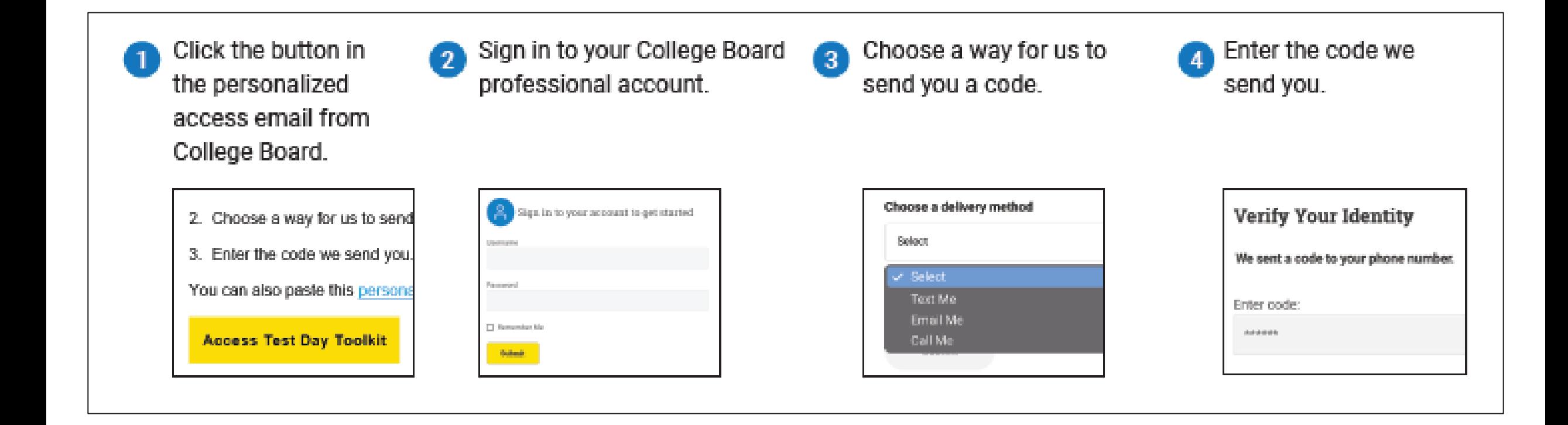

## Select School and Event

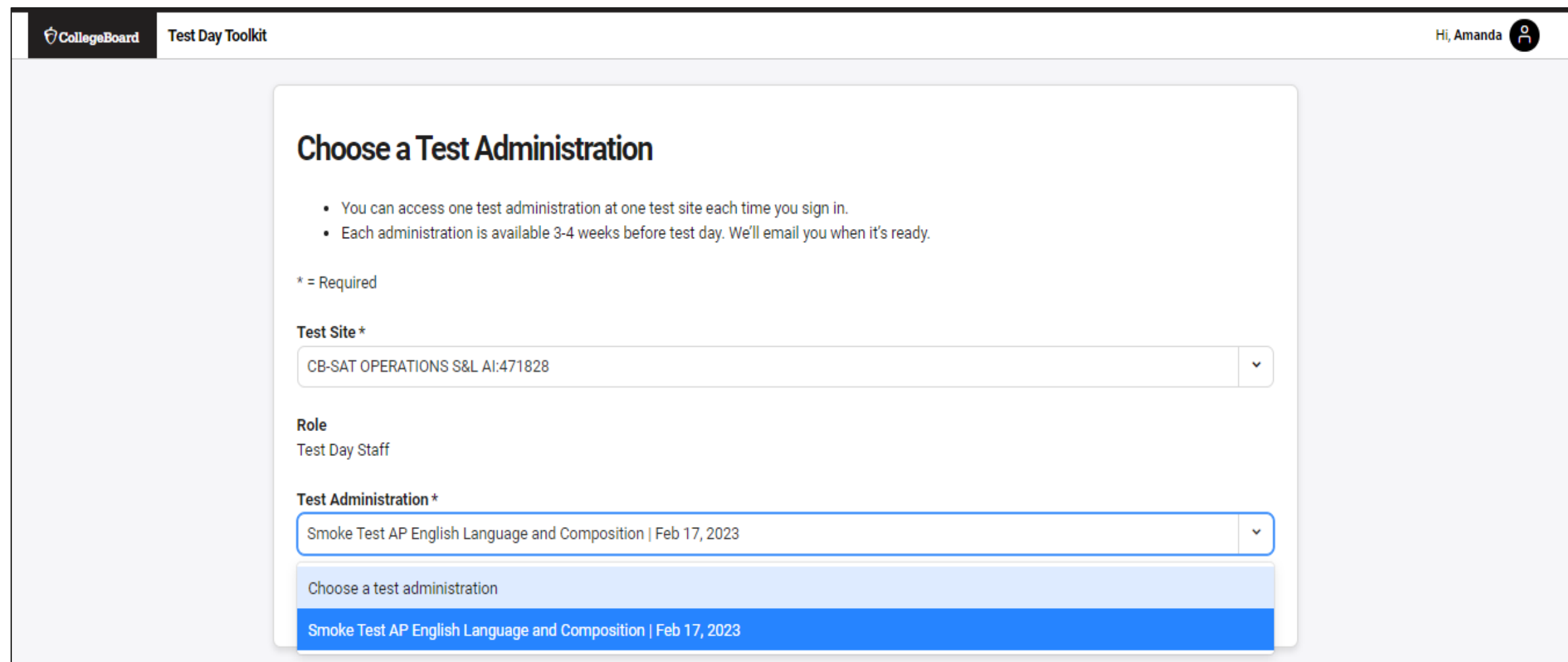

## Coordinator Home Page

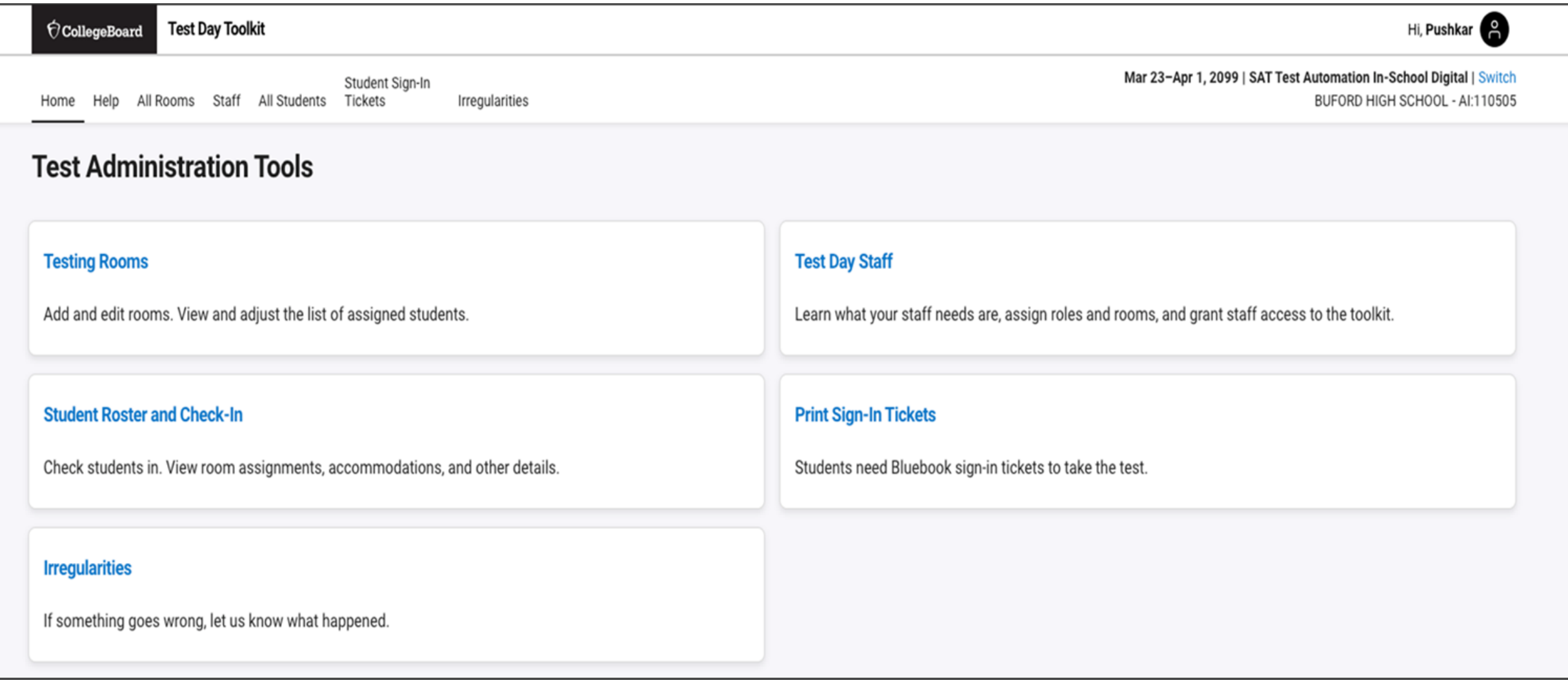

## Add Rooms

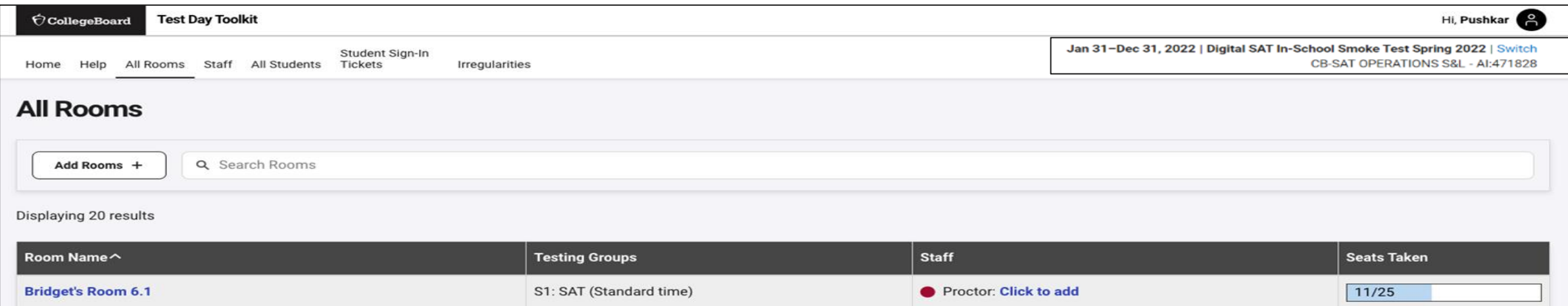

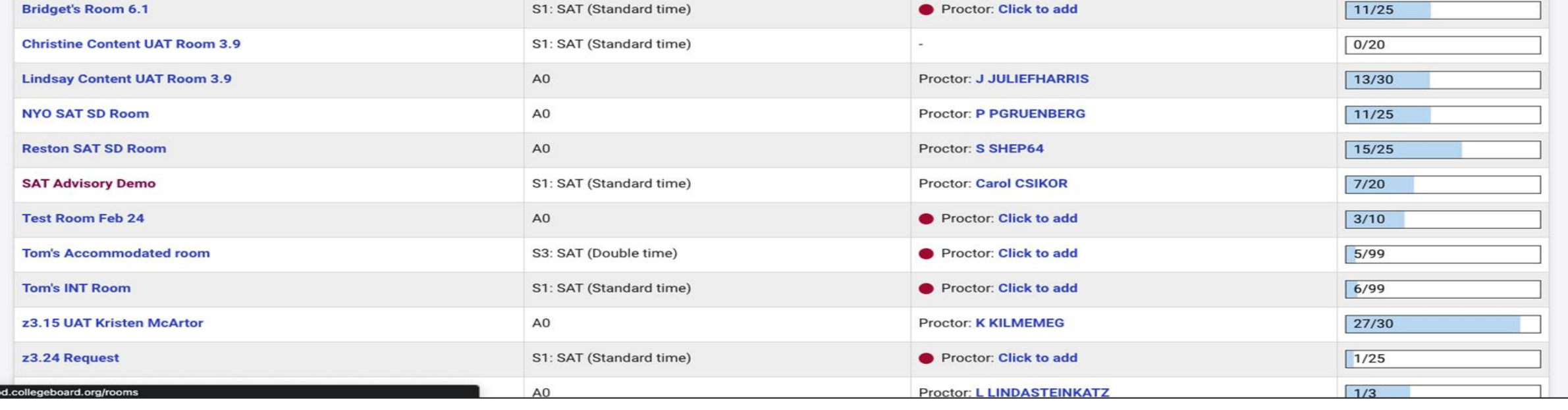

## Add Rooms

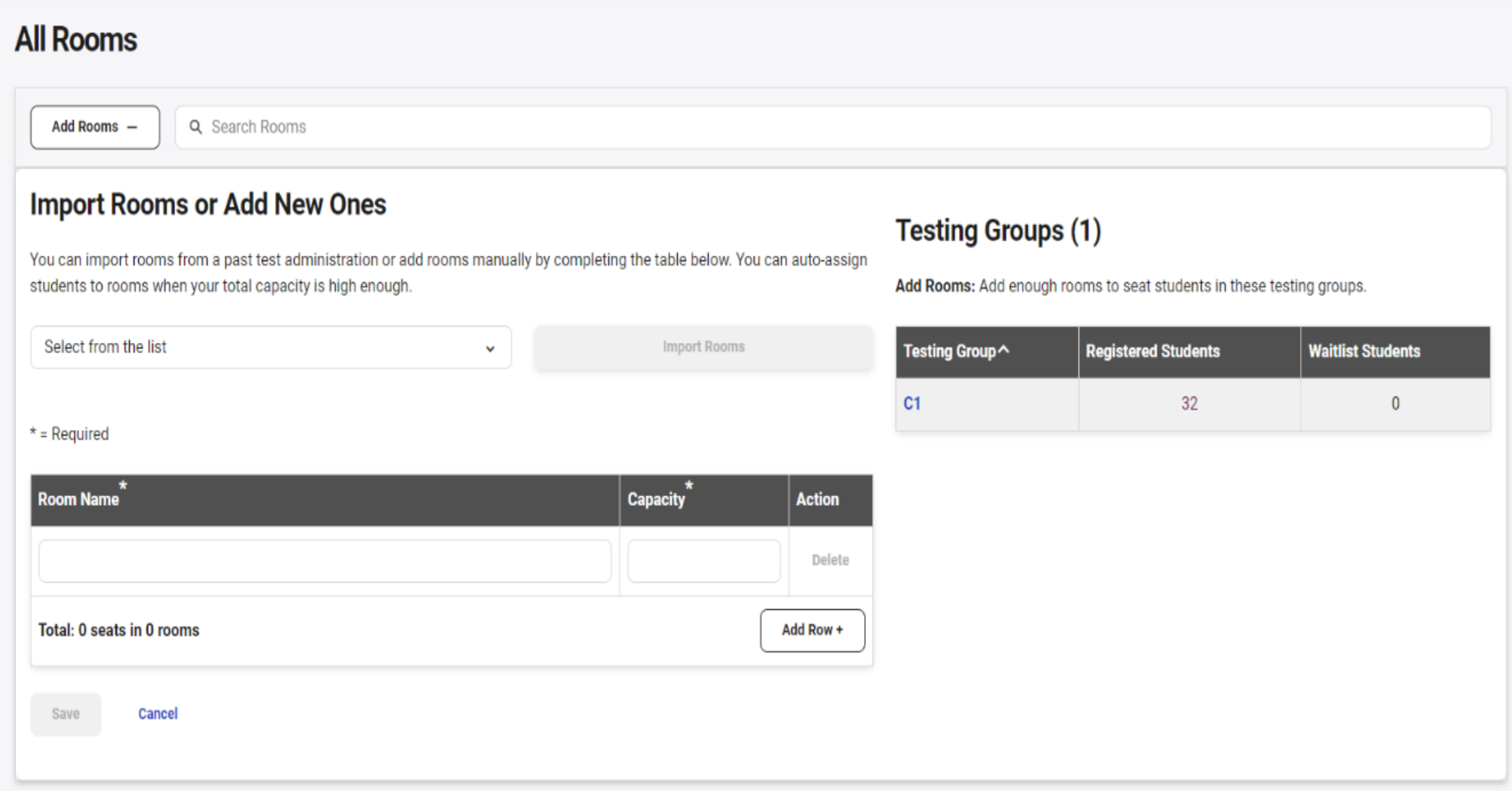

## View Student Roster

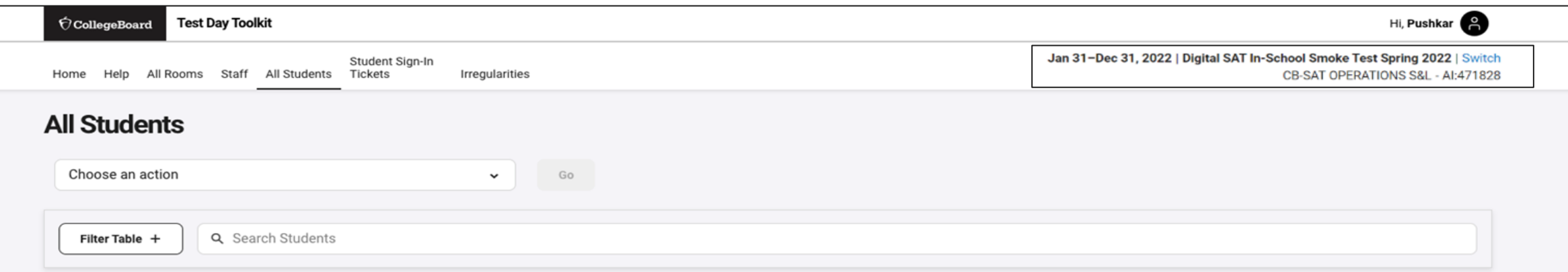

#### Displaying 1-30 of 528 results (0 selected)

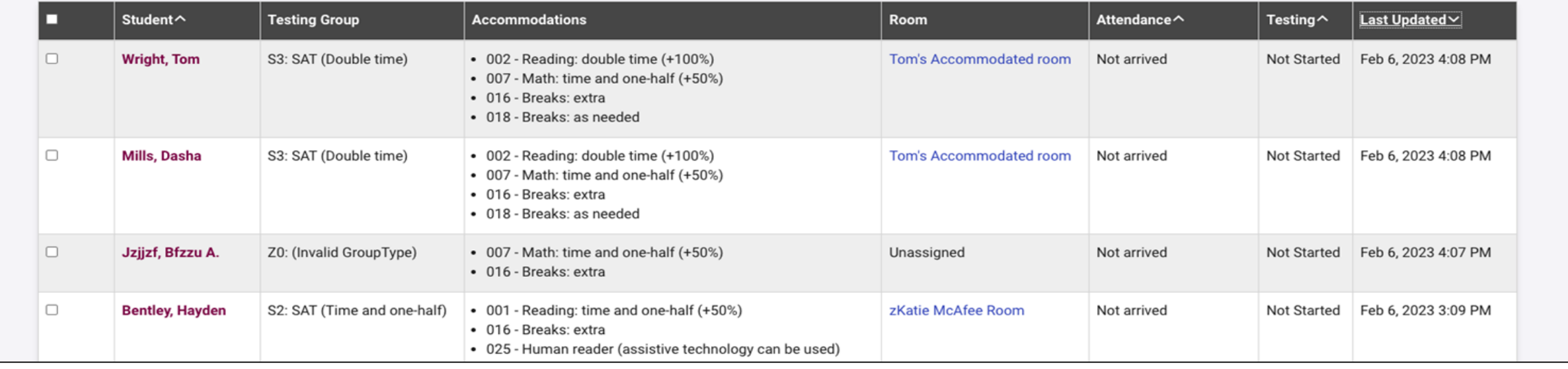

## Add Students to Rooms (Optional)

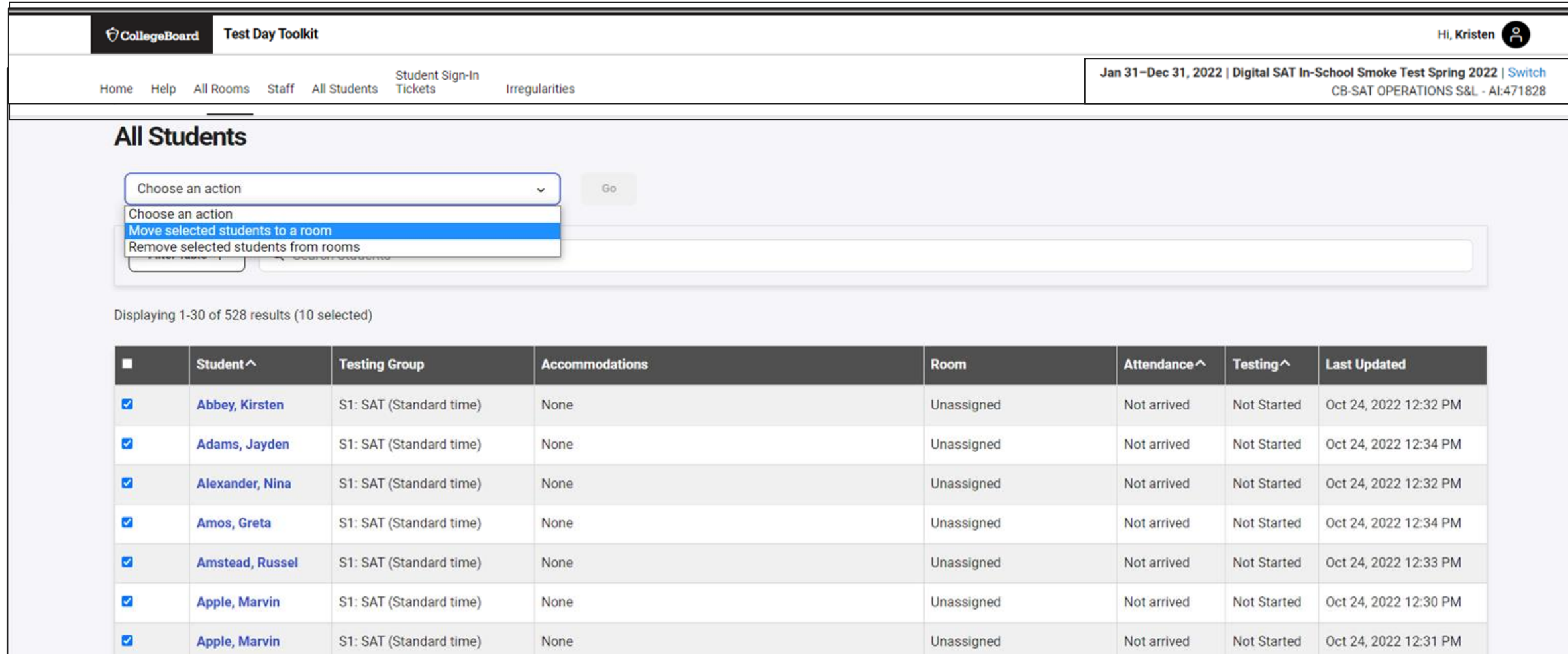

## Add Staff

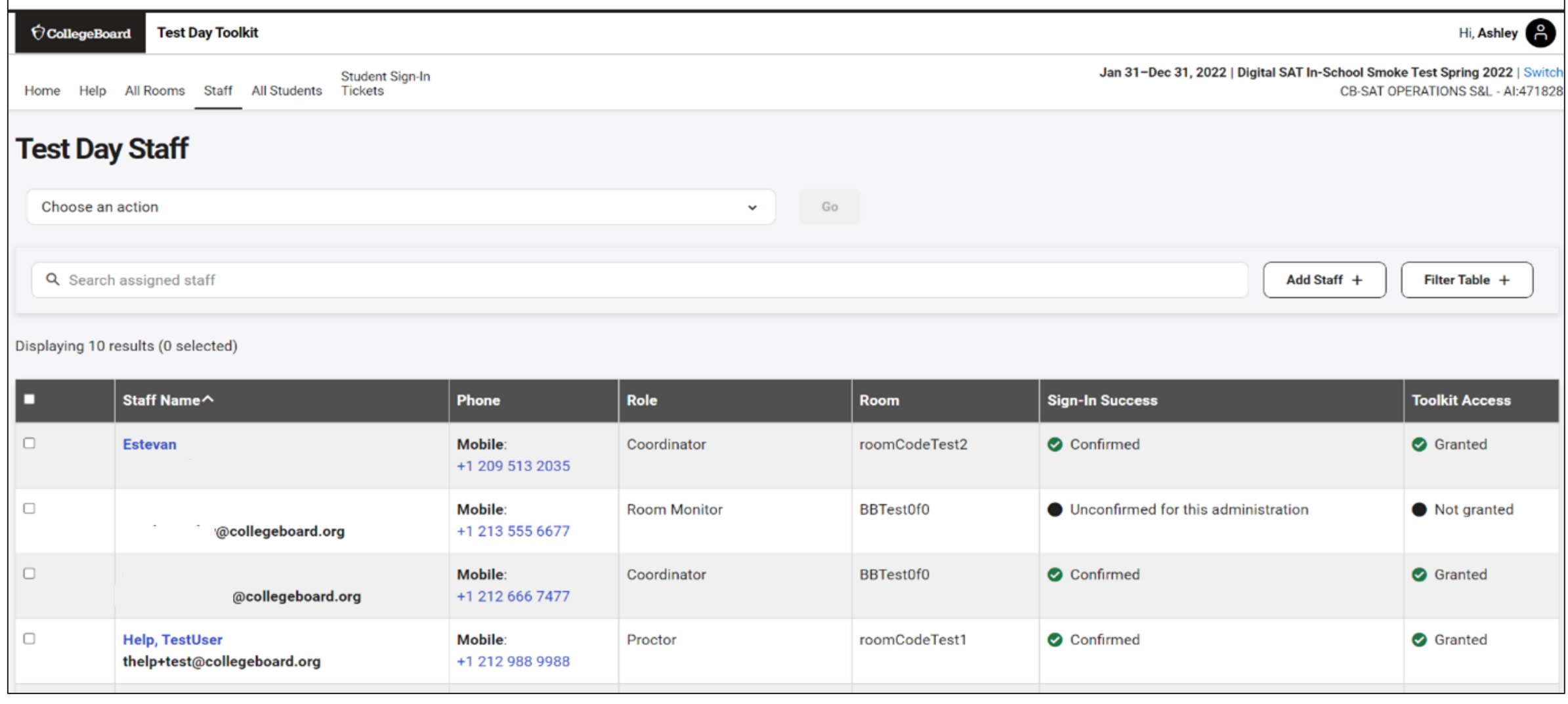

## Add Staff and Assign Roles and to Rooms

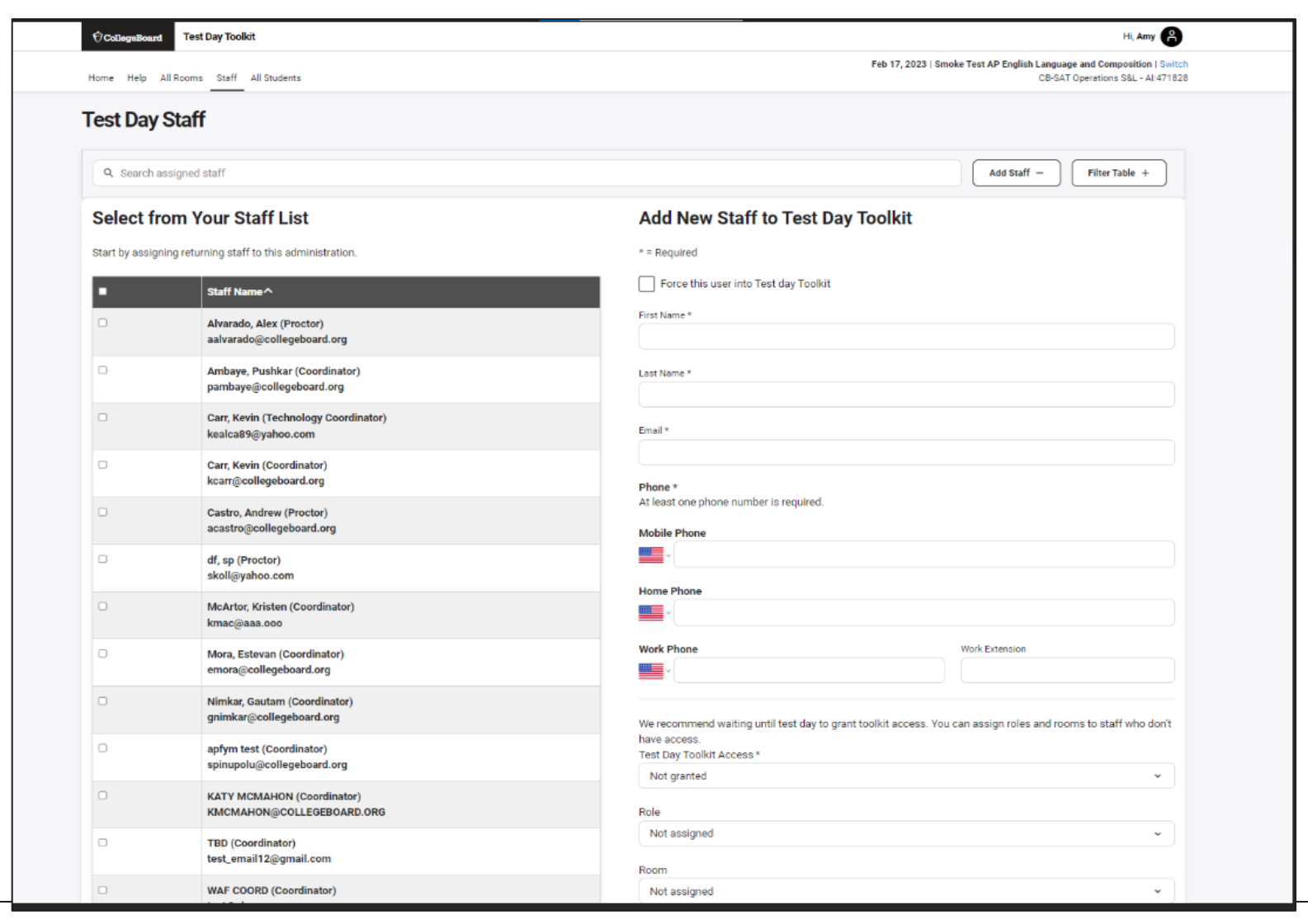

 $\bigcirc$  CollegeBoard

## Print Student Test Tickets

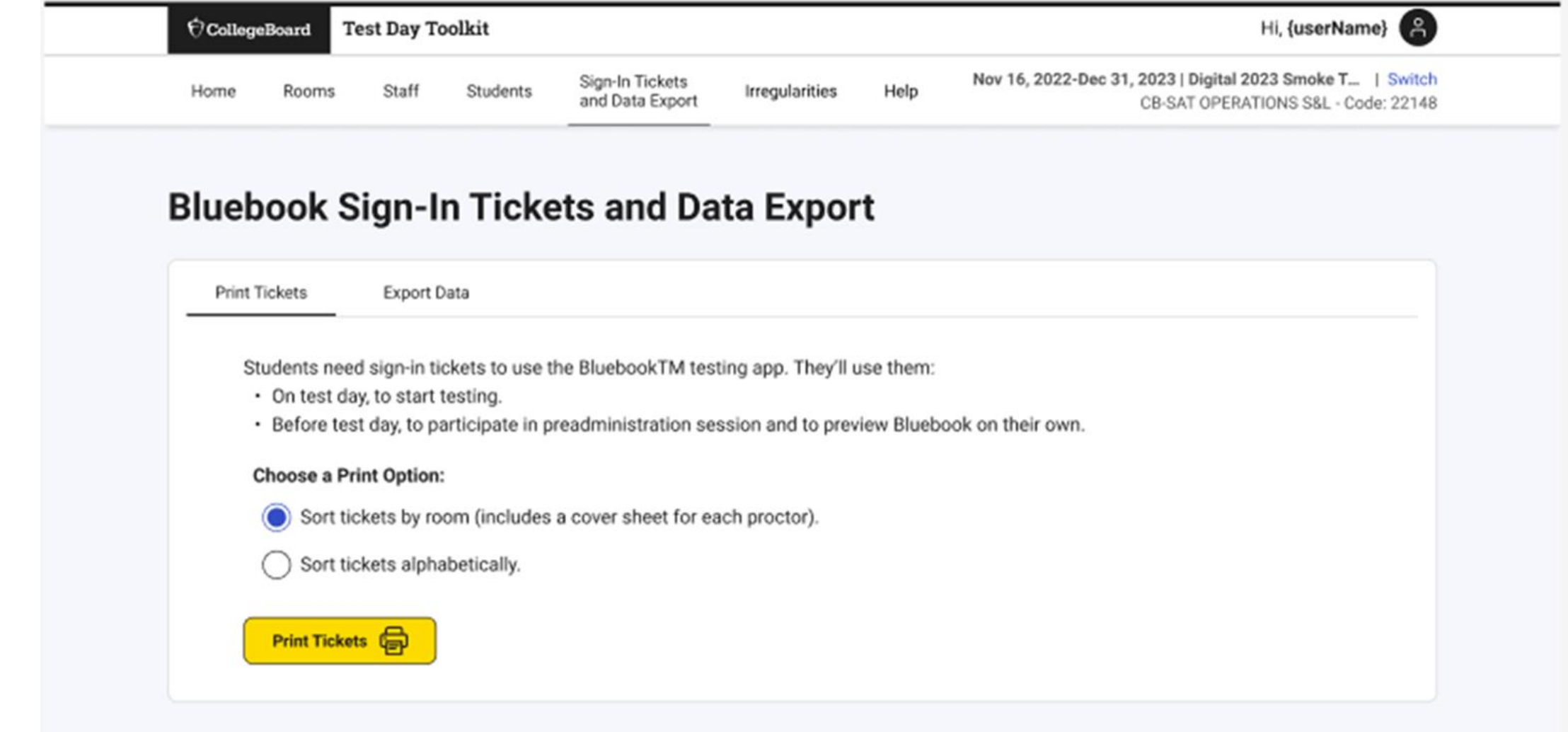

## Print Student Tickets

**· K** Bluebook

## **Sign-In Tickets**

### **Digital SAT Suite In-School Study**

**Room: 228-C** Tickets: 30

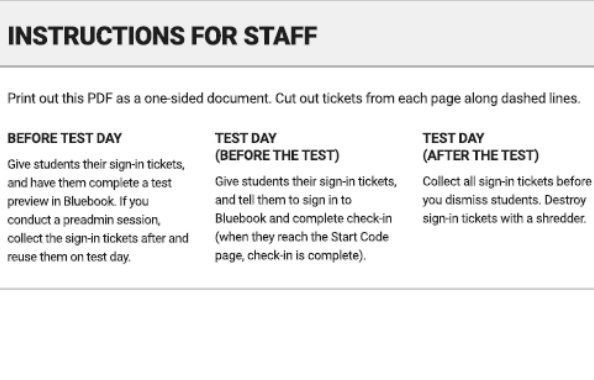

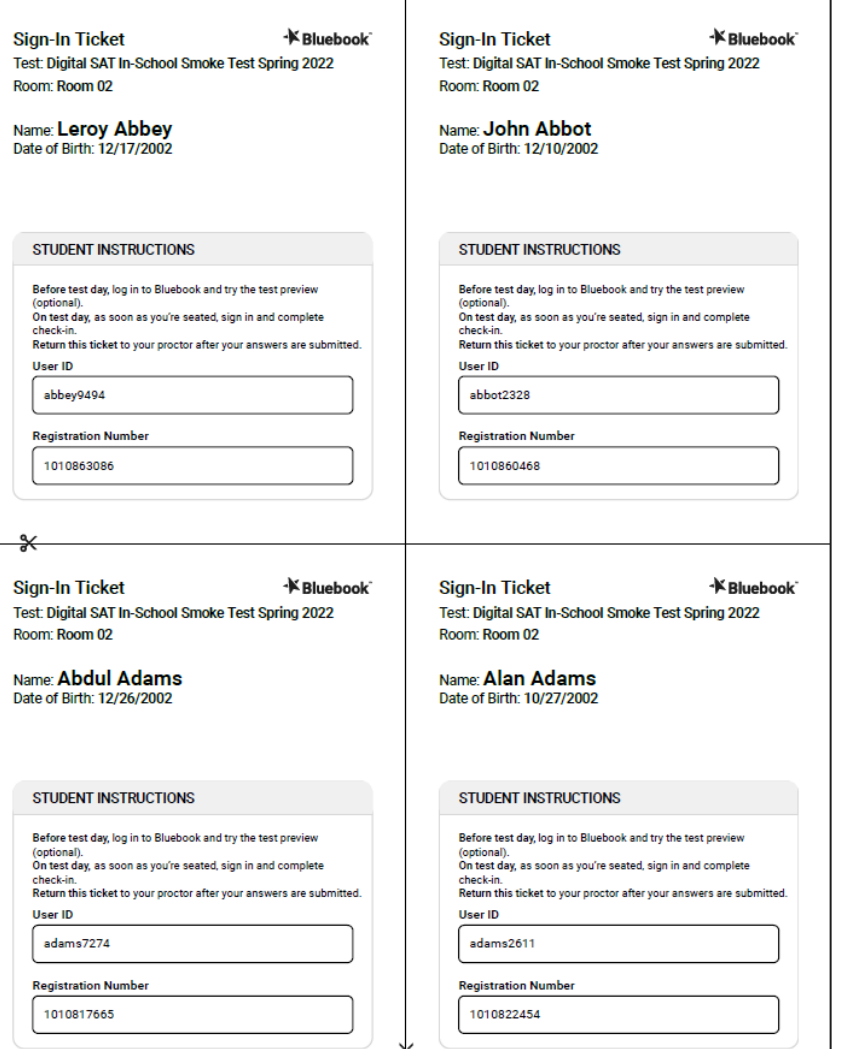

## Student Data Download

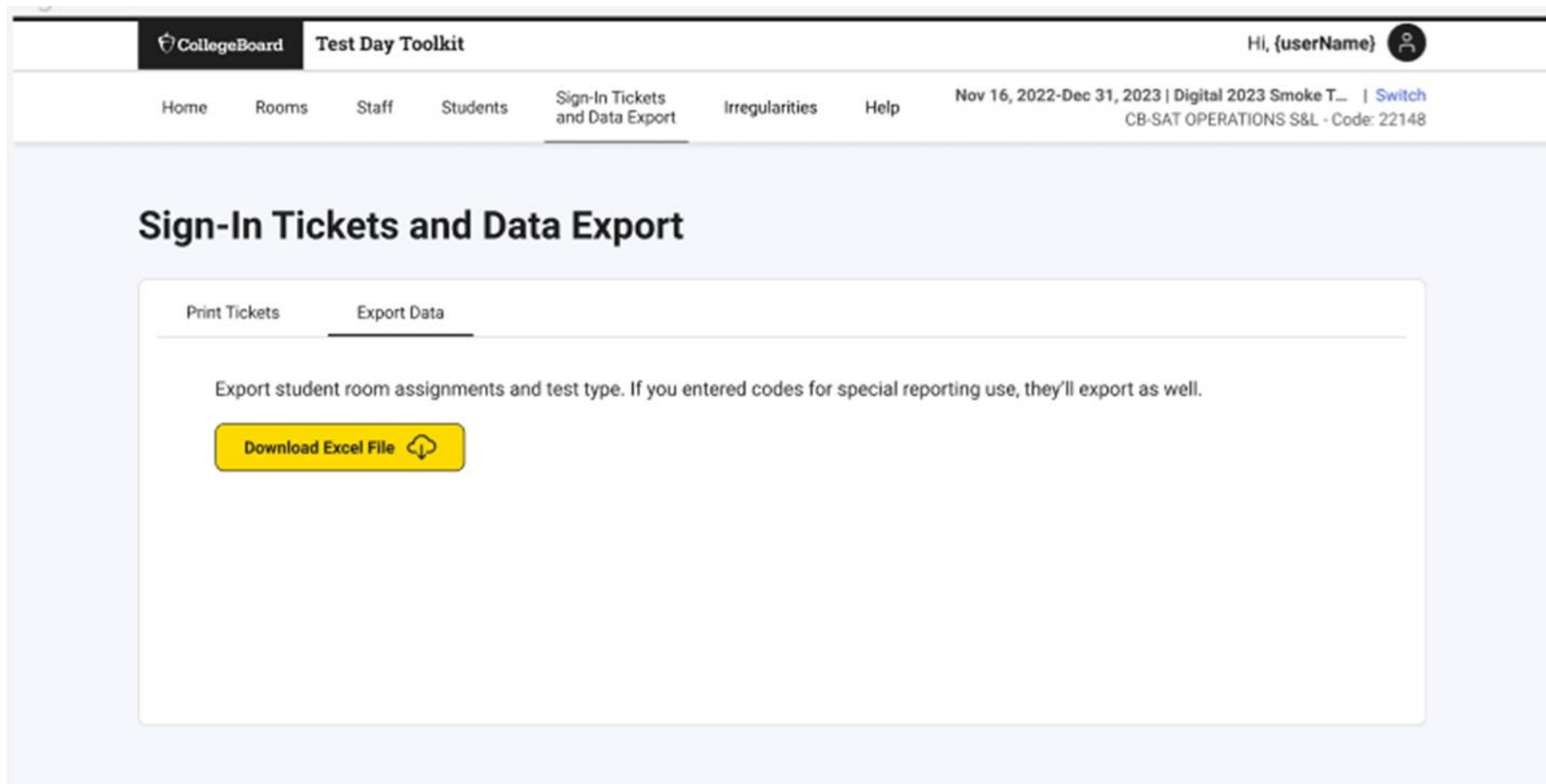

## Student Data Download

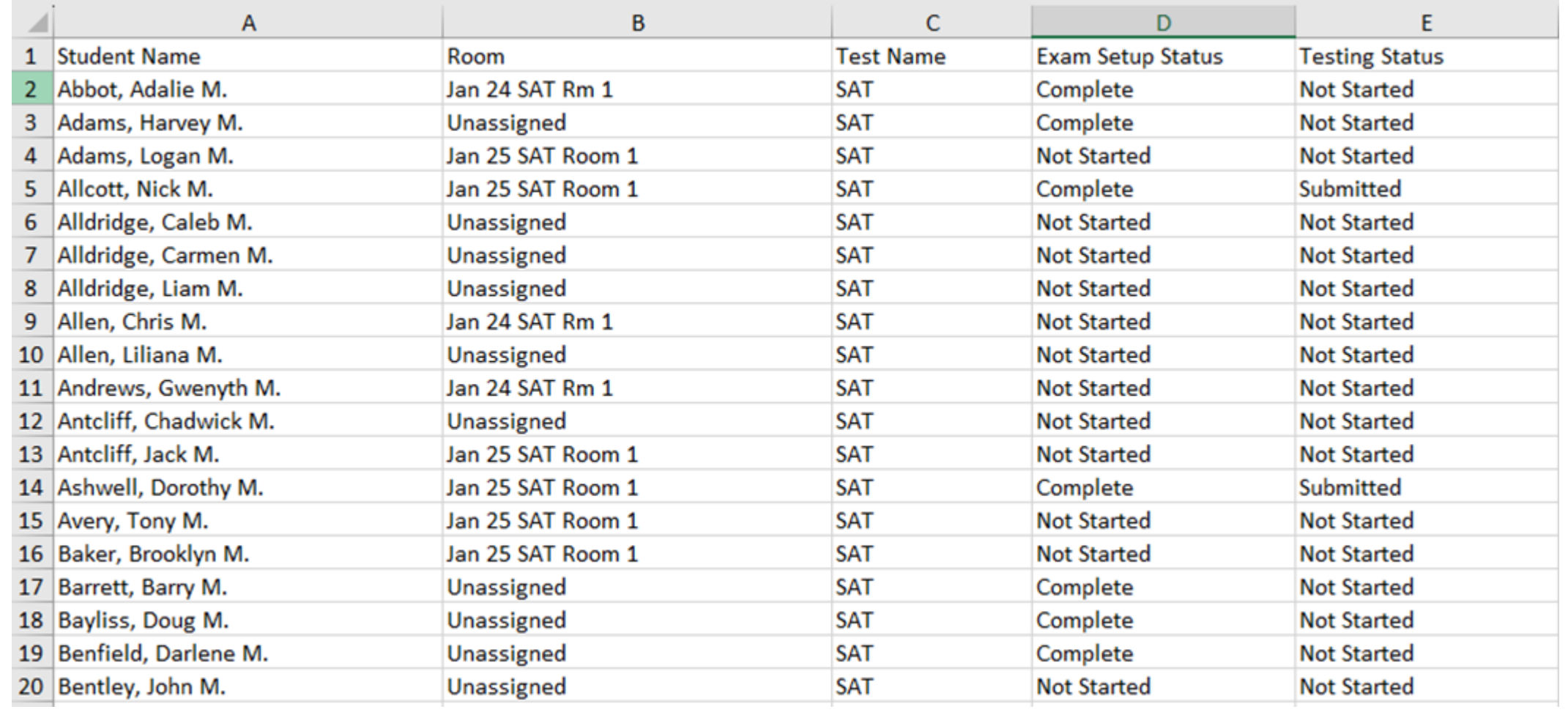

## Test Day Toolkit – For Proctors

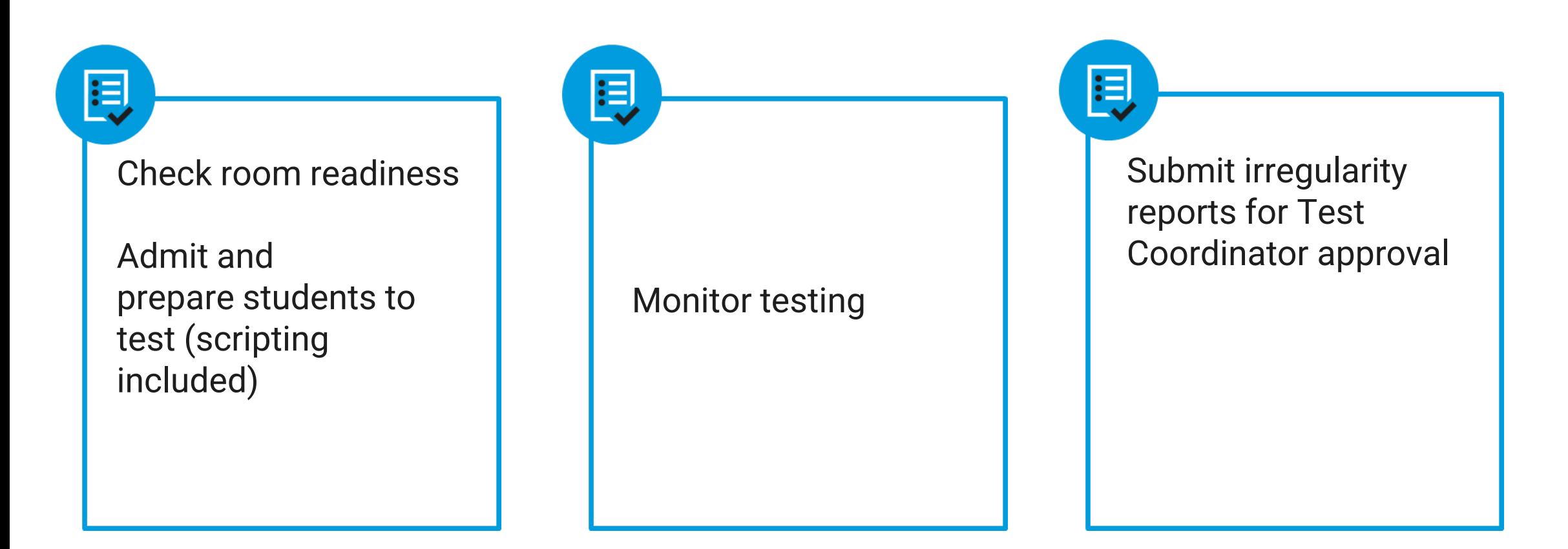

## Test Day Toolkit – Test Day Steps

On test day, proctors complete the following activities in Test Day Toolkit to administer the test:

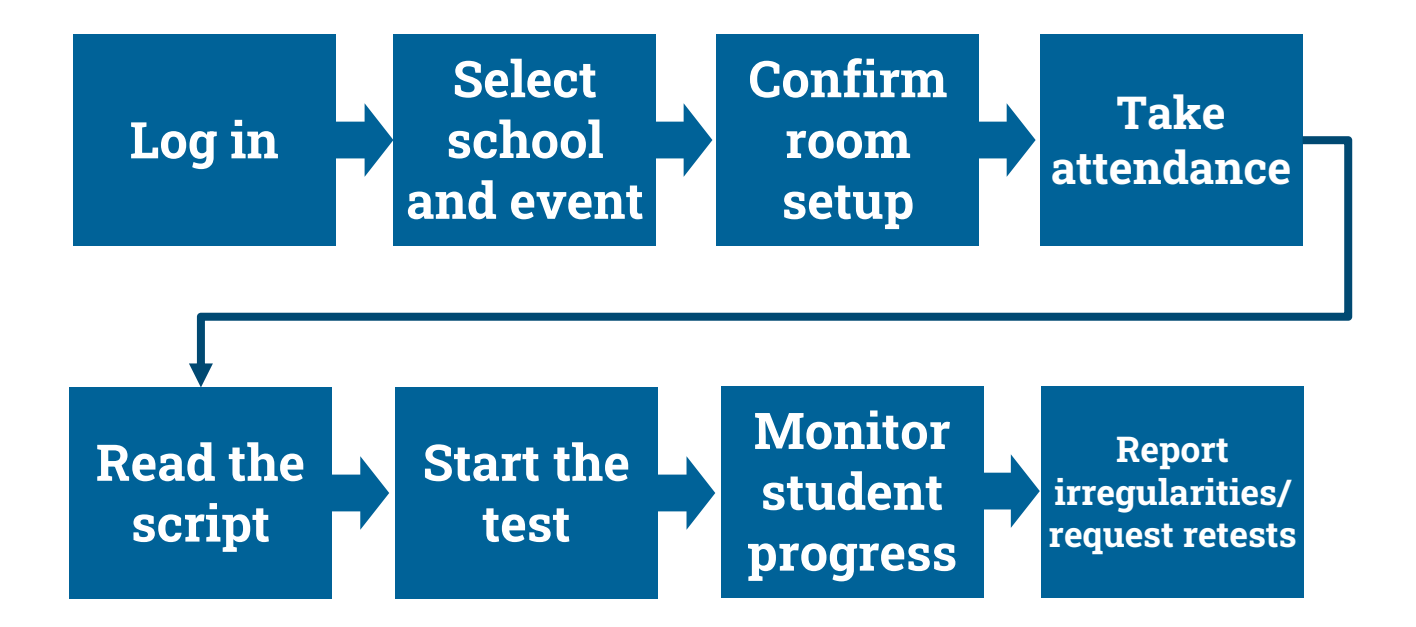
# Test Day Toolkit and Bluebook: Proctor and Student Flow

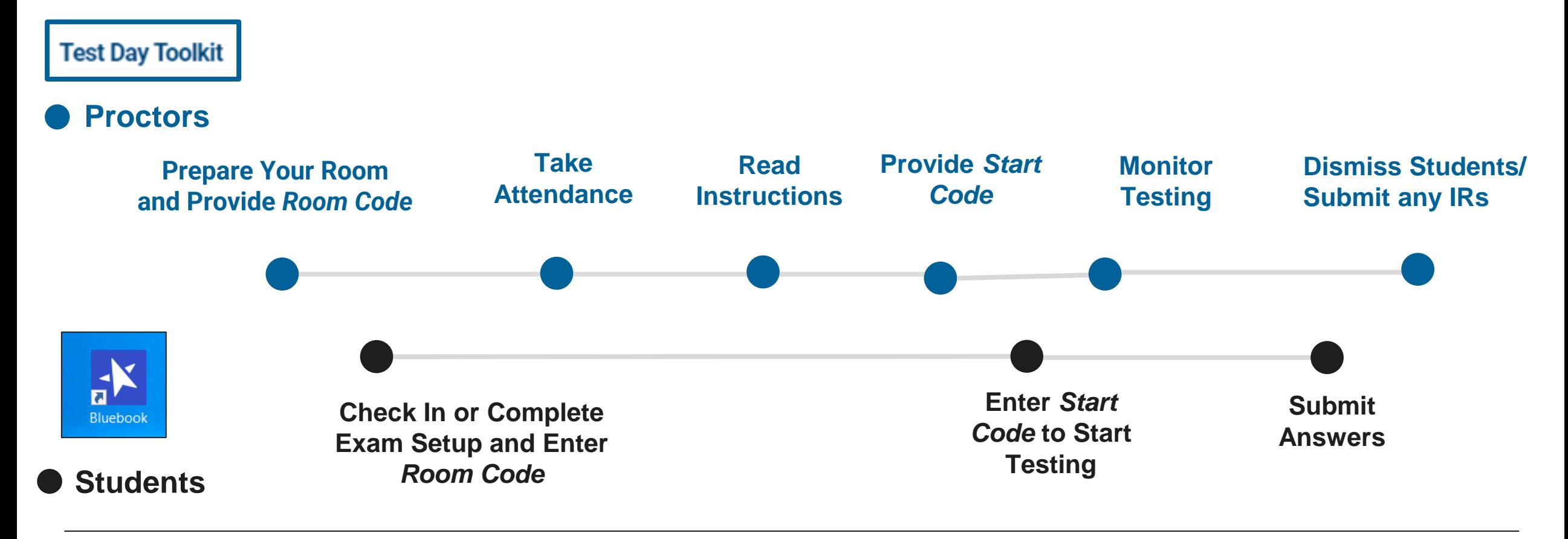

 $\bigcirc$  CollegeBoard

#### Proctor Home Page

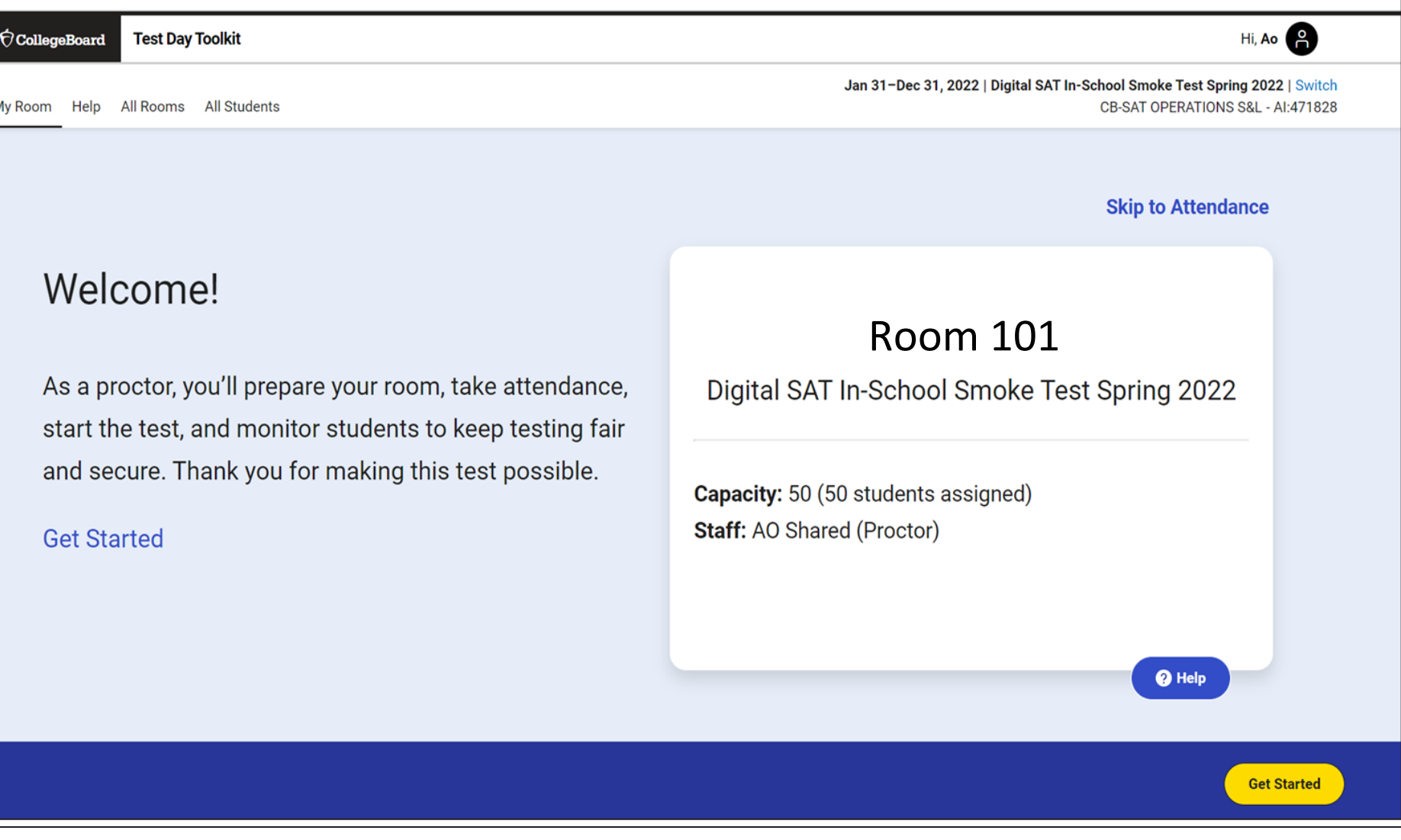

# Confirm Room Setup

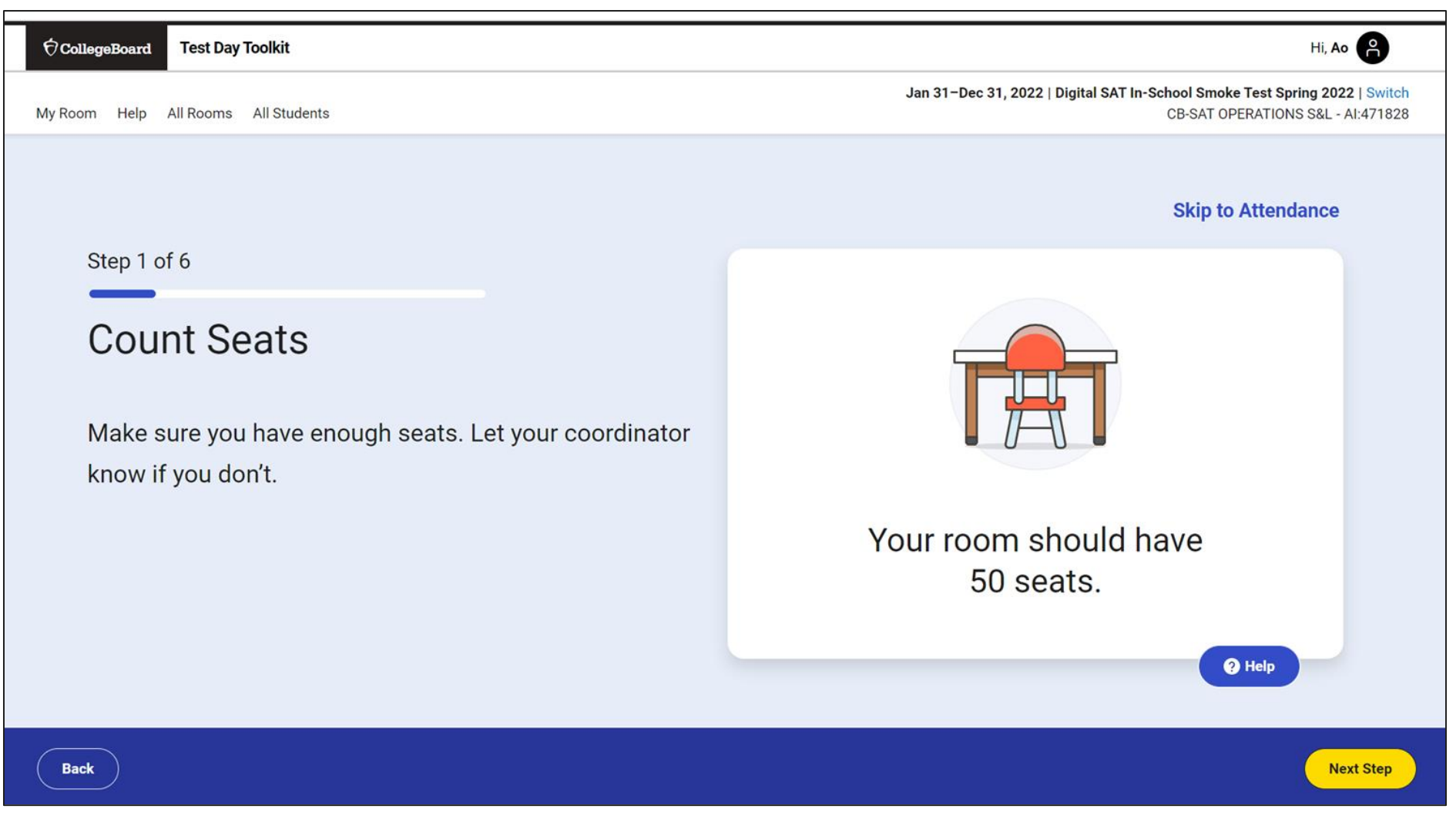

## Confirm Room Setup

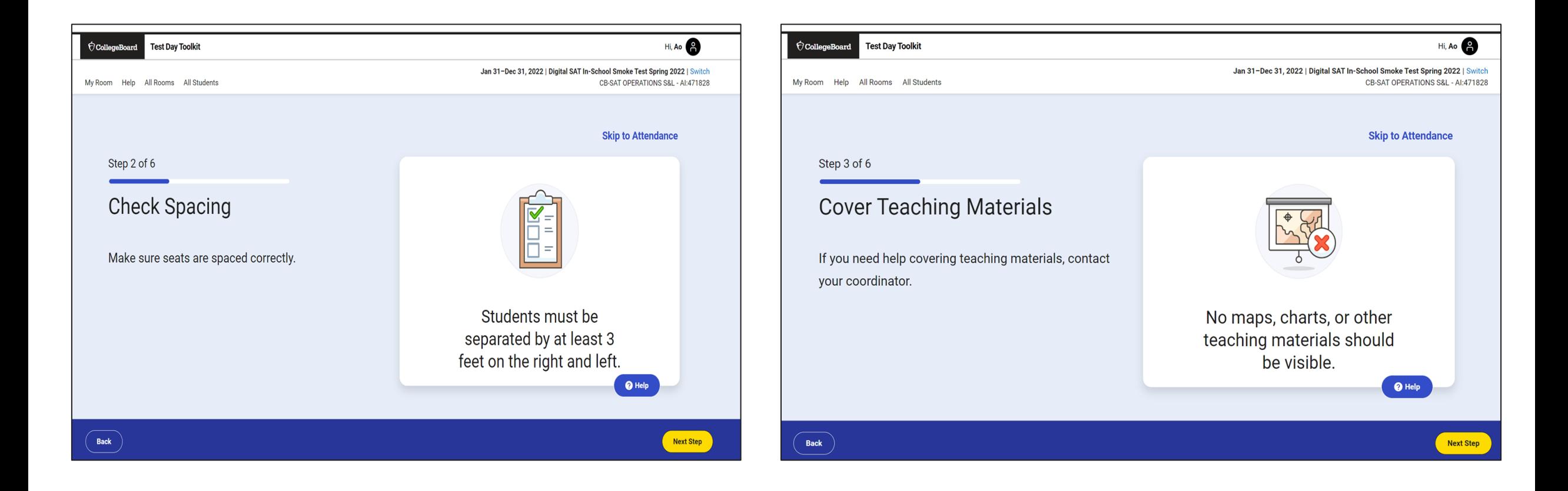

# Confirm Room Setup

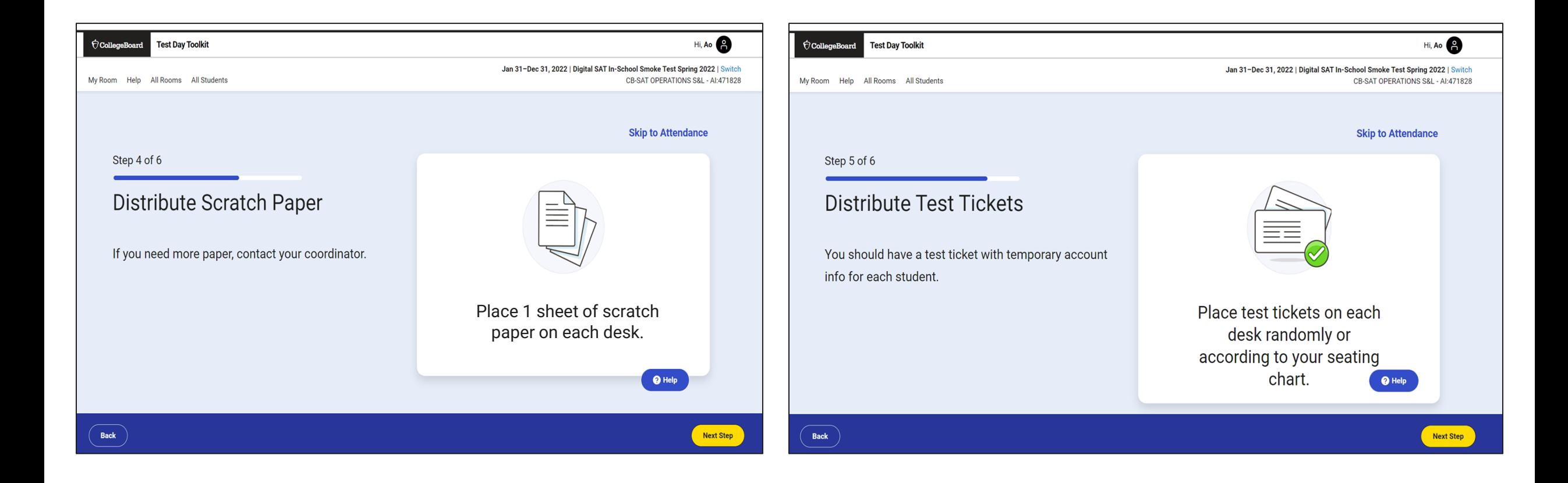

### Write Instructions on the Board

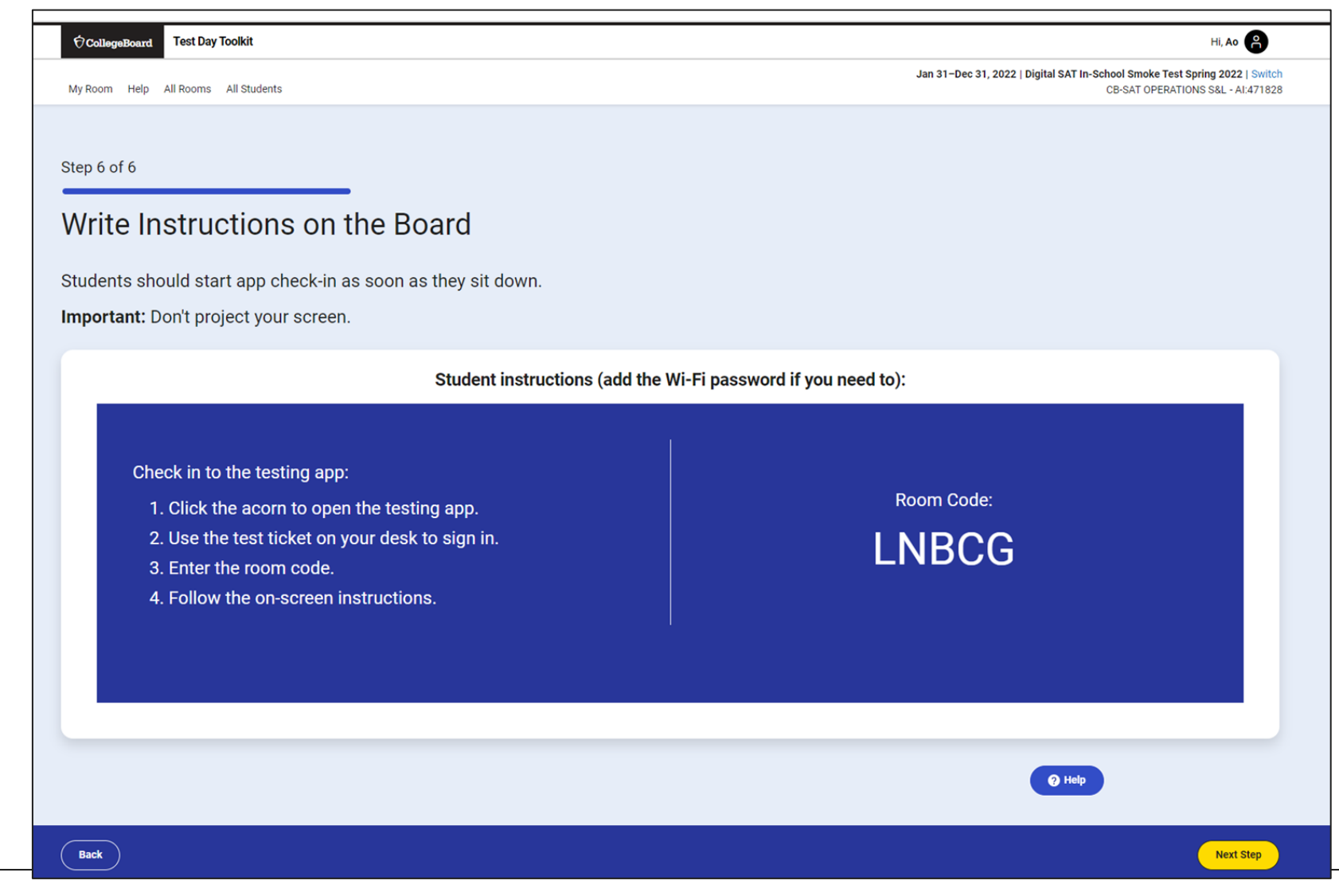

 $\bigcirc$  CollegeBoard

#### Take Attendance

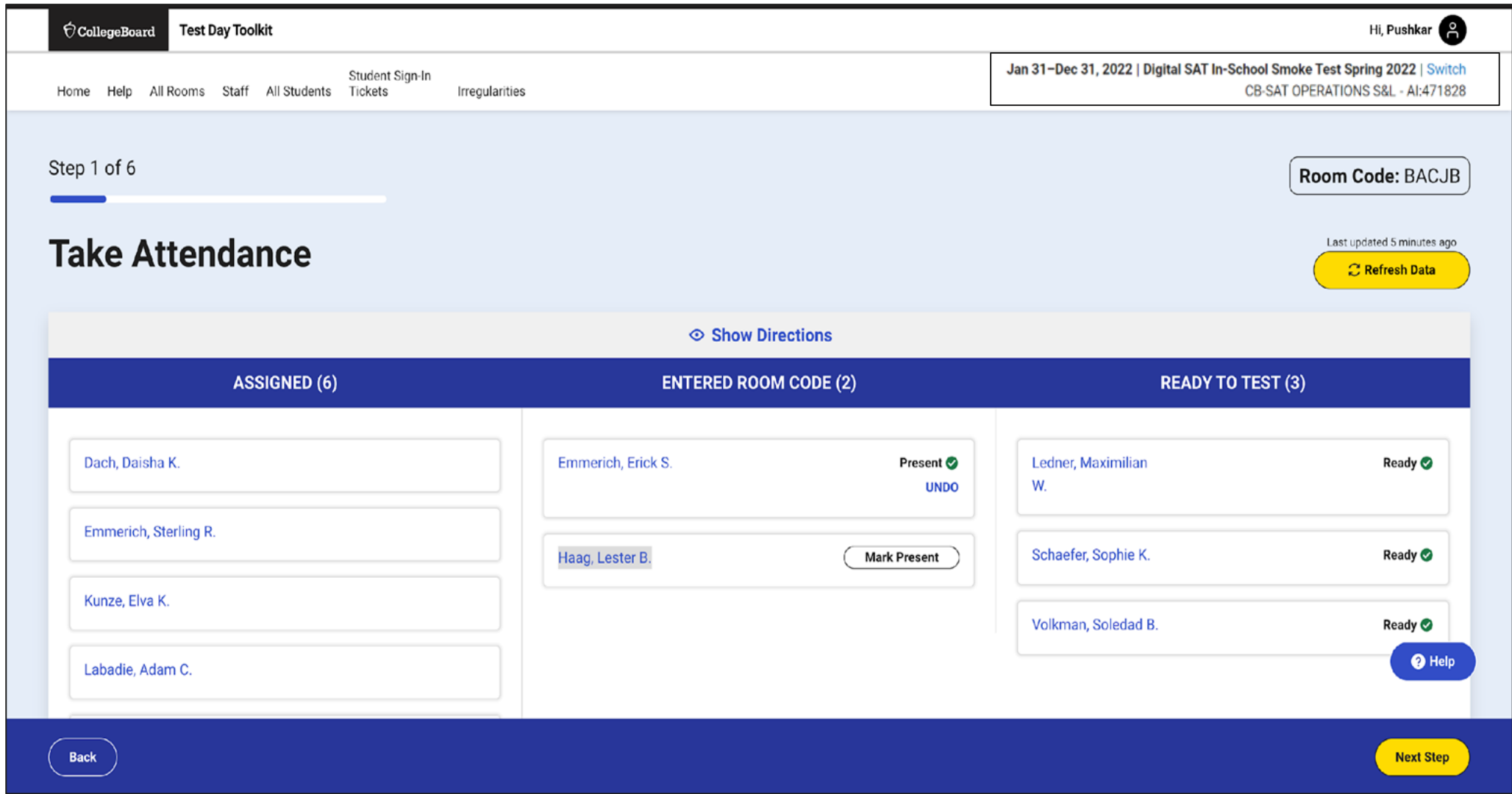

#### $\acute{\nabla}$ CollegeBoard

### Read the Script and Provide Start Code

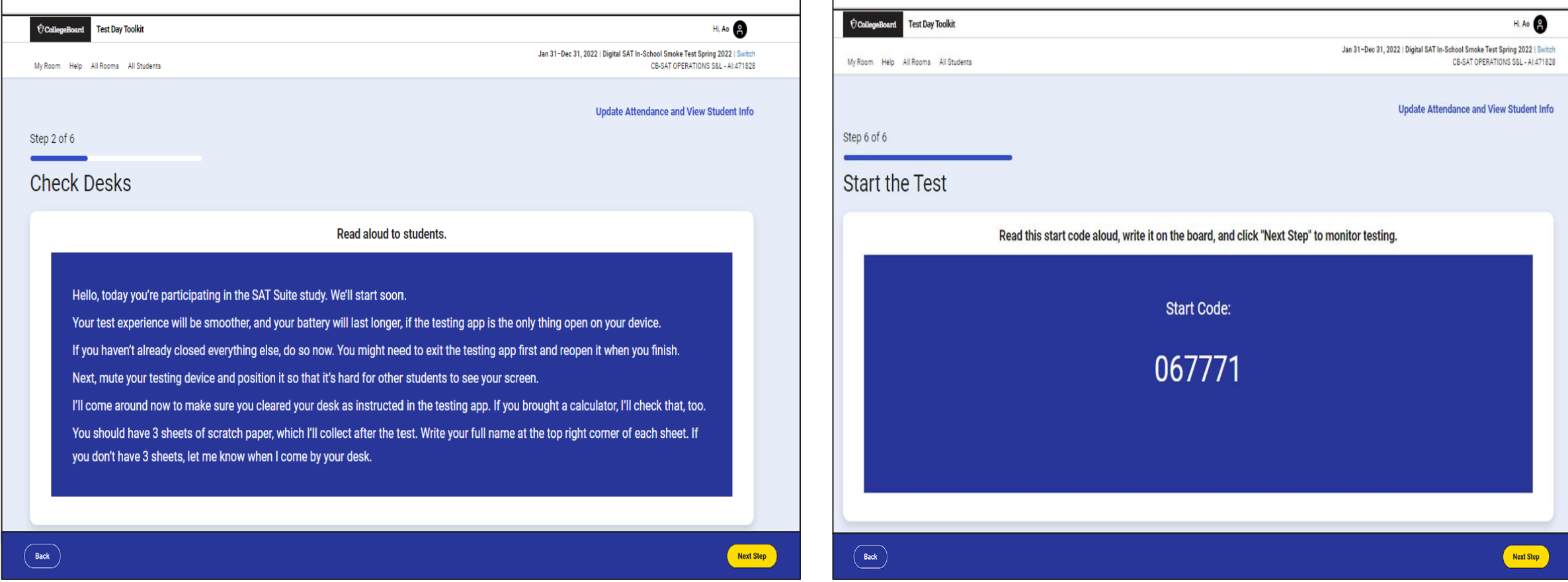

### Monitor Student Progress

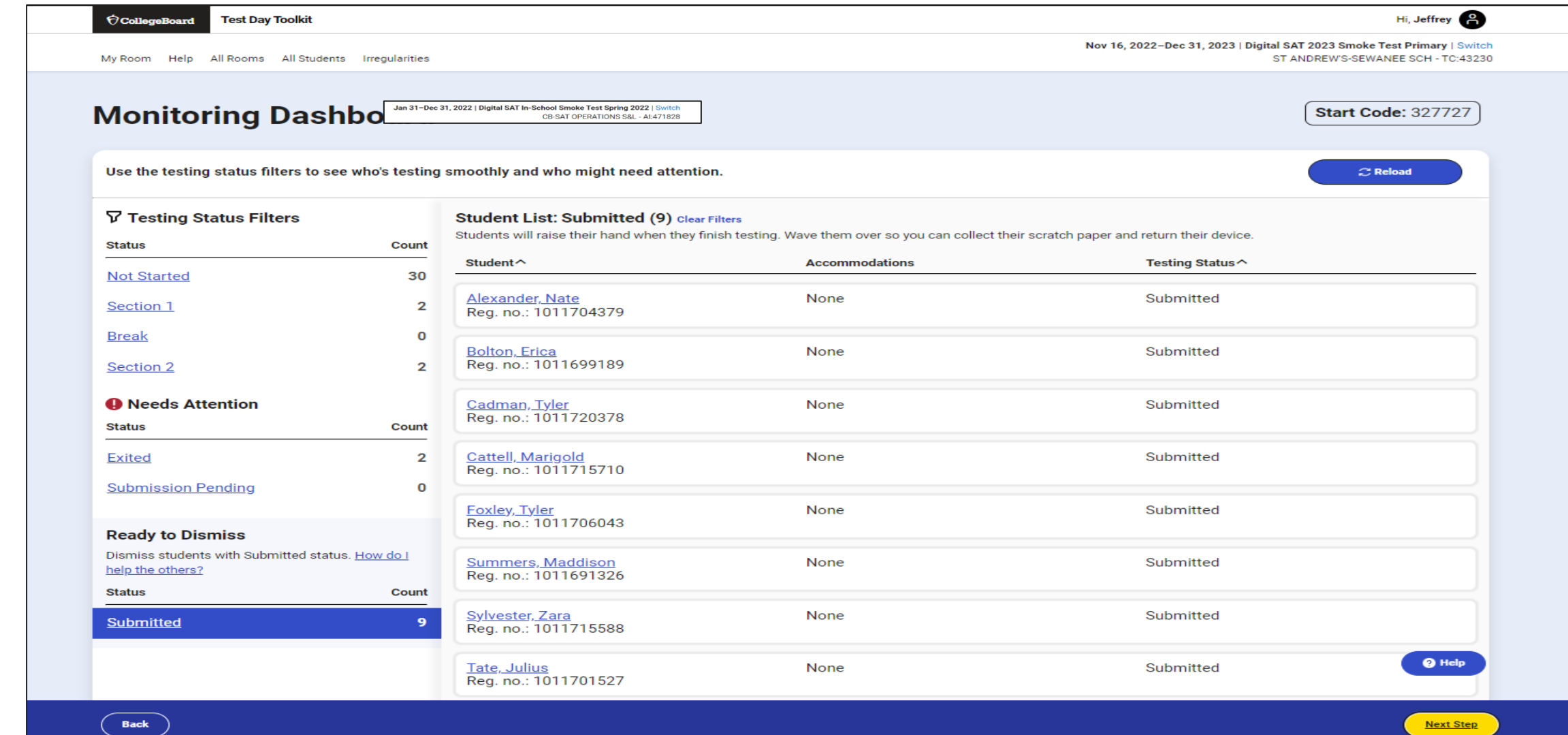

# Dismiss Students

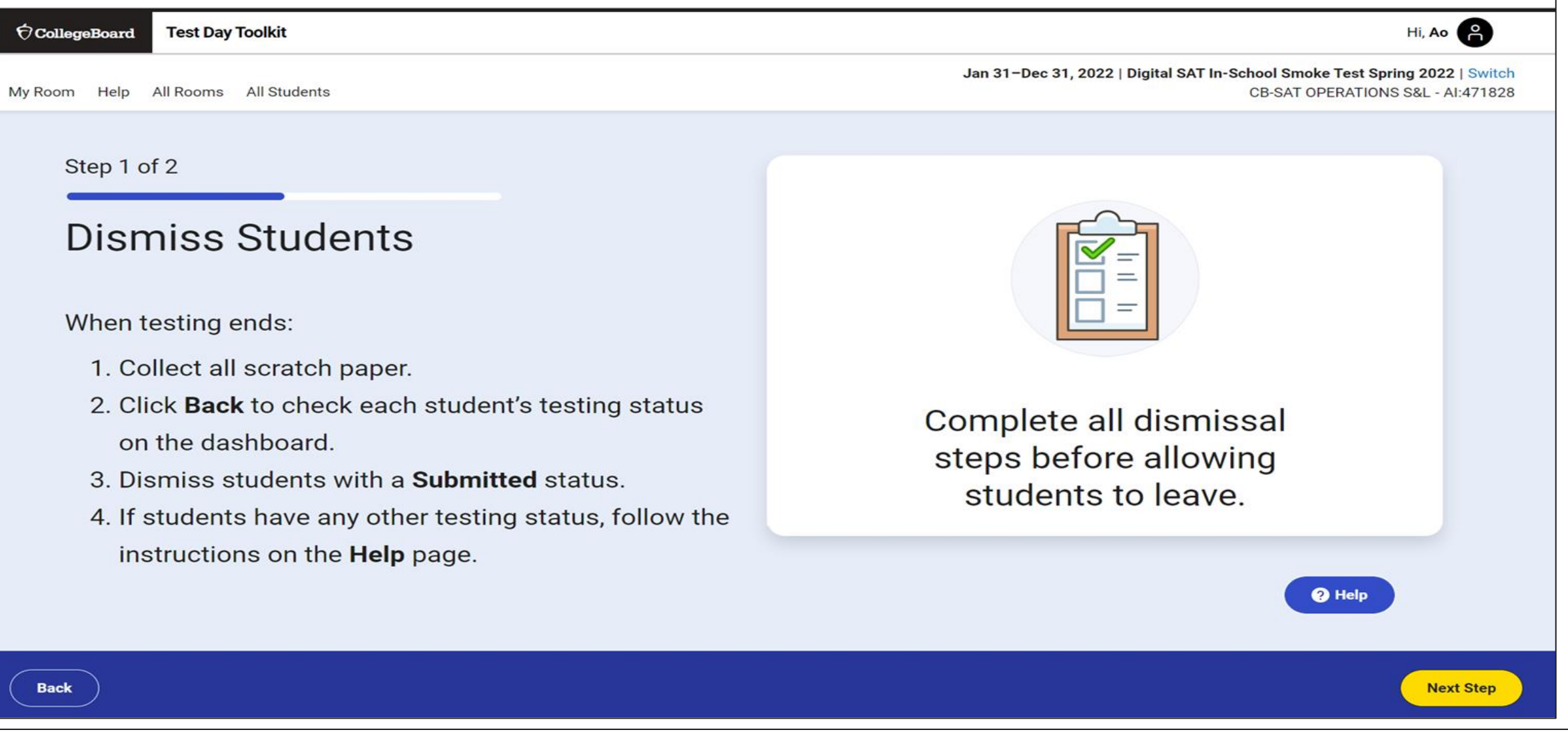

### Report Irregularities

Step 2 of 2

**Report Problems** 

Skip this step if you don't have any problems to report.

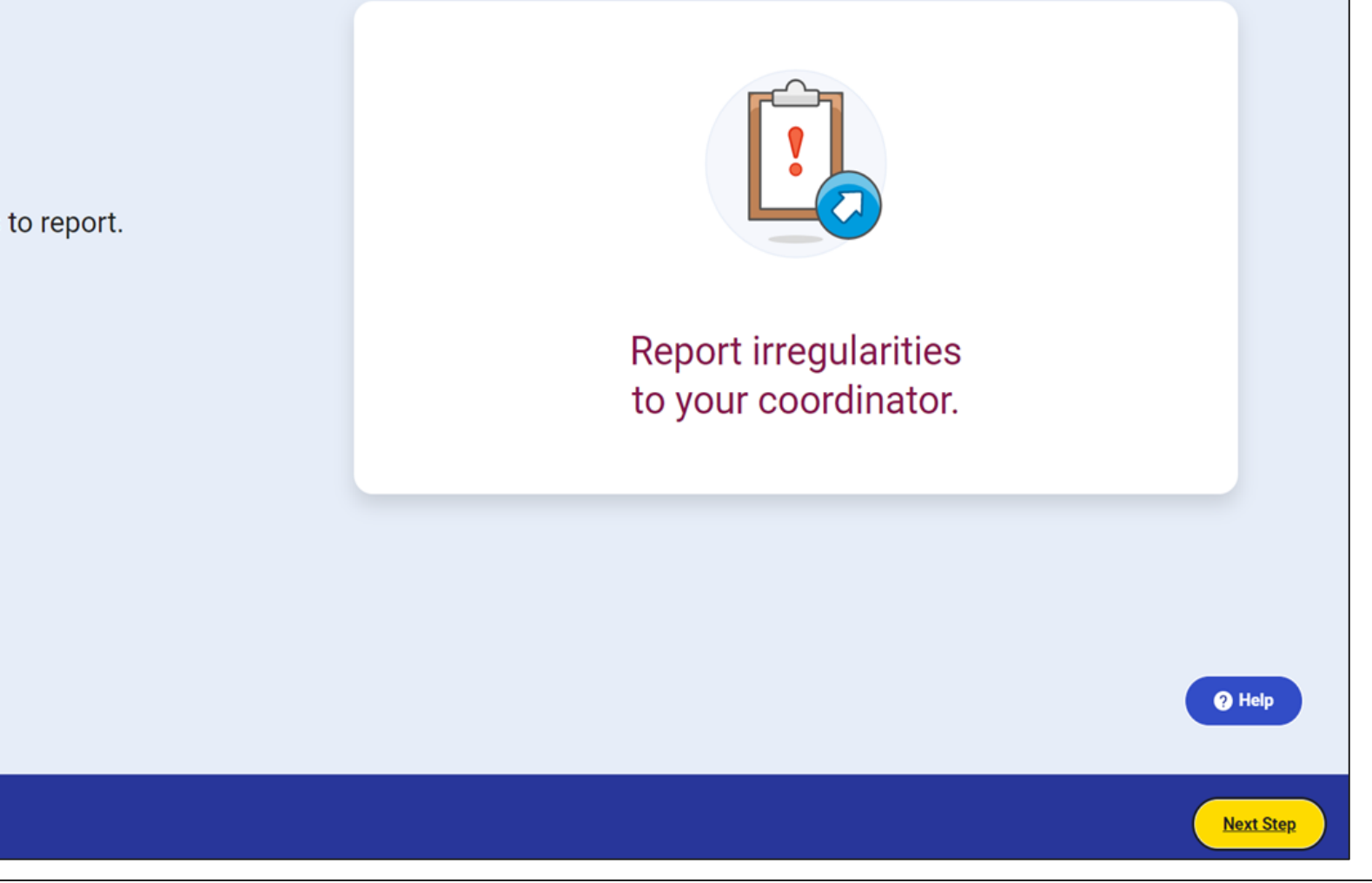

**Ó** CollegeBoard

Back

### Report Irregularities/Request Retests

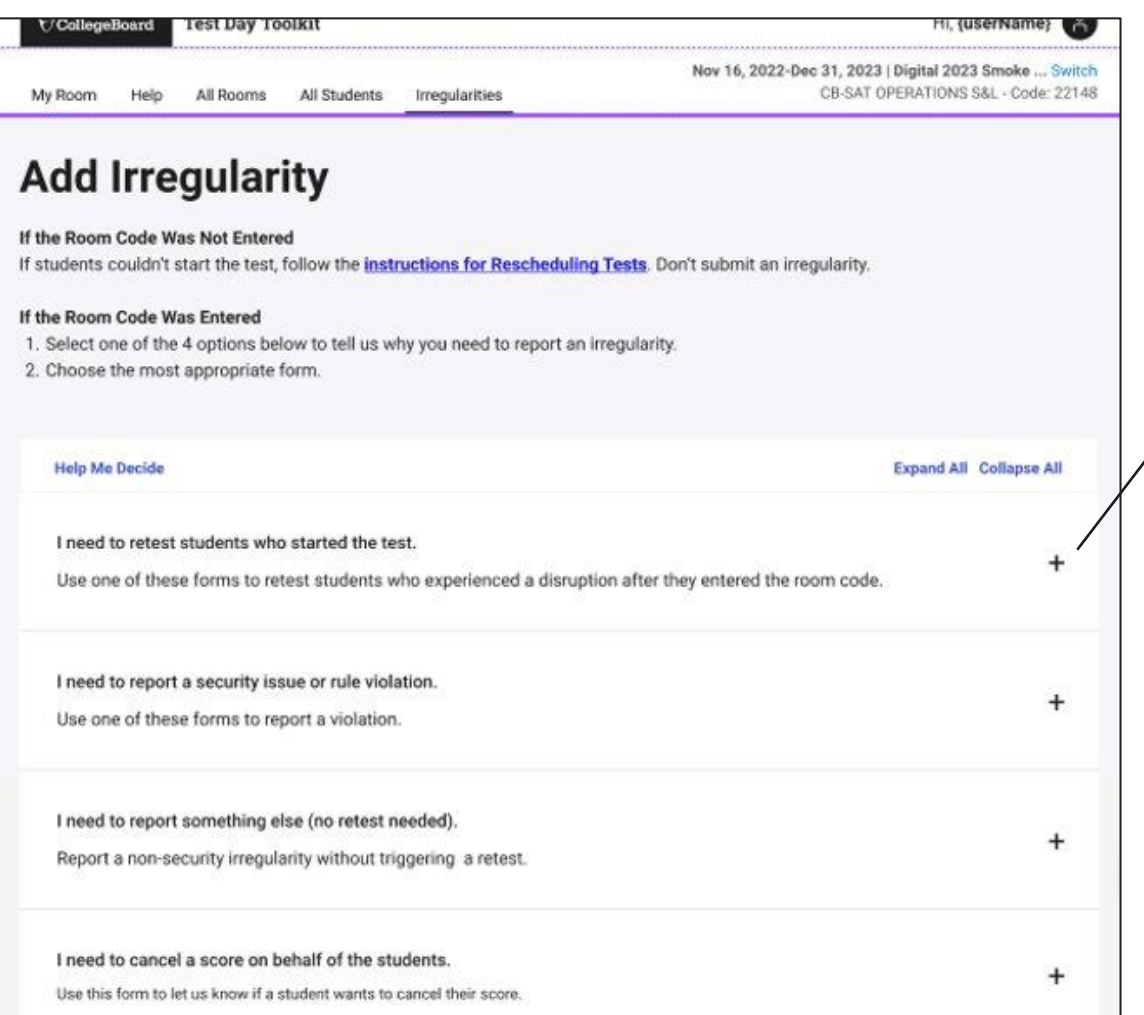

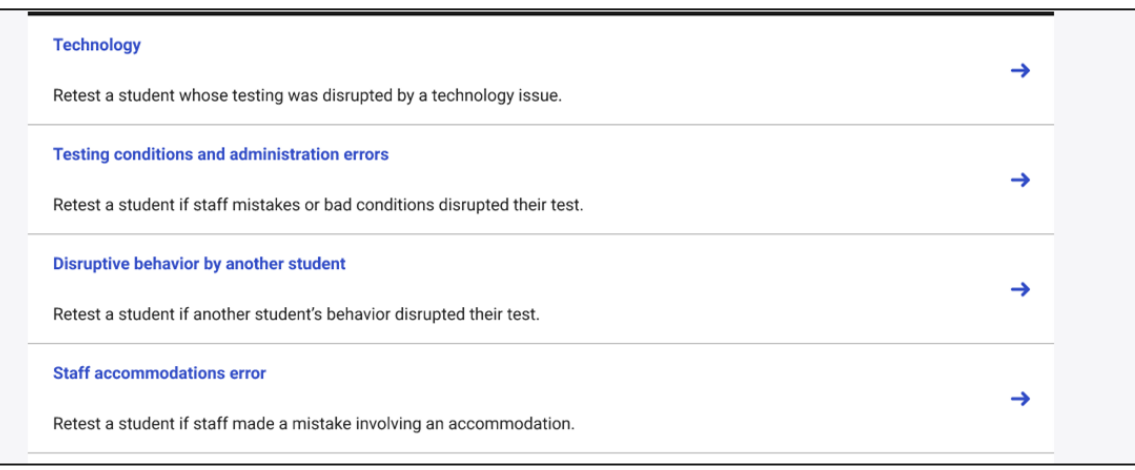

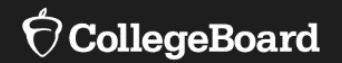

# **Getting Ready in the Real World**

Considerations that remain despite being digital

## Testing Rooms

#### **All rooms used for testing should meet the criteria below:**

- ✔ Free from noise and distractions
- Close to restrooms
- Desks at least 3 feet apart, measured from center of desk to center of desk
- ✔ Staff can see all student screens
- Clock and board that students can see
- Desk/tables have plenty of room
- All chairs have backs
- Good ventilation
- Electrical outlets or power strips
- No instructional materials are visible
- Computer lab where students cannot see other student screens and can be easily monitored
- **No** round tables
- **No** study carrels
- **No** seats with lapboards
- **No** language laboratory booths
- **No** tables with partitions/dividers (except in a computer lab)

- In testing rooms cover up or remove any instructional materials on test day

- If any extended time accommodations. ensure desks have access to power

- Decide on late room - need an extra room and proctor; if not students that are late will have to test later in the testing window

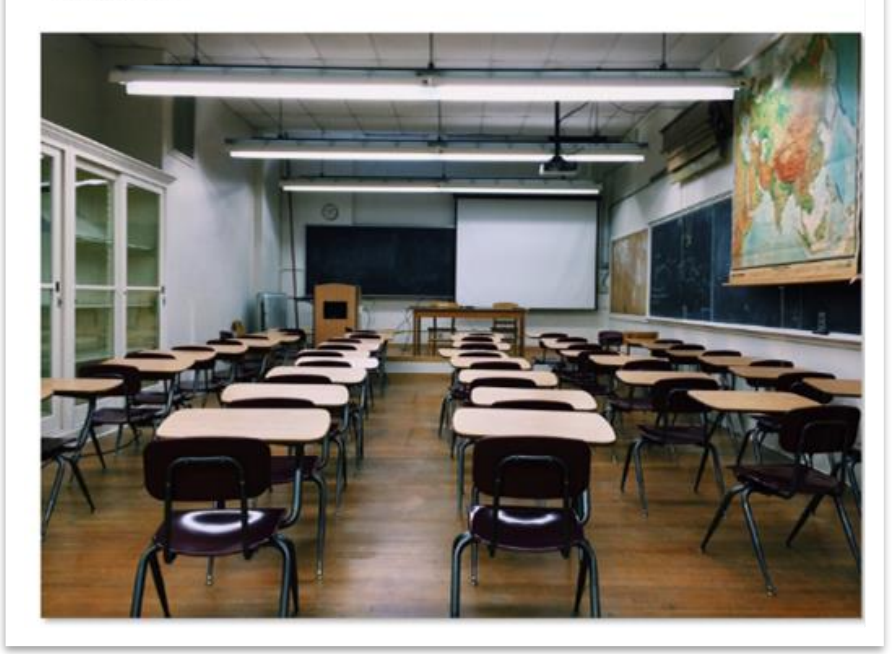

### Seating Requirements

**The following are seating requirements for all testing rooms:**

- Chairs must have backs.
- Seats must face the same direction.
- Students can't easily see each other's screens.
- Each student must be separated by a minimum of 3 feet from right to left (measure center of desk).
- Staff access to every student must be unimpeded.
- Tables that seat more than one student must have enough space for students to sit at least 3 feet apart.
- Students have a large, smooth writing surfaces, such as a desk or table.
- Tablet-arm chairs must have a minimum writing surface of 12 x 15 inches.

#### **IMPORTANT:** If digital testing is in a computer lab, seats can face different directions, but students must not have a direct line of sight to other screens.

#### **Seating Chart**

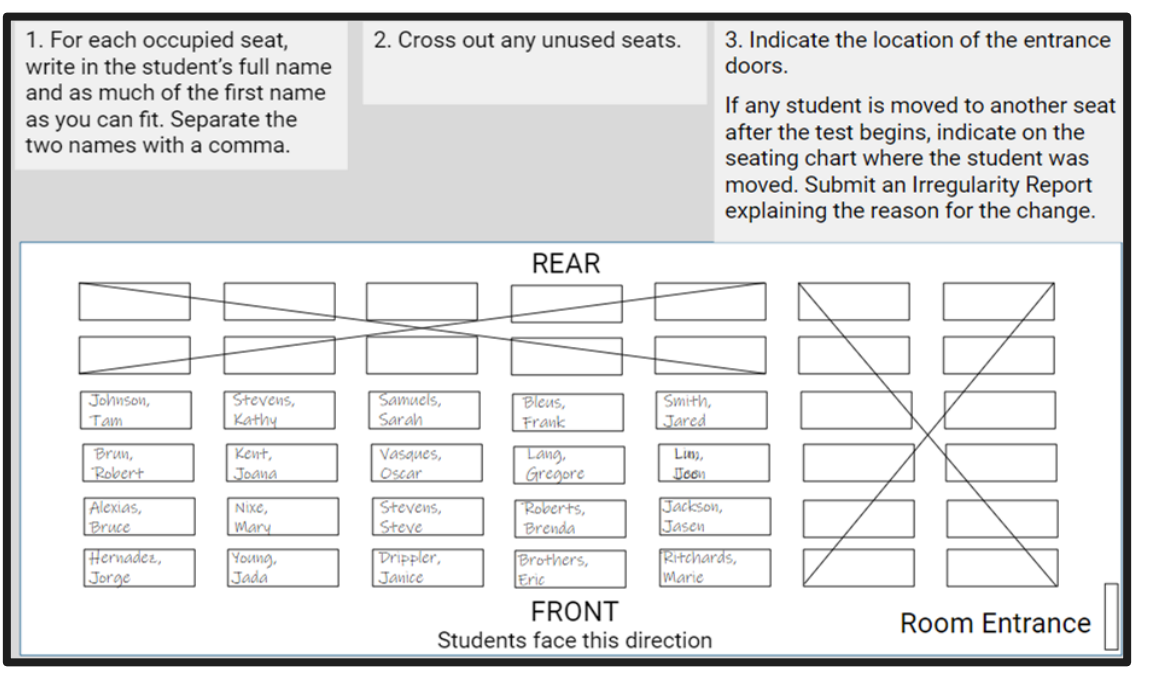

### Proctor Supplies

#### **Each testing room should get:**

- A bin, plastic bag, or large envelope to hold prohibited devices collected in the testing room
- Proctor Supplies
	- ✔ Sign-in Tickets
	- ✔ Wi-Fi name and password
	- ✔ 3 sheets of scratch paper for each student (only 1 provided at a time)
	- ✔ Extension cord or power strip (if available)
	- ✔ Seating charts are not required, but PDF copies are available to be printed
	- ✔ EL students will require printed translated test directions (if applicable)

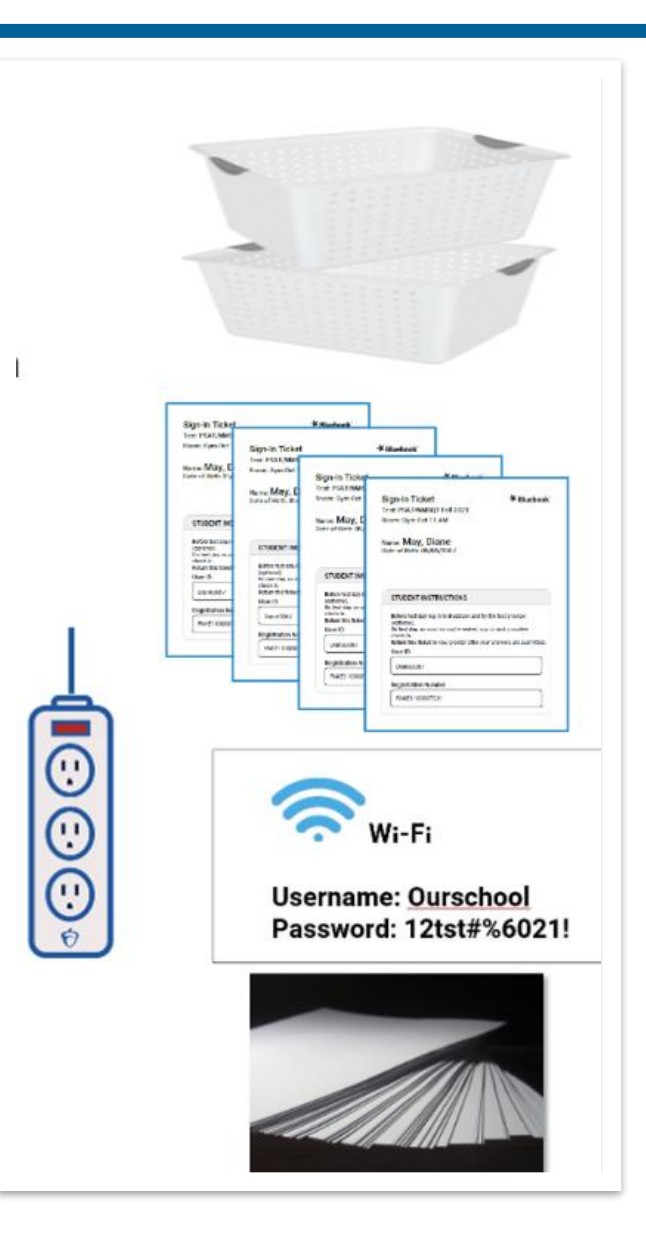

# Permitted and Prohibited Items

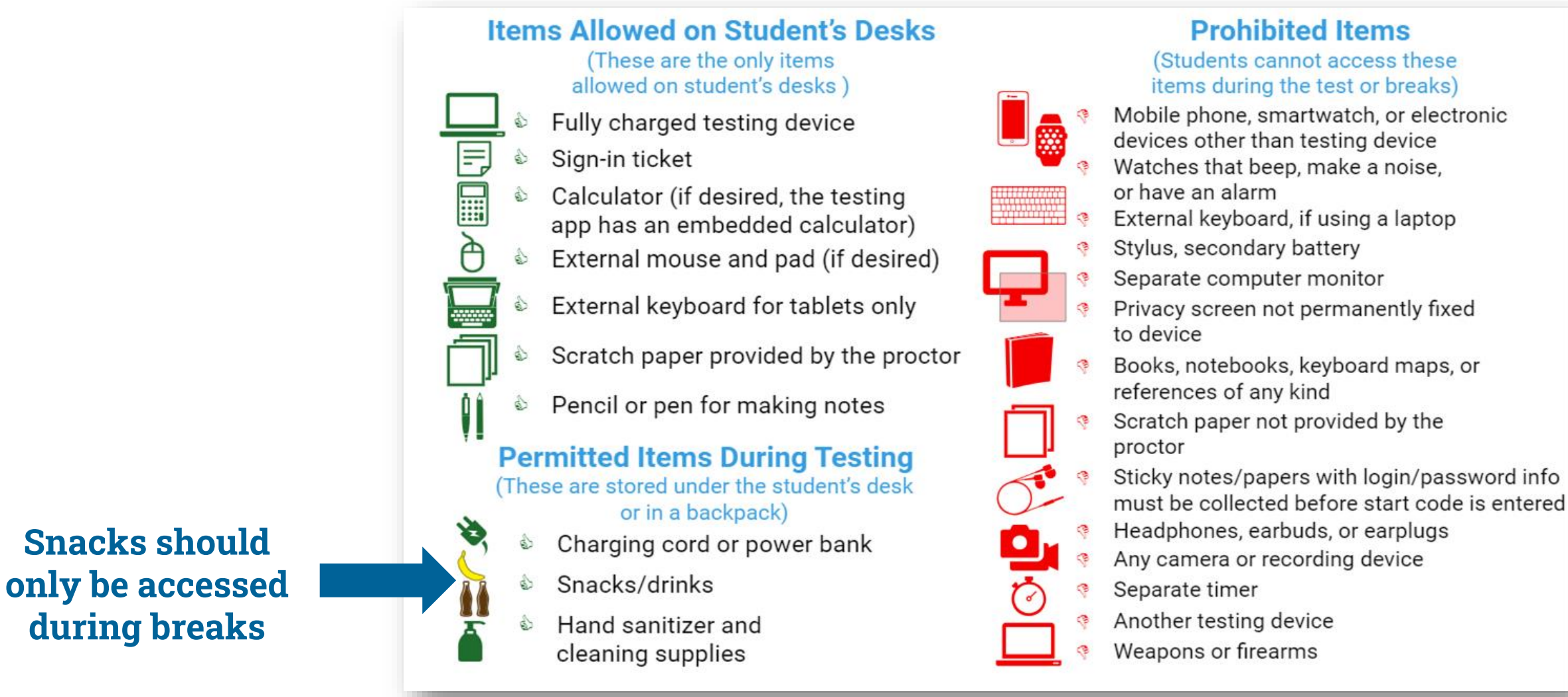

 $\bigcirc$  CollegeBoard **\*Unless a student has an approved accommodation for the item** 89

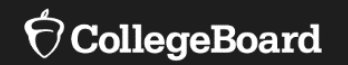

# **Further Support & Resources**

# Available Now in your College Board Account

On-Demand, Role-Specific, Training Module (accessible via College Board account) for:

- **Test Coordinators**
- SSD Coordinators
- Proctors
- Technology Monitors
- Room Monitors
- Hall Monitors

#### My College Board Professional Account

#### **My Tools And Services**

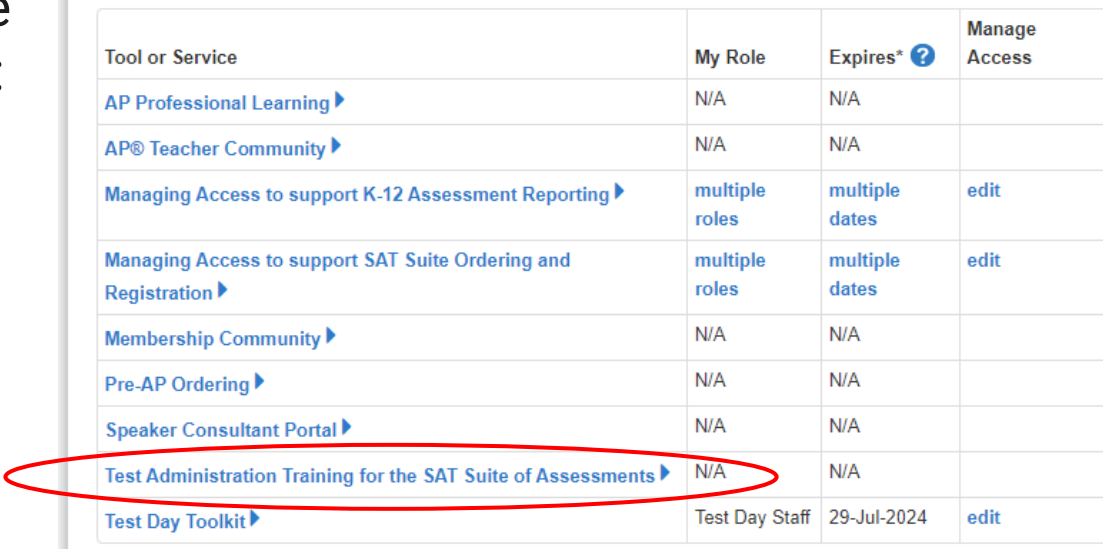

**Other Tools** 

We offer an array of tools and services to support your work in education. See the College Board Professional website for more information.

#### $\bigcirc$  CollegeBoard

**CollegeBoard** 

#### Alert Notification

Training for the SAT Suite of Assessments will be available 4 to 6 weeks before your test administration date. You'll receive an email notifying you when training is available; please login at that time to complete your training.

 $\bigcirc$  CollegeBoard

#### **Training for the Digital SAT Suite of Assessments**

Please select the test(s) you'll be administering, so we can get you to the right training.

#### Select "In-school assessment" if you're administering SAT® School Day and one or more of the PSAT-Related assessments.

 $\checkmark$ 

n-School assessment (SAT School Day/PSAT-Related Assessment)

Next

◯ SAT Weekend

**Back** 

#### Digital SAT Suite of Assessments: Select Your School

\* Enter your school name or 6-digit school code.

**Back** 

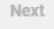

 $*$  = Required

#### **Select Your Digital SAT Suite of Assessments Training**

Please select the test(s) you'll be administering so we can get you to the right training. Select all that apply if you're administering multiple assessments.

State-Provided Digital SAT School Day

**Select Your Role:** 

**Test Coordinator SSD Coordinator** Proctor **Technology Monitor Hall Monitor Room Monitor** 

Next

## Manuals & Guides

College Board SAT manuals and guides are now available as PDFs on the CSDE website at

[Connecticut SAT School Day--Related Resources](https://portal.ct.gov/SDE/Student-Assessment/SAT/Connecticut-SAT-School-Day/Related-Resources).

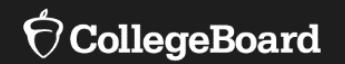

# **Support**

#### **State Contract Customer Support**

**866-609-2205|** [CTSAT@collegeboard.org](mailto:CTSAT@collegeboard.org) 

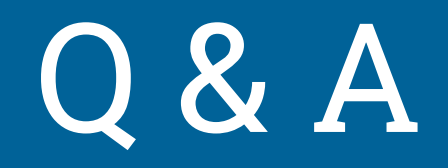

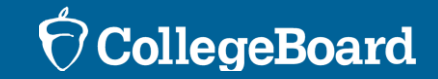

# Thank You

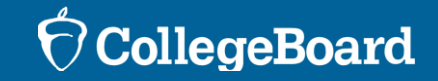